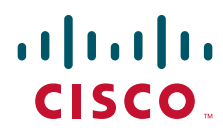

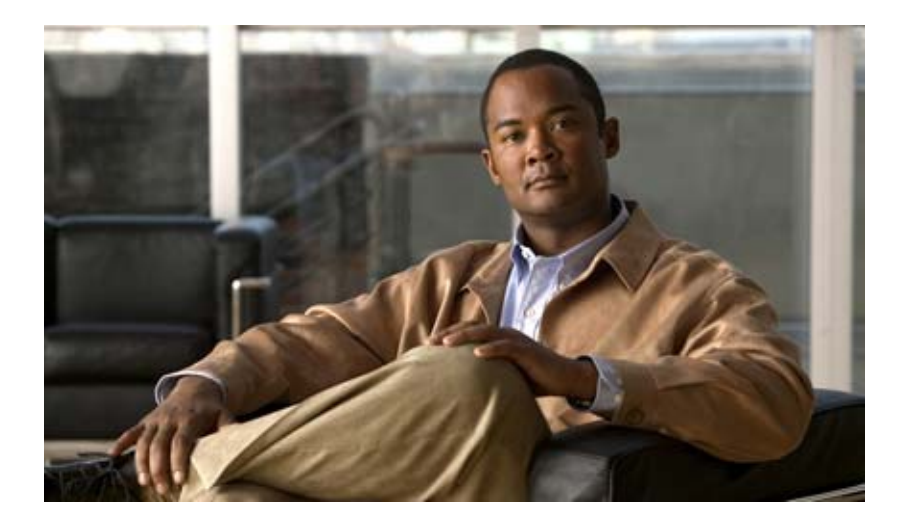

## **Cisco Adaptive Wireless Intrusion Prevention System Configuration Guide Release 6.0**

June 2009

#### **Americas Headquarters**

Cisco Systems, Inc. 170 West Tasman Drive San Jose, CA 95134-1706 USA <http://www.cisco.com> Tel: 408 526-4000 800 553-NETS (6387) Fax: 408 527-0883

THE SPECIFICATIONS AND INFORMATION REGARDING THE PRODUCTS IN THIS MANUAL ARE SUBJECT TO CHANGE WITHOUT NOTICE. ALL STATEMENTS, INFORMATION, AND RECOMMENDATIONS IN THIS MANUAL ARE BELIEVED TO BE ACCURATE BUT ARE PRESENTED WITHOUT WARRANTY OF ANY KIND, EXPRESS OR IMPLIED. USERS MUST TAKE FULL RESPONSIBILITY FOR THEIR APPLICATION OF ANY PRODUCTS.

THE SOFTWARE LICENSE AND LIMITED WARRANTY FOR THE ACCOMPANYING PRODUCT ARE SET FORTH IN THE INFORMATION PACKET THAT SHIPPED WITH THE PRODUCT AND ARE INCORPORATED HEREIN BY THIS REFERENCE. IF YOU ARE UNABLE TO LOCATE THE SOFTWARE LICENSE OR LIMITED WARRANTY, CONTACT YOUR CISCO REPRESENTATIVE FOR A COPY.

The Cisco implementation of TCP header compression is an adaptation of a program developed by the University of California, Berkeley (UCB) as part of UCB's public domain version of the UNIX operating system. All rights reserved. Copyright © 1981, Regents of the University of California.

NOTWITHSTANDING ANY OTHER WARRANTY HEREIN, ALL DOCUMENT FILES AND SOFTWARE OF THESE SUPPLIERS ARE PROVIDED "AS IS" WITH ALL FAULTS. CISCO AND THE ABOVE-NAMED SUPPLIERS DISCLAIM ALL WARRANTIES, EXPRESSED OR IMPLIED, INCLUDING, WITHOUT LIMITATION, THOSE OF MERCHANTABILITY, FITNESS FOR A PARTICULAR PURPOSE AND NONINFRINGEMENT OR ARISING FROM A COURSE OF DEALING, USAGE, OR TRADE PRACTICE.

IN NO EVENT SHALL CISCO OR ITS SUPPLIERS BE LIABLE FOR ANY INDIRECT, SPECIAL, CONSEQUENTIAL, OR INCIDENTAL DAMAGES, INCLUDING, WITHOUT LIMITATION, LOST PROFITS OR LOSS OR DAMAGE TO DATA ARISING OUT OF THE USE OR INABILITY TO USE THIS MANUAL, EVEN IF CISCO OR ITS SUPPLIERS HAVE BEEN ADVISED OF THE POSSIBILITY OF SUCH DAMAGES.

CCDE, CCENT, Cisco Eos, Cisco HealthPresence, the Cisco logo, Cisco Lumin, Cisco Nexus, Cisco StadiumVision, Cisco TelePresence, Cisco WebEx, DCE, and Welcome to the Human Network are trademarks; Changing the Way We Work, Live, Play, and Learn and Cisco Store are service marks; and Access Registrar, Aironet, AsyncOS, Bringing the Meeting To You, Catalyst, CCDA, CCDP, CCIE, CCIP, CCNA, CCNP, CCSP, CCVP, Cisco, the Cisco Certified Internetwork Expert logo, Cisco IOS, Cisco Press, Cisco Systems, Cisco Systems Capital, the Cisco Systems logo, Cisco Unity, Collaboration Without Limitation, EtherFast, EtherSwitch, Event Center, Fast Step, Follow Me Browsing, FormShare, GigaDrive, HomeLink, Internet Quotient, IOS, iPhone, iQuick Study, IronPort, the IronPort logo, LightStream, Linksys, MediaTone, MeetingPlace, MeetingPlace Chime Sound, MGX, Networkers, Networking Academy, Network Registrar, PCNow, PIX, PowerPanels, ProConnect, ScriptShare, SenderBase, SMARTnet, Spectrum Expert, StackWise, The Fastest Way to Increase Your Internet Quotient, TransPath, WebEx, and the WebEx logo are registered trademarks of Cisco Systems, Inc. and/or its affiliates in the United States and certain other countries.

All other trademarks mentioned in this document or website are the property of their respective owners. The use of the word partner does not imply a partnership relationship between Cisco and any other company. (0812R)

Any Internet Protocol (IP) addresses and phone numbers used in this document are not intended to be actual addresses and phone numbers. Any examples, command display output, network topology diagrams, and other figures included in the document are shown for illustrative purposes only. Any use of actual IP addresses or phone numbers in illustrative content is unintentional and coincidental.

*Cisco Adaptive Wireless Prevention System Configuration Guide* © 2009 Cisco Systems, Inc. All rights reserved.

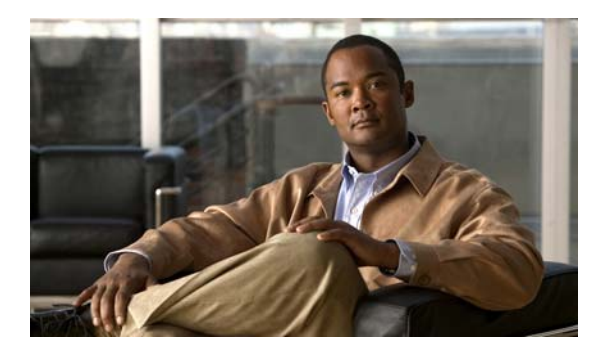

**CONTENTS**

#### **[CHAPTER](#page-6-0) 1 [Overview](#page-6-1) 1-1**

[Overview of wIPS](#page-7-0) **1-2** [wIPS in a Cisco Unified Wireless Network](#page-8-0) **1-3** [wIPS Integrated Within a Cisco Unified Wireless Network](#page-8-1) **1-3** [wIPS Overlay Deployment in a Cisco Unified Wireless Network](#page-9-0) **1-4** [wIPS Overlay in Autonomous or Other Wireless Network](#page-11-0) **1-6** [Differences Between Controller IDS and Adaptive wIPS](#page-11-1) **1-6** [Reduction in False Positives](#page-11-2) **1-6** [Alarm Aggregation](#page-12-0) **1-7** [DoS Attacks](#page-12-1) **1-7** [Security Penetration Attacks](#page-13-0) **1-8** [wIPS Alarm Flow](#page-14-0) **1-9** [Forensics](#page-15-0) **1-10** [Rogue Detection](#page-15-1) **1-10** Attack Encyclopedia **1-11** [Anomaly Detection](#page-16-0) **1-11** [Default Configuration Profiles](#page-16-1) **1-11** [Integration into Release 6.0 Features](#page-16-2) **1-11** [Configuration Guide Overview](#page-17-0) **1-12** [Adding and Deleting Mobility Services Engine](#page-17-1) **1-12** [Editing Mobility Services Engine Properties](#page-17-2) **1-12** [Managing Users and Groups](#page-17-3) **1-12** [Mobility Services Engine Synchronization](#page-17-4) **1-12** [Configuring wIPS and Profile Management](#page-17-5) **1-12** [Monitoring Capability](#page-18-0) **1-13** [Maintenance Operations](#page-18-1) **1-13** [System Compatibility](#page-18-2) **1-13 [CHAPTER](#page-20-0) 2 [Adding and Deleting Systems](#page-20-1) 2-1**

[Adding a Mobility Services Engine to Cisco WCS](#page-21-0) **2-2** [Deleting a Mobility Services Engine from the Cisco WCS](#page-21-1) **2-2** [Registering Client and wIPS Product Authorization Keys](#page-22-0) **2-3** [Installing wIPS License Files](#page-25-0) **2-6**

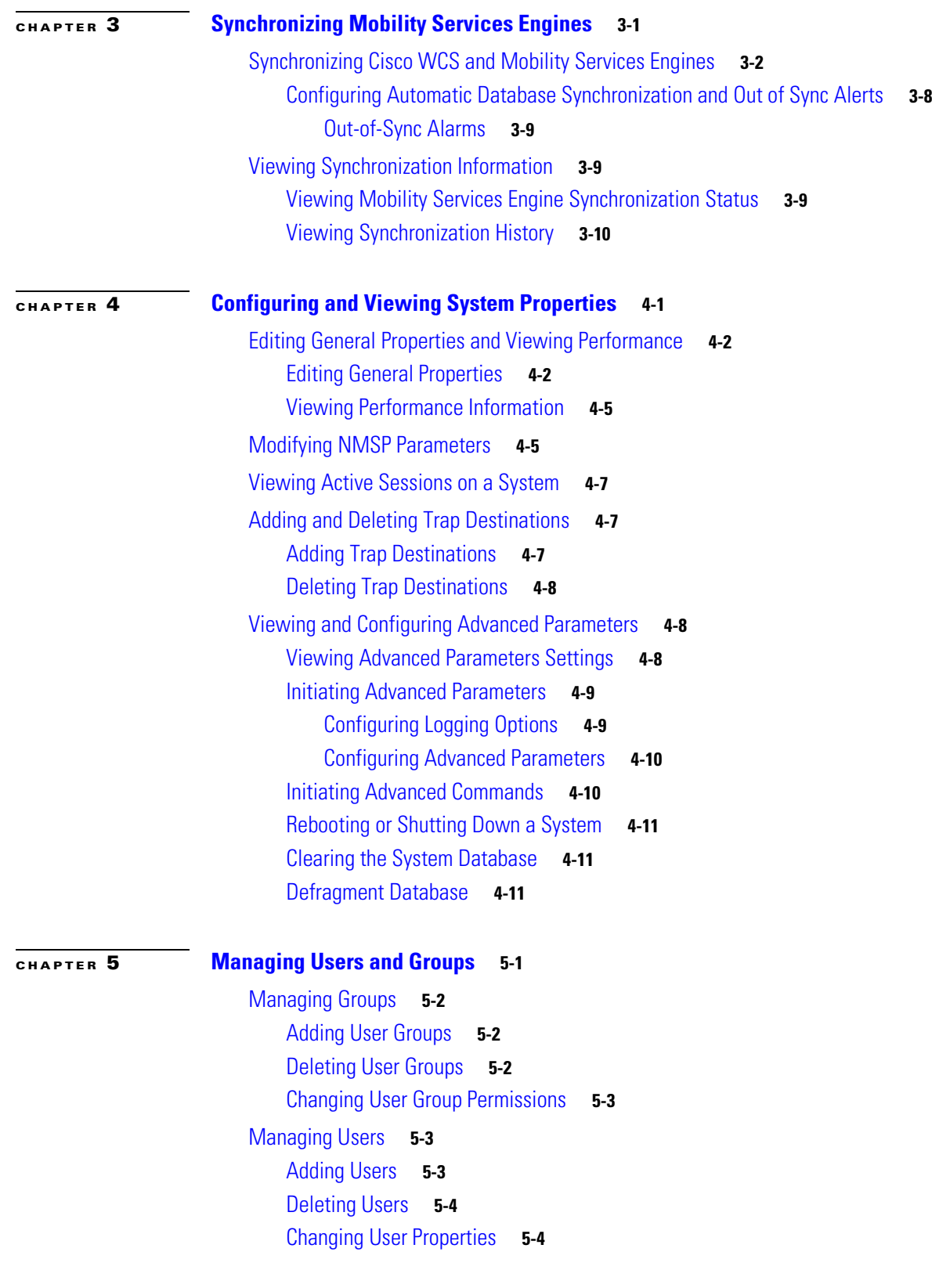

 $\overline{\mathbf{I}}$ 

 $\blacksquare$ 

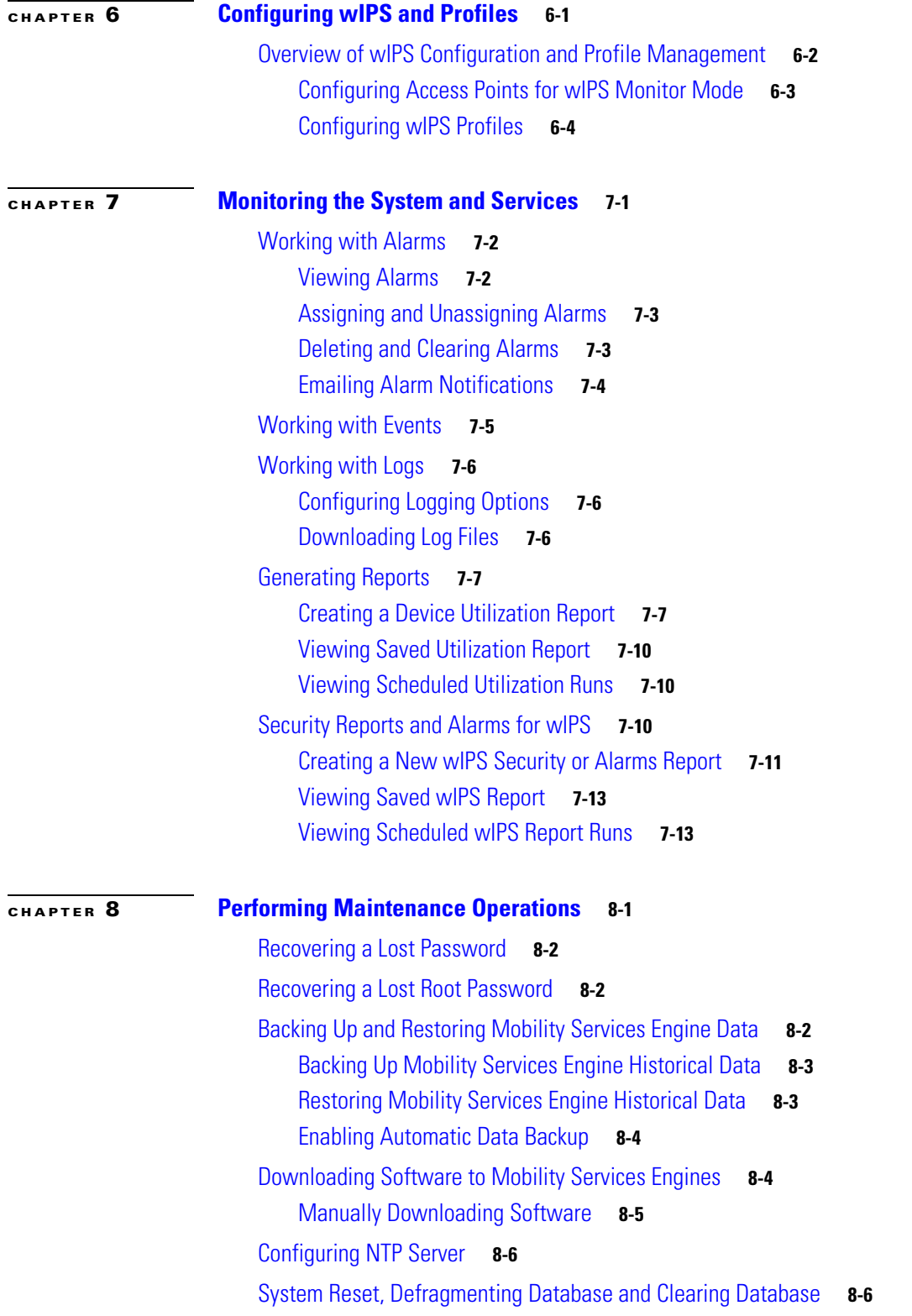

**Contents**

П

 $\overline{\phantom{a}}$ 

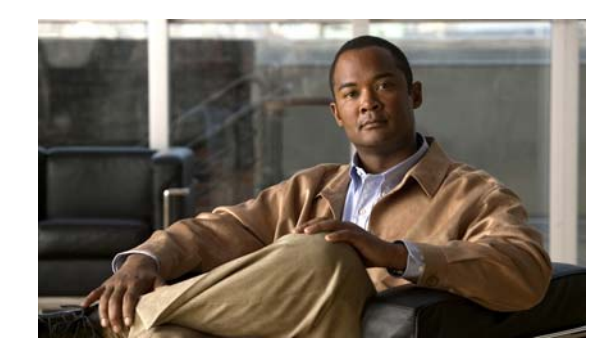

# <span id="page-6-0"></span>**CHAPTER 1**

# <span id="page-6-1"></span>**Overview**

This chapter describes the role of the Cisco 3300 Series Mobility Services Engine and one of its services, the Cisco Adaptive Wireless Intrusion Prevention System (wIPS) within the overall Cisco Unified Wireless Network (CUWN).

This chapter contains the following sections:

- **•** [Overview of wIPS, page 1-2](#page-7-0)
- **•** [Differences Between Controller IDS and Adaptive wIPS, page 1-6](#page-11-1)
- **•** [Configuration Guide Overview, page 1-12](#page-17-0)

## <span id="page-7-0"></span>**Overview of wIPS**

Cisco Adaptive Wireless Intrusion Prevention System (wIPS) performs rogue access point, rogue client, and ad-hoc connection detection and mitigation, over-the-air wireless hacking and threat detection, security vulnerability monitoring, performance monitoring and self-optimization, network hardening for proactive prevention of threats and complete wireless security management and reporting.

Built on Cisco Unified Wireless Network (CUWN) and leveraging the efficiencies of Cisco Motion, wIPS is deployment-hardened and enterprise-ready. Cisco's wIPS is made up of the following components that work together to provide a unified security monitoring solution.

- **•** A mobility services engine (MSE) running wIPS software–Serves as the central point of alarm aggregation for all controllers and their respective wIPS monitor mode access points. Alarm information and forensic files are stored on the mobility services engine for archival purposes.
- An wIPS monitor mode access point–Provides constant channel scanning with attack detection and forensics (packet capture) capabilities.
- Local mode access point–Provides wireless service to clients in addition to time-sliced rogue scanning.
- **•** Wireless LAN Controller–Forwards attack information received from wIPS monitor mode access points to the mobility services engine and distributes configuration parameters to access points.
- **•** Wireless Control System–Provides a centralized management platform for the administrator to configure the wIPS Service on the mobility services engine, push wIPS configurations to the controller, and configure access points in wIPS monitor mode. WCS is also used to view wIPS alarms, forensics, reporting, and to access the attack encyclopedia.

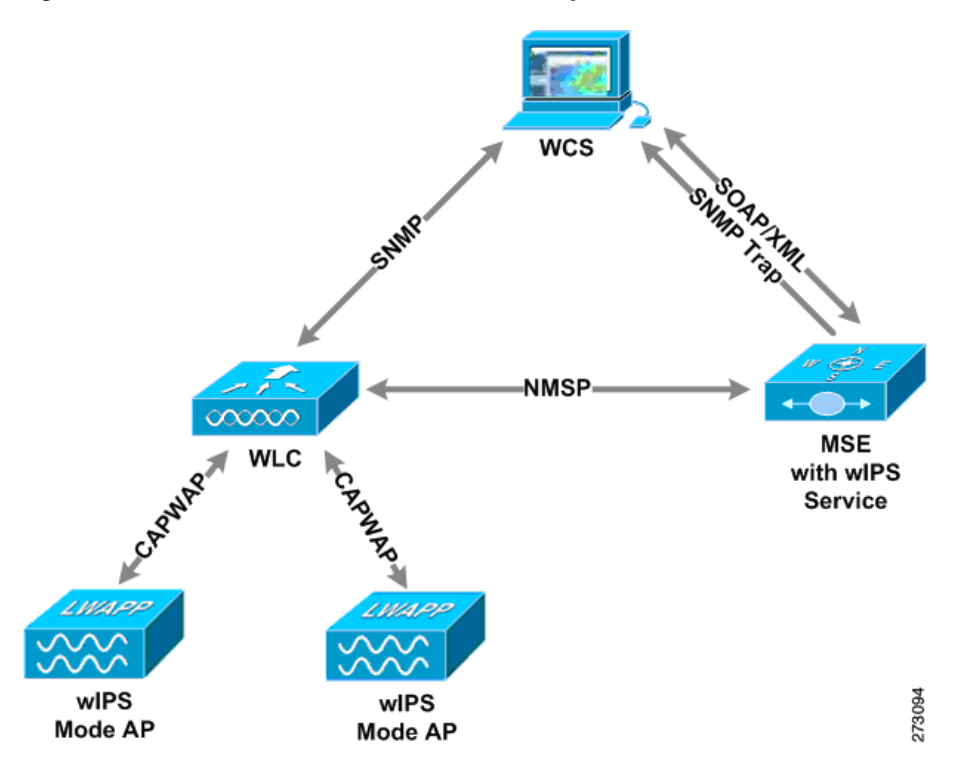

#### *Figure 1-1 Wireless Intrusion Prevention System*

Communication among the system components involves the following protocols:

- Control and Provisioning of Wireless Access Points (CAPWAP)–This protocol is the successor to LWAPP and is used for communication between access points and controllers. It provides a bi-directional tunnel in which alarm information is sent to the controller and configuration information is sent to the access point.
- **•** Network Mobility Services Protocol (NMSP)–The protocol handles communication between controllers and the mobility services engine. In an wIPS deployment, this protocol provides a pathway for alarm information to be aggregated from controllers and forwarded to the mobility services engine and for wIPS configuration information to be pushed to the controller. This protocol is encrypted.
	- **–** Controller TCP Port: 16113
- **•** Simple Object Access Protocol (SOAP/XML)–The method of communication between the mobility services engine and WCS. This protocol is used to distribute configuration parameters to the wIPS service running on the mobility services engine.
	- **–** MSE TCP Port: 443
- **•** Simple Network Management Protocol (SNMP)–This protocol is used to forward wIPS alarm information from the mobility services engine to the WCS. It is also employed to communicate rogue access point information from the controller to WCS.

### <span id="page-8-0"></span>**wIPS in a Cisco Unified Wireless Network**

You can integrate wIPS within the CUWN infrastructure or overlay wIPS on the CUWN or Cisco autonomous wireless network (or third party wireless network). A summary of each deployment and its uses is summarized in this section.

#### <span id="page-8-1"></span>**wIPS Integrated Within a Cisco Unified Wireless Network**

An integrated wIPS deployment is a system design in which both *local* mode and wIPS *monitor mode* access points are intermixed on the same controller, and managed by the same Cisco WCS. Cisco recommends this configuration as it allows the tightest integration between the client serving and monitoring infrastructure ([Figure](#page-9-1) 1-2).

 $\mathbf{I}$ 

<span id="page-9-1"></span>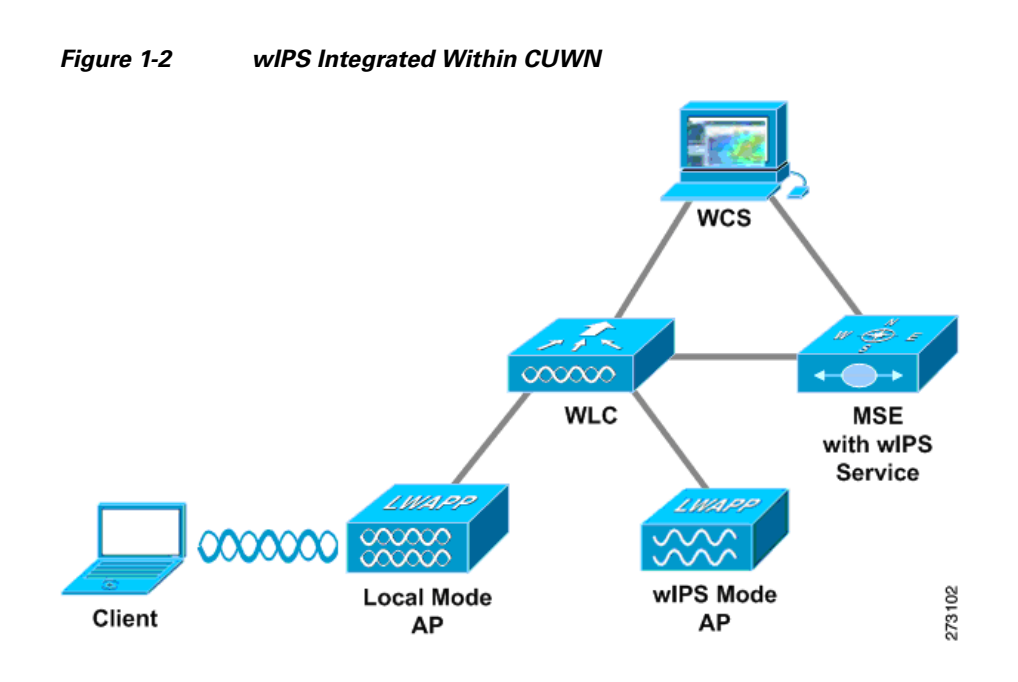

#### <span id="page-9-0"></span>**wIPS Overlay Deployment in a Cisco Unified Wireless Network**

In a wIPS Overlay deployment, the wIPS monitoring infrastructure is completely separate from the client serving infrastructure. Each distinct system has its own set of controllers, access points and Cisco WCS. The reason for selecting this deployment model often stems from business mandates that require distinct network infrastructure and security infrastructure systems with separate management consoles ([Figure](#page-9-2) 1-3). This deployment model is also used when the total number of access points (wIPS monitor and local mode) exceed the 3000 access point limit contained in WCS.

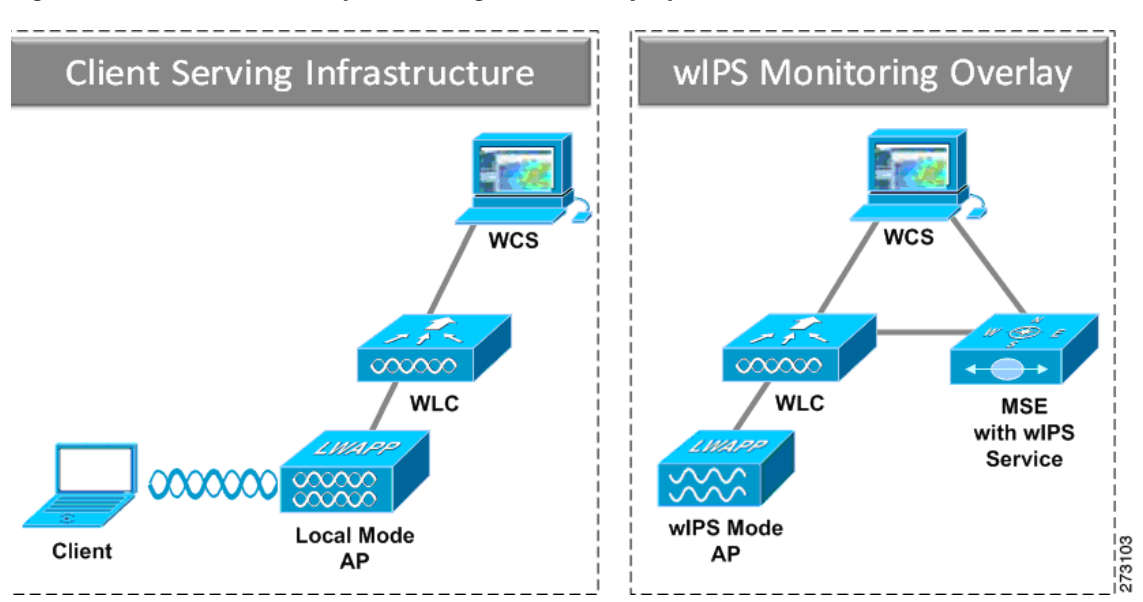

#### <span id="page-9-2"></span>*Figure 1-3 wIPS Overlay Monitoring Network Deployment in CUWN*

In order to configure the wIPS Overlay Monitoring network to provide security assessment of the client serving infrastructure, specific configuration items must be completed. The wIPS system operates on the assumption that only attacks against trusted devices must be logged. In order for an overlay system to view a separate Cisco Unified WLAN infrastructure as trusted, the controllers must be in the same RF Group ([Figure](#page-10-0) 1-4).

#### <span id="page-10-0"></span>*Figure 1-4 Controllers in Same RF Group for wIPS Overlay Deployment*

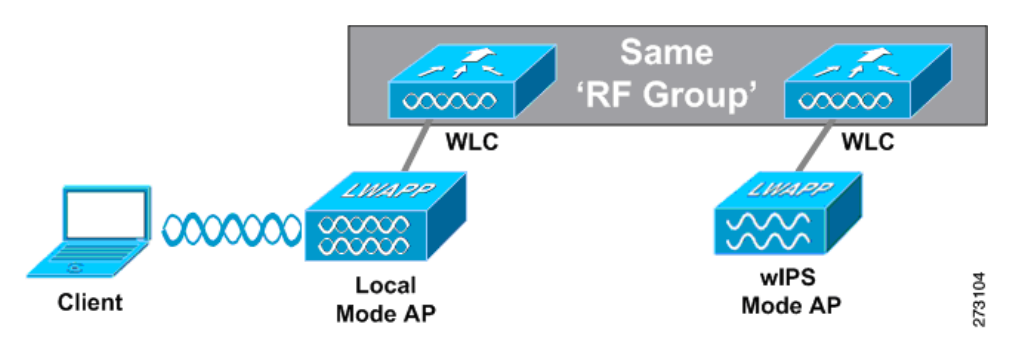

As a result of separating the client serving infrastructure from the wIPS monitoring overlay infrastructure, several monitoring caveats arise:

- **•** wIPS alarms are only shown on the wIPS Overlay WCS instance
- **•** Management Frame Protection (MFP) alarms are only shown on the client infrastructure WCS instance
- **•** Rogue alarms are shown in both WCS instances
- Rogue location accuracy is greater on the client serving infrastructure Cisco WCS because this deployment employs a greater density of access points than the wIPS overlay deployment
- Over-the-air rogue mitigation is more scalable in an integrated wIPS model, as the local-mode access points are employed in mitigation actions
- The security monitoring dashboard is incomplete on both Cisco WCS instances because some events such as wIPS only exist on the wIPS Overlay WCS
	- **–** To monitor the comprehensive security of the wireless network, both security dashboard instances must be observed

[Table](#page-10-1) 1-1 summarizes some of the key differences between client serving and overlay deployments.

<span id="page-10-1"></span>

|                   | <b>Client Serving Infrastructure</b><br><b>WCS</b> | wIPS Monitoring Overlay<br><b>WCS</b> |
|-------------------|----------------------------------------------------|---------------------------------------|
| wIPS alarms       | No                                                 | Yes                                   |
| MFP alarms        | Yes                                                | N <sub>o</sub>                        |
| Rogue alarms      | Yes                                                | Yes                                   |
| Rogue location    | High accuracy                                      | Low accuracy                          |
| Rogue containment | Yes                                                | Yes, but scalable                     |

*Table 1-1 wIPS Client Serving and wIPS Monitoring Overlay Comparison*

One challenge of the overlay solution is the possibility of lightweight access points on either the client serving infrastructure or wIPS monitoring overlay associating to the wrong controller. Association with the wrong controller can be addressed by specifying the primary, secondary and tertiary controller names

for each access point (both local and wIPS monitor mode). In addition, Cisco recommends that the controllers for each respective solution have separate management VLANs for communication with their respective access points and that access control lists (ACLs) are used to prevent CAPWAP traffic from crossing these VLAN boundaries.

#### <span id="page-11-0"></span>**wIPS Overlay in Autonomous or Other Wireless Network**

The Adaptive wIPS solution is also capable of performing security monitoring over an existing WLAN infrastructure other than CUWN. In this case, the client serving infrastructure is completely separate and uncoordinated with the wIPS overlay. The application for this deployment is security monitoring of either Cisco autonomous access points or third-party access points [\(Figure](#page-11-3) 1-5).

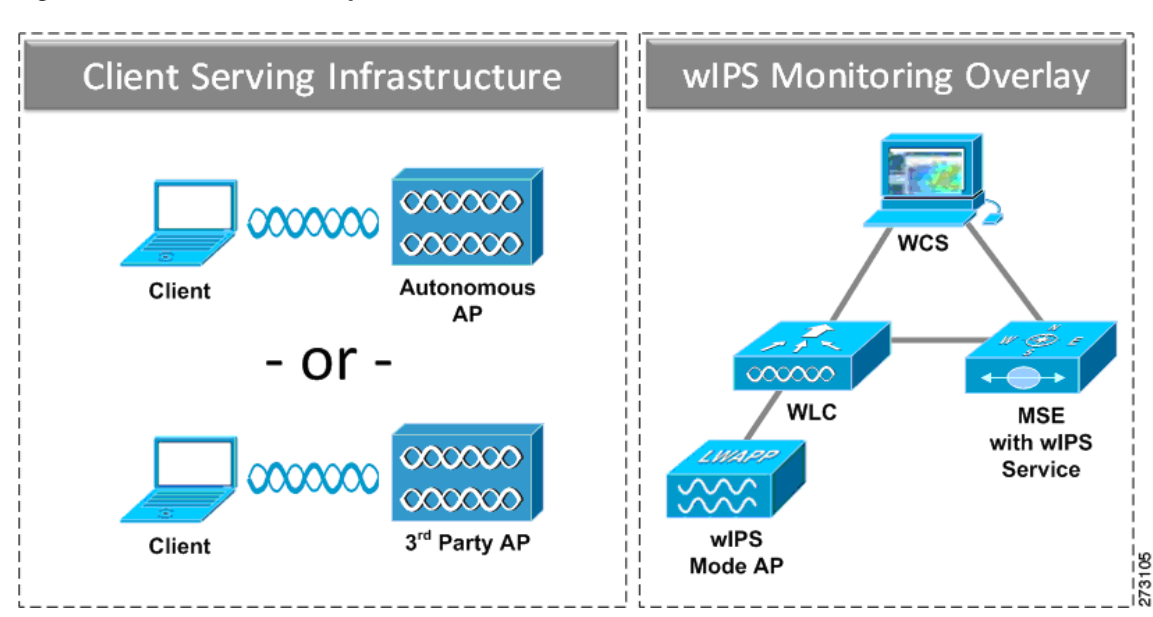

#### <span id="page-11-3"></span>*Figure 1-5 wIPS Overlay in Autonomous*

## <span id="page-11-1"></span>**Differences Between Controller IDS and Adaptive wIPS**

### <span id="page-11-2"></span>**Reduction in False Positives**

Cisco wIPS facilitates a reduction in false positives with respect to security monitoring of the wireless network. In contrast to Cisco's controller-based solution, which triggers an alarm when it detects a number of management frames over the air, wIPS only triggers an alarm when it detects a number of management frames over the air that are causing damage to the wireless infrastructure network. This a result of the wIPS system being able to dynamically identify the state and validity of access points and clients present in the wireless infrastructure. Only when attacks are launched against the infrastructure are alarms raised.

### <span id="page-12-0"></span>**Alarm Aggregation**

One major differentiation between Cisco's existing controller-based IDS system and its wIPS system is the unique attacks seen over the air are correlated and aggregated into a single alarm. This is accomplished by the wIPS system automatically assigning a unique hash key to each particular attack the first time it is identified. If the attack is received by multiple wIPS access points, it will only be forwarded to the WCS once because alarm aggregation takes place on the mobility services engine. The existing controller-based IDS system does not aggregate alarms ([Figure](#page-12-2) 1-6).

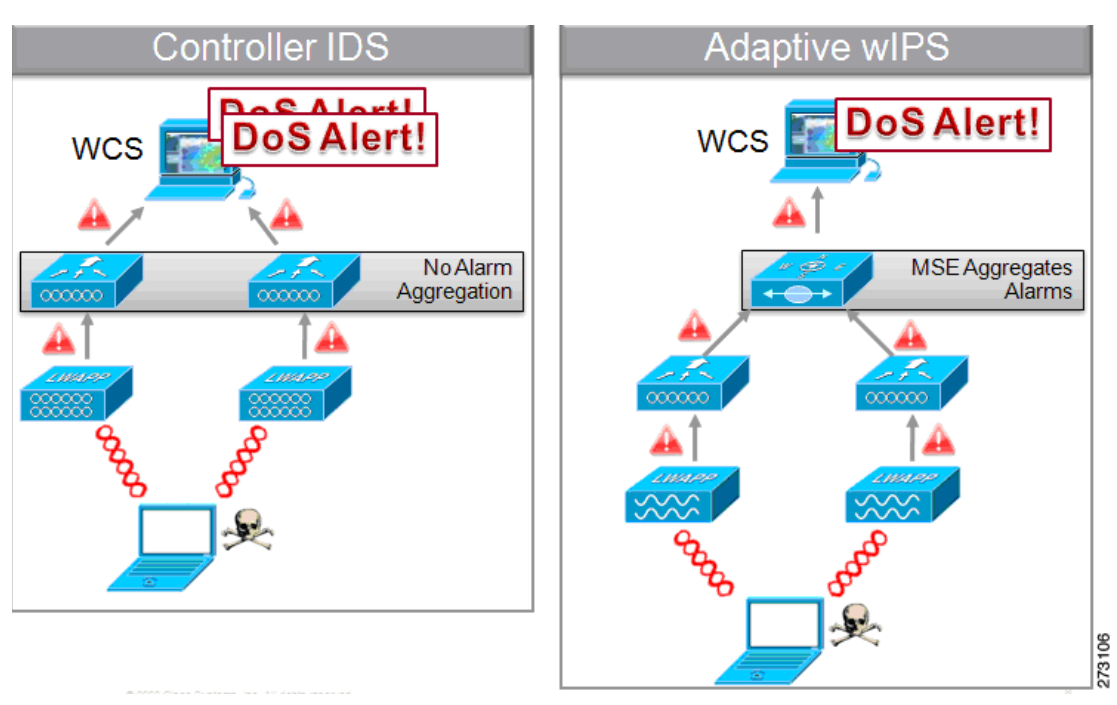

<span id="page-12-2"></span>*Figure 1-6 Alarm Aggregation Using Cisco's Controller-based IDS versus Adaptive wIPS*

Another major differentiation between the controller-based IDS and wIPS is the number of attacks that each system can detect. As described in the sub-sections and showcased in the tables below, wIPS can detect a multitude of attacks and attack tools. These attacks include both denial of service (DoS) attacks and security penetration attacks.

### <span id="page-12-1"></span>**DoS Attacks**

A DoS attack involves mechanisms which are designed to prohibit or slow successful communication within a wireless network. These often incorporate a number of spoofed frames which are designed to drop or falter legitimate connections within the wireless network. Although a DoS attack can be devastating to a wireless networks ability to deliver reliable services, they do not result in a data breach and their negative consequences are often over once the attack has stopped. [Table](#page-13-1) 1-2 compares the DoS attacks detected by the controller-based IDS and wIPS service.

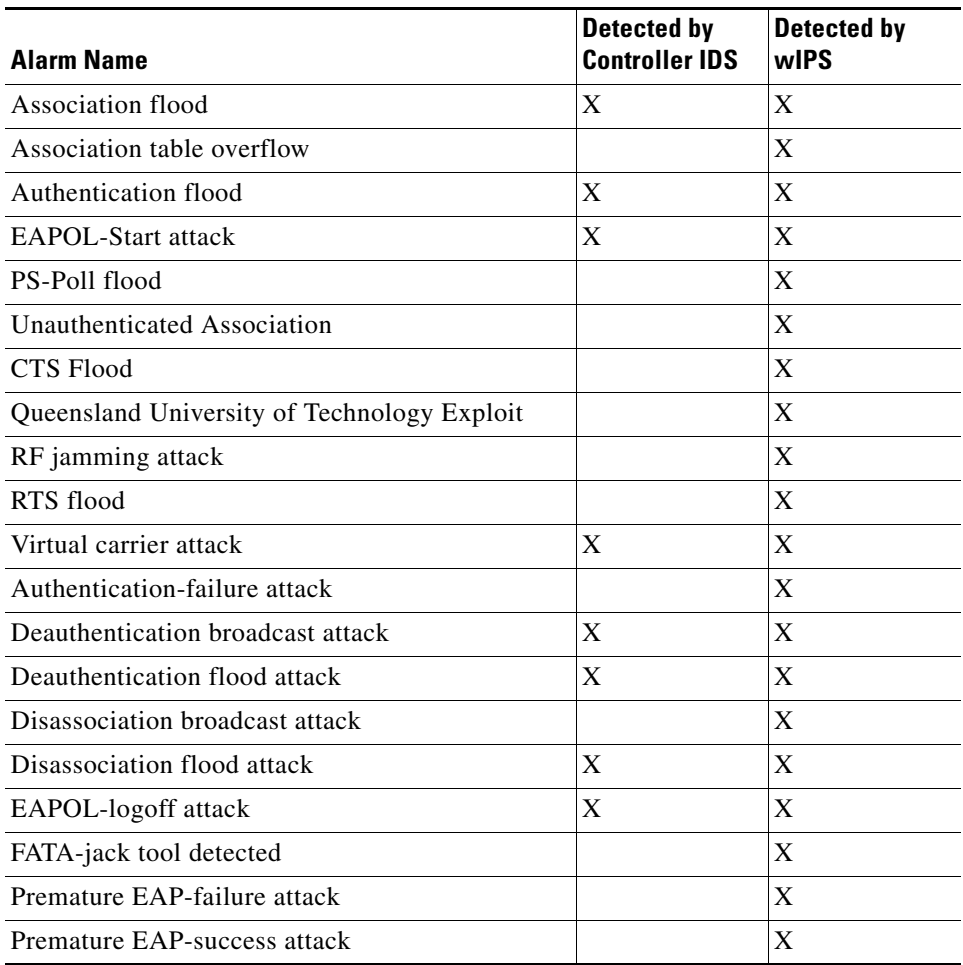

#### <span id="page-13-1"></span>*Table 1-2 DoS Attack Detection By Controller IDS and wIPS*

#### <span id="page-13-0"></span>**Security Penetration Attacks**

Arguably the more harmful of the two attack types threatening wireless networks, a security penetration is designed to capture or expose information such as sensitive data or encryption keys that can later be used for exposing confidential data. A security penetration attack can involve targeted queries against the infrastructure or replay attacks that aim to break cryptographic keys. Security Penetration attacks can also be harmful to the client by which an attempt to lure the client onto a fake access point such as a Honeypot. [Table](#page-13-2) 1-3 compares the security penetration attacks detected by the controller-based IDS and wIPS service.

<span id="page-13-2"></span>*Table 1-3 Security Penetration Attack Detection By Controller IDS and wIPS* 

| <b>Alarm Name</b>                          | Detected by<br><b>Controller IDS</b> | Detected by<br>wIPS |
|--------------------------------------------|--------------------------------------|---------------------|
| Airsnarf attack                            |                                      | X                   |
| ChopChop Attack                            |                                      | X                   |
| Day-zero attack by WLAN security anomaly   |                                      | X                   |
| Day-zero attack by device security anomaly |                                      | X                   |

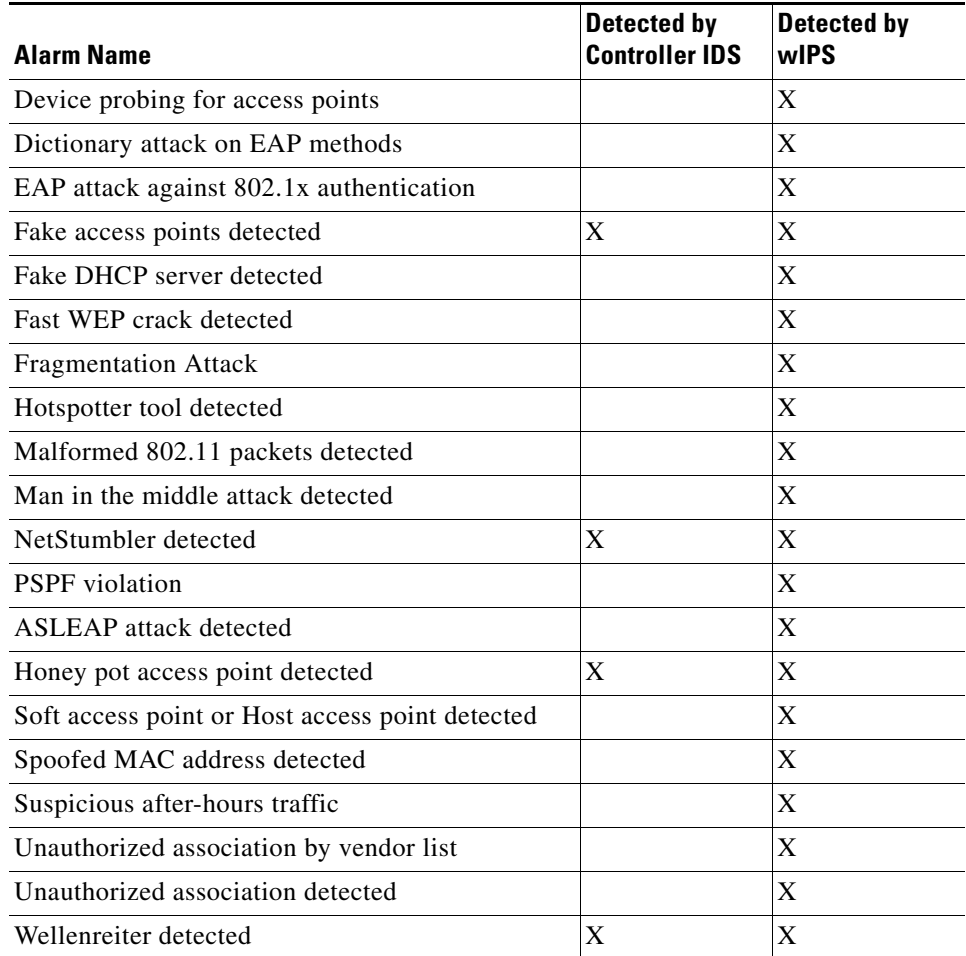

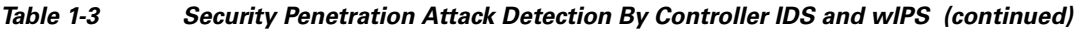

### <span id="page-14-0"></span>**wIPS Alarm Flow**

The Adaptive wIPS system follows a linear chain of communication to propagate attack information obtained from initially scanning the airwaves to forwarding information to Cisco WCS.

*Figure 1-7 Alarm Flow Within Network*

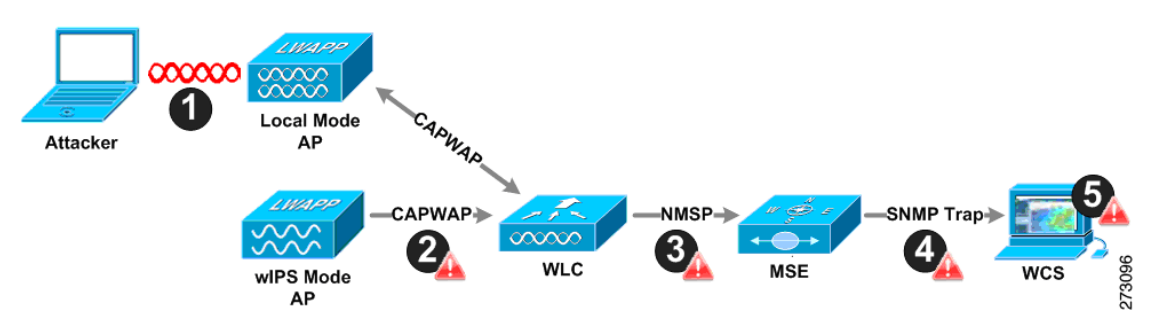

**1.** In order for an alarm to be triggered on the wIPS system, an attack must be launched against a legitimate access point or client. Legitimate access points and clients are discovered automatically in a CUWN by trusting devices broadcasting the same RF-Group name. In this configuration, the

system dynamically maintains a list of local-mode access points and their associated clients. The system can also be configured to trust devices by SSID using the SSID Groups feature. Only attacks which are considered harmful to the WLAN infrastructure are propagated upwards to the rest of the system.

- **2.** Once an attack is identified by the wIPS monitor mode access point, an alarm update is sent to the controller and is encapsulated inside the CAPWAP control tunnel.
- **3.** The controller transparently forwards the alarm update from the access point to the wIPS service running on the mobility services engine. The protocol used for this communication is Network Mobility Service Protocol (NMSP).
- **4.** Once received by the wIPS service on the mobility services engine, the alarm update is added to the alarm database for archival and attack tracking. An SNMP trap is forwarded to WCS. The SNMP trap contains the attack information. If multiple alarm updates are received referencing the same attack (for example, if multiple access points hear the same attack) only one SNMP trap is sent to WCS.
- **5.** The SNMP trap containing the alarm information is received and displayed by WCS.

### <span id="page-15-0"></span>**Forensics**

Cisco's Adaptive wIPS system provides the ability to capture attack forensics for further investigation and troubleshooting purposes. At a base level, the forensics capability is a toggle-based packet capture facility which logs and retrieves a set of wireless frames. This feature is enabled on a per attack basis within a wIPS profile. wIPS profiles are configured on WCS.

Once enabled, the forensics feature is triggered when a specific attack alarm is seen over the airwaves. The forensic file created is based on the packets contained within the buffer of the wIPS monitor mode access point that triggered the original alarm. This file is transferred to the controller via CAPWAP, which then forwards the forensic file via NMSP to wIPS running on the mobility services engine. The file is stored within the forensic archive on the mobility services engine until the user configured disk space limit for forensics is reached. By default, this limit is 20 Gigabytes, which when reached, causes the oldest forensic files to be removed. Access to the forensic file is obtained by opening the alarm in WCS which contains a hyperlink to the forensic file. The files are stored in a *.CAP* file format which is accessed by either WildPacket *Omnipeek*, AirMagnet *WiFi Analyzer*, *Wireshark* or any other packet capture program which supports this format. Wireshark is available at http://www.wireshark.org.

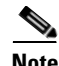

**Note** Cisco recommends that the forensics capability of wIPS system be used sparingly and disabled after the desired information is captured. This primarily because it places an intensive load on the access point as well as interrupts scheduled channel scanning. A wIPS access point cannot simultaneously perform channel scanning and produce a forensic file. While the forensic file is being dumped, channel scanning is delayed.

### <span id="page-15-1"></span>**Rogue Detection**

An access point in wIPS-optimized monitor mode performs rogue threat assessment and mitigation using the same logic as current CUWN implementations. This allows a wIPS mode access point to scan, detect and contain rogue access points and ad-hoc networks. Once discovered, this information regarding rogue wireless devices is reported to WCS where rogue alarm aggregation takes place.

However, with this functionality comes the caveat that if a containment attack is launched using a wIPS mode access point, its ability to perform methodical attack-focused channel scanning is interrupted for the duration of the containment.

### <span id="page-16-0"></span>**Anomaly Detection**

wIPS includes specific alarms pertaining to anomalies in attack patterns or device characteristics captured. The anomaly detection system takes into account the historic attack log and device history contained within the mobility services engine to baseline the typical characteristics of the wireless network. The anomaly detection engine is triggered when events or attacks on the system undergo a measurable change as compared to historical data kept on the mobility services engine. For example, if the system regularly captures a few MAC spoofing events each day, and then on another day MAC spoofing events are up 200%, an anomaly alarm is triggered on the mobility services engine. This alarm is then sent to WCS to inform the administrator that something else is going on in the wireless network beyond traditional attacks that they system may encounter. The anomaly detection alarm can also be employed to detect day-zero attacks that might not have a preexisting signature in the wIPS system.

### <span id="page-16-1"></span>**Default Configuration Profiles**

To simplify the configuration tuning for each specific WLAN security deployment, wIPS includes a number of default profiles tailored to meet the security needs of specific industries or deployments. The templates summarize the differing risk profiles and requirements for security monitoring of varying deployments. The specific profiles include Education, Enterprise (Best), Enterprise (Rogue), Financial, Healthcare, Hotspot (Open Security), Hotspot (802.1x Security), Military, Retail, Tradeshow, and Warehouse. The profiles can be further customized to address the specific needs of the prospective deployment.

### <span id="page-16-2"></span>**Integration into Release 6.0 Features**

wIPS tightly integrates into an existing CUWN to leverage the security features introduced in previous releases. On the security dashboard, wIPS events display under their own category.

## <span id="page-17-0"></span>**Configuration Guide Overview**

This configuration guide addresses the configuration of wIPS and mobility services engine. A summary of the configuration items is noted below.

### <span id="page-17-1"></span>**Adding and Deleting Mobility Services Engine**

You can use Cisco WCS to add and delete mobility services engine within the network. You are also able to define the service supported on the mobility services engine. Refer to Chapter 2, ["Adding and Deleting](#page-20-2)  [Systems"](#page-20-2) for configuration details.

## <span id="page-17-2"></span>**Editing Mobility Services Engine Properties**

You can use Cisco WCS to configure the following parameters on the mobility services engine. Refer to Chapter 4, ["Configuring and Viewing System Properties"](#page-38-2) for configuration details.

- **•** General Properties: Enables you to assign a contact name, username, password, and HTTP for the mobility services engine.
- NMSP Parameters: Enables you to modify Network Mobility Services Protocol (NMSP) parameters such as echo and neighbor dead intervals as well as response and retransmit periods. NMSP is the protocol that manages communication between the mobility services engine and the controller.
- **•** Active Sessions: Enables you to view active user sessions on the mobility services engine.
- **•** Trap Destinations: Enables you to specify which Cisco WCS or Cisco Security Monitoring, Analysis and Response System (CS-MARS) network management platform is the recipient of SNMP traps generated by the mobility services engine.
- **•** Advanced Parameters: Enables you to set the number of days events are kept, set session time out values, set an absent data interval cleanup interval, and enable or disable Advanced Debug.

### <span id="page-17-3"></span>**Managing Users and Groups**

You can use Cisco WCS to add, delete, and edit user session and user group parameters as well as add and delete host access records. Refer to Chapter 5, ["Managing Users and Groups"](#page-50-2) for configuration details.

### <span id="page-17-4"></span>**Mobility Services Engine Synchronization**

Cisco WCS pushes wIPS information to the mobility services engine to maintain accurate information between the mobility services engine and controller. Cisco WCS provides you with two ways to synchronize: manual and automatic (auto-sync). Refer to Chapter 3, ["Synchronizing Mobility Services](#page-28-2)  [Engines"](#page-28-2) for specifics.

### <span id="page-17-5"></span>**Configuring wIPS and Profile Management**

You can use Cisco WCS to configure the Cisco Adaptive wIPS service. Refer to Chapter 6, ["Configuring wIPS and Profiles"](#page-54-2) for specifics.

### <span id="page-18-0"></span>**Monitoring Capability**

You can use Cisco WCS to monitor alarms, events, and logs generated by mobility services engine. You can also monitor the status of mobility services engines, clients, and tagged assets. Additionally, you can generate a utilization report for the mobility services engine to determine CPU and memory utilization as well as counts for clients, tags and rogue access points and clients. Refer to Chapter 7, ["Monitoring](#page-64-2)  [the System and Services"](#page-64-2) for specifics.

## <span id="page-18-1"></span>**Maintenance Operations**

You can use Cisco WCS to recover a password, back up mobility services engine data to a predefined FTP folder on Cisco WCS at defined intervals, and restore the mobility services engine data from that Cisco WCS. Other mobility services engine maintenance operations that you can perform include: downloading new software images to all associated mobility services engines from any Cisco WCS station, defragmenting the mobility services engine database, restarting a mobility services engine, shutting down a mobility services engine and clearing mobility services engine configurations. Refer to Chapter 8, ["Performing Maintenance Operations"](#page-78-2) for specifics.

## <span id="page-18-2"></span>**System Compatibility**

**Note** Refer to the *Cisco 3300 Mobility Services Engine Release Note* [for the latest system \(controller, WCS,](http://www.cisco.com/en/US/products/ps9742/prod_release_notes_list.html)  [mobility services engine\) compatibility information, feature support, and operational notes for your](http://www.cisco.com/en/US/products/ps9742/prod_release_notes_list.html)  [current release at: h](http://www.cisco.com/en/US/products/ps9742/prod_release_notes_list.html)ttp://www.cisco.com/en/US/products/ps9742/prod\_release\_notes\_list.html

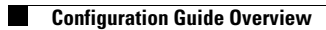

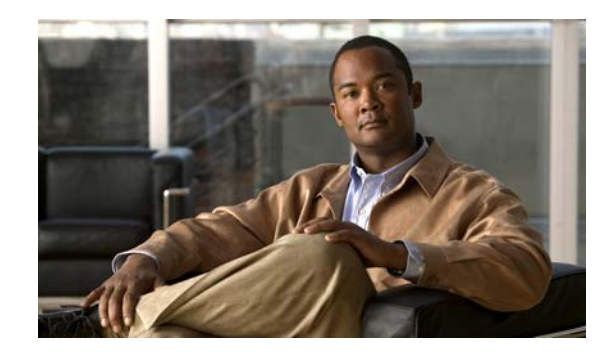

<span id="page-20-0"></span>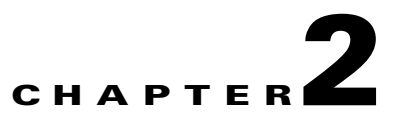

# <span id="page-20-2"></span><span id="page-20-1"></span>**Adding and Deleting Systems**

This chapter describes how to add and delete a mobility services engine from Cisco WCS. This chapter contains the following sections:

- **•** [Adding a Mobility Services Engine to Cisco WCS, page 2-2](#page-21-0)
- **•** [Deleting a Mobility Services Engine from the Cisco WCS, page 2-2](#page-21-1)
- **•** [Registering Client and wIPS Product Authorization Keys, page 2-3](#page-22-0)
- **•** [Installing wIPS License Files, page 2-6](#page-25-0)

## <span id="page-21-0"></span>**Adding a Mobility Services Engine to Cisco WCS**

To add a Cisco 3300 Series Mobility Services Engine to Cisco WCS, log into WCS and follow these steps:

- **Step 1** Verify that you can ping the mobility service engine that you want to add from Cisco WCS.
- **Step 2** Choose **Services > Mobility Services** to display the Mobility Services window.
- **Step 3** From the Select a command drop-down menu, choose **Add Mobility Services Engine** and click **Go**.
- **Step 4** In the Device Name field, enter a name for the mobility services engine.
- **Step 5** In the IP Address field, enter the mobility services engine's IP address.
- **Step 6** (Optional) In the Contact Name field, enter the name of the mobility services engine administrator.
- **Step 7** In the User Name and Password fields, enter the username and password for the mobility services engine.

The default username and password are both *admin*.

 $\begin{picture}(20,20) \put(0,0){\line(1,0){10}} \put(15,0){\line(1,0){10}} \put(15,0){\line(1,0){10}} \put(15,0){\line(1,0){10}} \put(15,0){\line(1,0){10}} \put(15,0){\line(1,0){10}} \put(15,0){\line(1,0){10}} \put(15,0){\line(1,0){10}} \put(15,0){\line(1,0){10}} \put(15,0){\line(1,0){10}} \put(15,0){\line(1,0){10}} \put(15,0){\line(1$ 

**Note** If you changed the username and password during the automatic installation script, enter those values here. If you did not change the default passwords, Cisco strongly recommends that you rerun the automatic installation script and change the username and password.

- **Step 8** Click **Next**. The Select Mobility Service window appears.
- **Step 9** To enable a service on the mobility services engine, check the check box next to that service.

**Note** A mobility services engine can support multiple services.

**Step 10** Click **Save**.

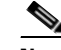

**Note** After adding a new mobility services engine, you can synchronize network designs (campus, building, and outdoor maps), controllers, switches (Catalyst Series 3000 only), and event groups on the local mobility services engine using Cisco WCS. You can do this synchronization immediately after adding a new mobility services engine or at a later time. To synchronize the local and Cisco WCS databases, refer to Chapter 3.

## <span id="page-21-1"></span>**Deleting a Mobility Services Engine from the Cisco WCS**

To delete a mobility services engine from the Cisco WCS database, follow these steps:

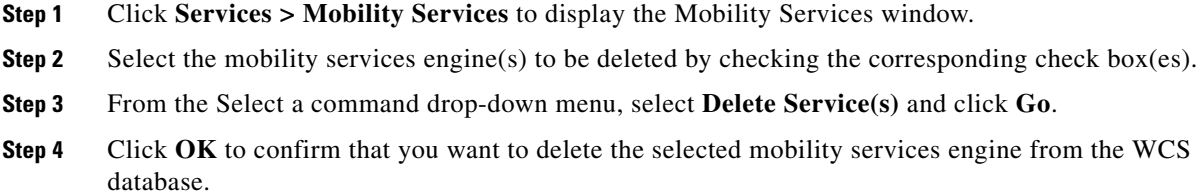

**Step 5** Click **Cancel** to stop deletion.

## <span id="page-22-0"></span>**Registering Client and wIPS Product Authorization Keys**

You receive a product authorization key (PAK) when you order a client, wIPs, or tag license from Cisco. You must register the PAK to receive the license file for install on the mobility services engine. License files are emailed to you after successfully registering a PAK.

Client and wIPS PAKs are registered with Cisco.

**Note** [Tag PAKs are registered with AeroScout. Refer to the Cisco Context-Aware Serve Configuration Guide:](http://www.cisco.com/en/US/products/ps9806/products_installation_and_configuration_guides_list.html) http://www.cisco.com/en/US/products/ps9806/products\_installation\_and\_configuration\_guides\_list.html

To register a product authorization key (PAK) to obtain a license file for install, follow these steps:

**Step 1** [Open a browser window and enter w](www.cisco.com/go/license)ww.cisco.com/go/license. Enter the PAK and click **SUBMIT** (see [Figure](#page-22-1) 2-1).

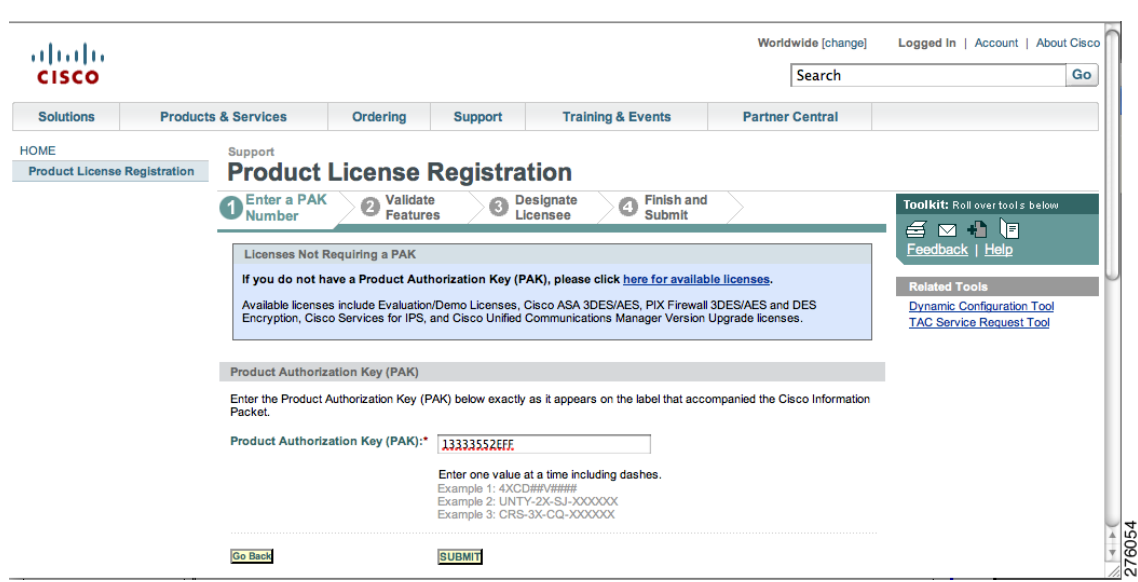

<span id="page-22-1"></span>*Figure 2-1 Enter PAK Number Window*

**Step 2** Verify the license purchase. Click **Continue** if correct (see [Figure](#page-23-0) 2-2). The licensee entry window appears (see [Figure](#page-23-1) 2-3).

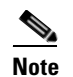

**Note** If the license is incorrect, click **TAC Service Request Tool** link (right) to report the problem.

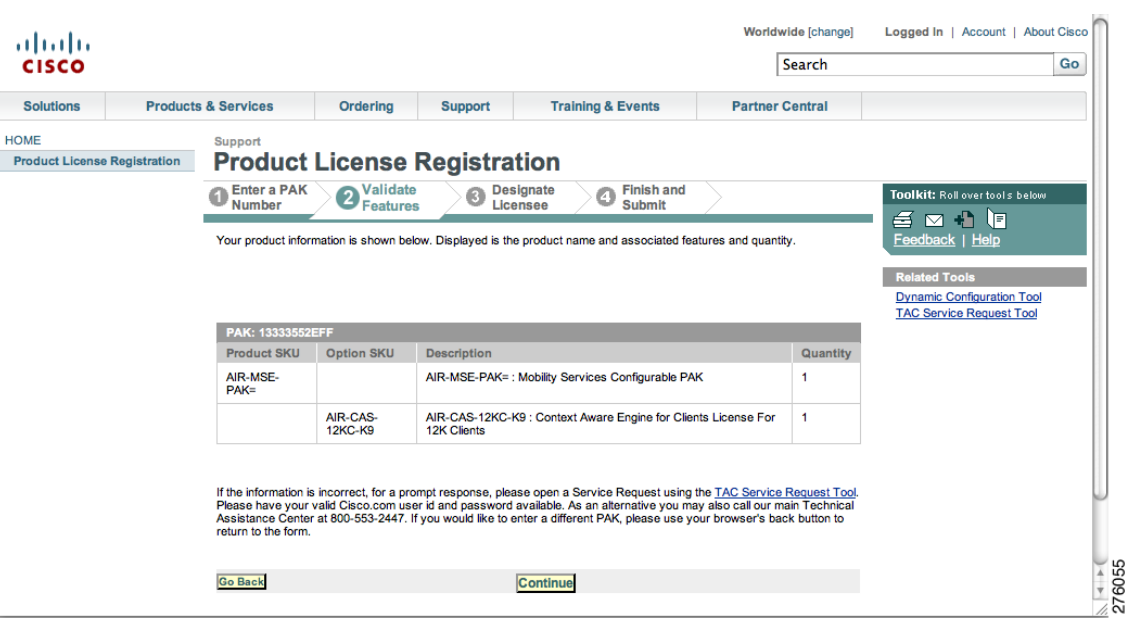

#### <span id="page-23-0"></span>*Figure 2-2 Validate License Purchase Window*

#### <span id="page-23-1"></span>*Figure 2-3 Designate Licensee Window, 1 of 2*

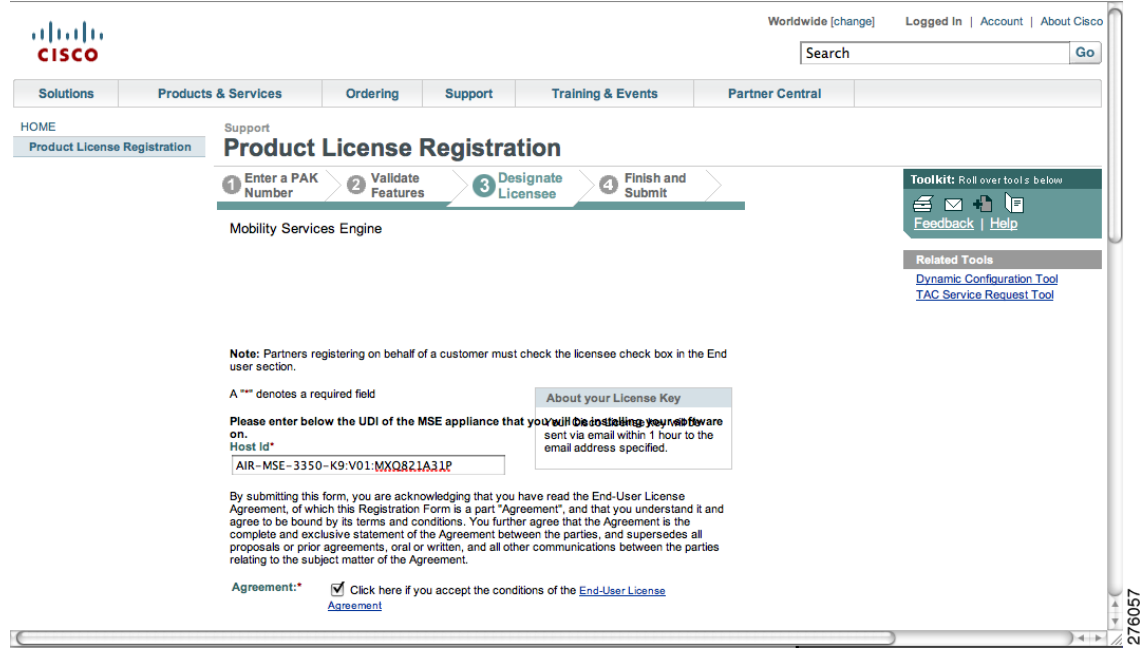

- **Step 3** At the Designate Licensee window:
	- **a.** Enter the mobility service engine's UDI in the host ID field. This is the mobility services engine on which the license will be installed.

 $\mathscr{P}$ 

**Note** UDI information for a mobility services engine is found on the General Properties panel at Services > Mobility Services Engine > *Device Name* > *System*.

**b.** Check **Agreement** check box. Registrant information appears beneath the Agreement check box (see [Figure](#page-24-0) 2-4).

Modify information as necessary.

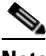

**Note** Ensure that the phone number does not include any characters in the string for the registrant and end user. For example, enter 408 555 1212 rather than 408.555.1212 or 408-555-1212.

<span id="page-24-0"></span>*Figure 2-4 Designate Licensee Window, 2 of 2*

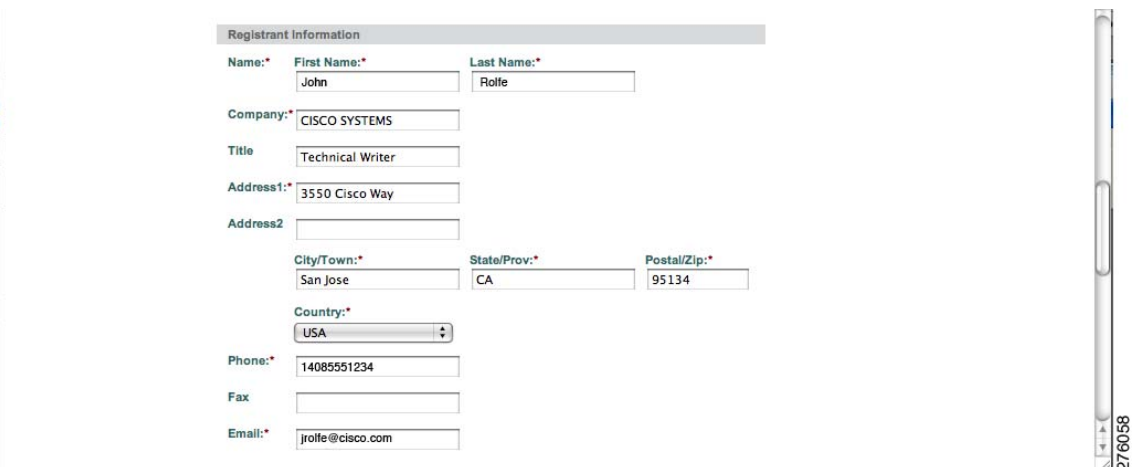

- **c.** If registrant and end user are not the same person, check **Licensee (End-User)** check box beneath registrant information and enter the end user's information.
- **d.** Click **Continue**. A summary of entered data appears (see [Figure](#page-25-1) 2-5).

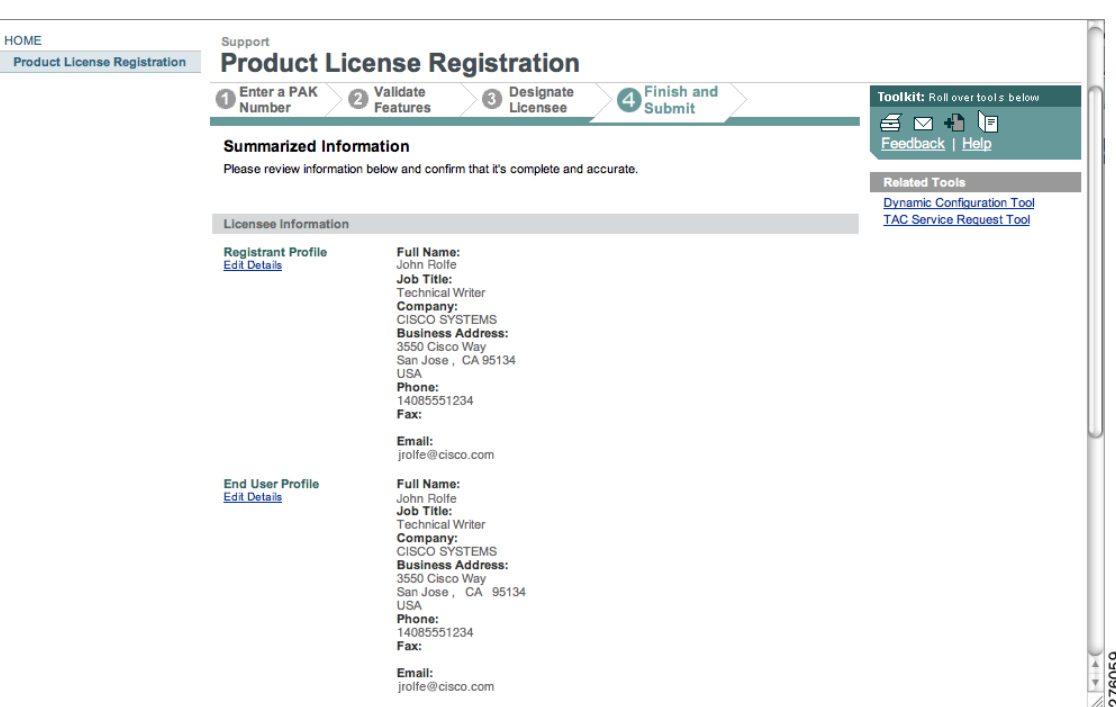

<span id="page-25-1"></span>*Figure 2-5 Finish and Submit Window*

**Step 4** At the Finish and Submit window, review registrant and end user data. Click **Edit Details** to correct information. Click **Submit**. A confirmation window appears (see [Figure](#page-25-2) 2-6).

<span id="page-25-2"></span>*Figure 2-6 Registration Confirmation Window*

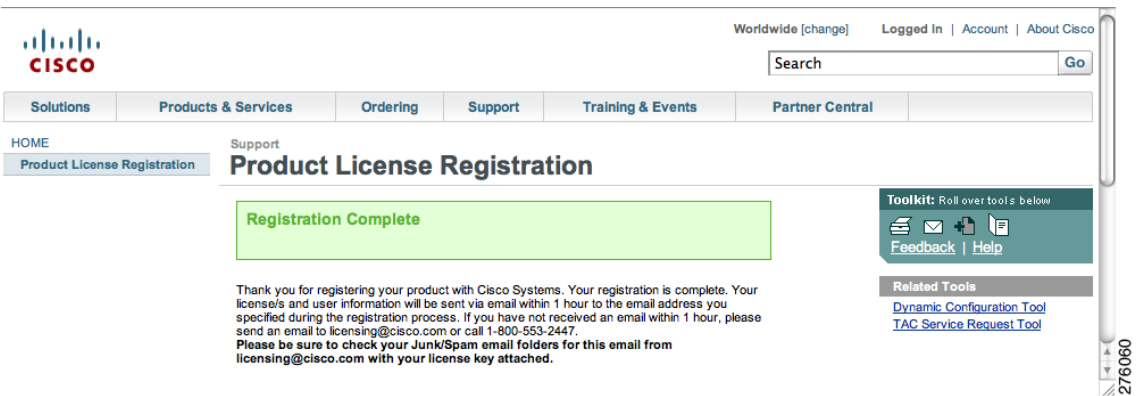

## <span id="page-25-0"></span>**Installing wIPS License Files**

You can install client and wIPS licenses from Cisco WCS.

To add a client or wIPS license to Cisco WCS after registering the PAK, follow these steps:

**Step 1** Choose **Administration > License Center** (see [Figure](#page-26-0) 2-7).

| <b>CISCO</b> |                          |                                                           |                                                                 |                                                         |                            |                           |                         |        | User: root @ Virtual Domain: root ▼ |                                                       |
|--------------|--------------------------|-----------------------------------------------------------|-----------------------------------------------------------------|---------------------------------------------------------|----------------------------|---------------------------|-------------------------|--------|-------------------------------------|-------------------------------------------------------|
| A            | Monitor <b>v</b>         | Reports $\blacktriangledown$                              | Configure $\blacktriangledown$<br>Services $\blacktriangledown$ | Administration $\sim$                                   | Tools $\blacktriangledown$ | Help $\blacktriangledown$ |                         |        |                                     | $\mathbf{\Omega} \leftrightarrow \mathbf{B}$ , Logout |
|              | <b>Summary</b>           | $\Theta$                                                  | <b>License Center</b>                                           | Administration > License Center > Summary > MSE Summary |                            |                           |                         |        |                                     |                                                       |
|              | <b>WCS</b><br>Controller |                                                           |                                                                 | Entries $1 - 3$ of 3                                    |                            |                           |                         |        |                                     |                                                       |
| 昏            | <b>MSE</b>               |                                                           | <b>MSE Name (UDI)</b>                                           | Type                                                    | Limit                      | <b>Count</b>              | <b>Unlicensed Count</b> | % Used | <b>License Type</b>                 | <b>Status</b>                                         |
| <b>Files</b> |                          | $\odot$<br>[] mse-auto ( AIR-MSE-3310-K9:V01:FTX13075025) |                                                                 |                                                         |                            |                           |                         |        |                                     |                                                       |
|              |                          |                                                           |                                                                 | wIPS Monitor Mode APs                                   | 20                         | 0                         | O                       | 0%     | Evaluation (60 days left)           | Inactive                                              |
|              |                          |                                                           |                                                                 | <b>Tag Elements</b>                                     | 2000                       | $\mathbf{0}$              | $\mathbf 0$             | 0%     | Permanent                           | Active                                                |
|              |                          |                                                           |                                                                 | <b>Client Elements</b>                                  | 100                        | $\mathbf 0$               | O                       | 0%     | Evaluation (60 days left)           | Active                                                |
|              |                          |                                                           |                                                                 | H mse-3350 ( AIR-MSE-3350-K9:V01:MXQ821A31P)            |                            |                           |                         |        |                                     |                                                       |
|              |                          |                                                           |                                                                 | wIPS Monitor Mode APs                                   | 20                         | $\mathbf{0}$              | O                       | 0%     | Evaluation (56 days left)           | Active                                                |
|              |                          |                                                           |                                                                 | <b>Tag Elements</b>                                     | 100                        | 3                         | $\mathbf 0$             | 3%     | Evaluation (56 days left)           | Active                                                |
|              |                          |                                                           |                                                                 | <b>Client Elements</b>                                  | 100                        | 100                       | 440                     | 10004  | Evaluation (56 days left)           | Active                                                |
|              |                          |                                                           |                                                                 | L heitz-3310 ( AIR-MSE-3310-K9:V01:QSH78150059)         |                            |                           |                         |        |                                     |                                                       |
|              |                          |                                                           |                                                                 | wIPS Monitor Mode APs                                   | 20                         | $\mathbf 0$               | $\mathbf 0$             | 0%     | Evaluation (60 days left)           | Active                                                |
|              |                          |                                                           |                                                                 | <b>Tag Elements</b>                                     | 100                        | 4                         | $\mathbf 0$             | 4%     | Evaluation (57 days left)           | Active                                                |
|              |                          |                                                           |                                                                 | <b>Client Elements</b>                                  | 2000                       | 44                        | O                       | 2%     | Permanent                           | Active                                                |

<span id="page-26-0"></span>*Figure 2-7 Administration > License Center Window*

**Step 2** Choose **Files > MSE Files** (left panel).

**Step 3** Click **Add**. A pop-up entry panel appears (see [Figure](#page-26-1) 2-8).

#### <span id="page-26-1"></span>*Figure 2-8 Add a License File Panel*

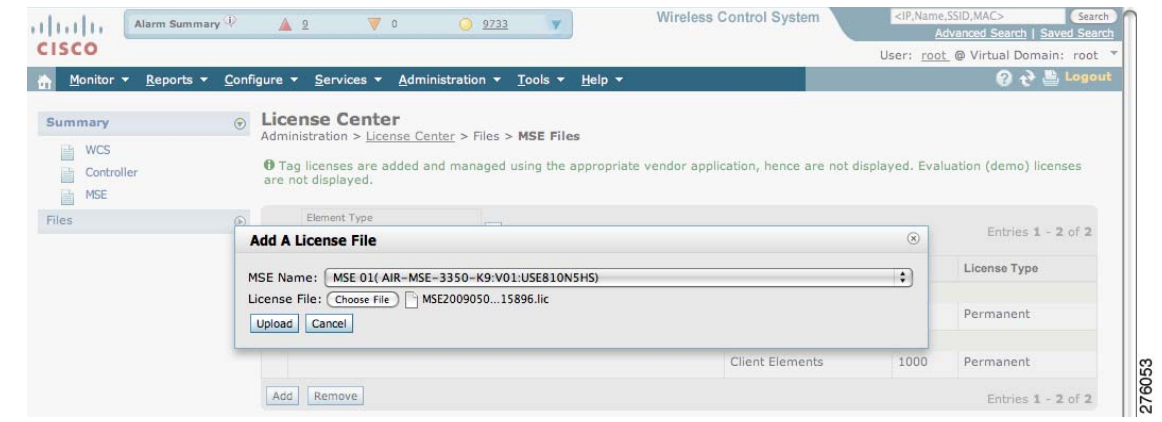

**Step 4** Select **MSE Name**.

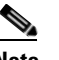

**Note** Verify that the UDI of the selected mobility services engine matches the one you entered when registering the PAK.

**Step 5** Click **Choose File** to browse and to select the license file.

**Step 6** Click **Upload**. Newly added license appears in MSE license file list.

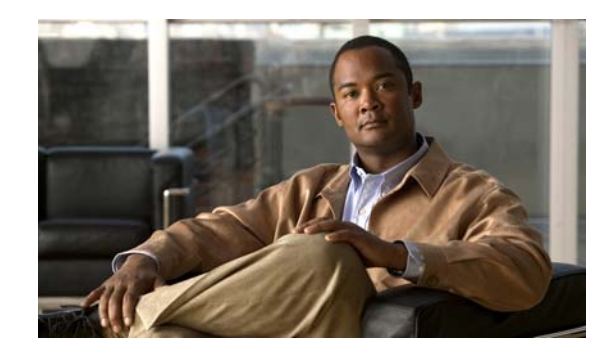

<span id="page-28-0"></span>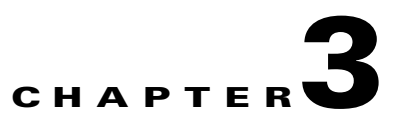

# <span id="page-28-2"></span><span id="page-28-1"></span>**Synchronizing Mobility Services Engines**

This chapter describes how to synchronize Cisco wireless LAN controllers and Cisco WCS with mobility services engines.

This chapter contains the following sections:

- **•** [Synchronizing Cisco WCS and Mobility Services Engines, page 3-2](#page-29-0)
- **•** [Viewing Synchronization Information, page 3-9](#page-36-1)

## <span id="page-29-0"></span>**Synchronizing Cisco WCS and Mobility Services Engines**

This section describes how to synchronize Cisco WCS and mobility services engines manually and automatically.

After adding a mobility services engine to Cisco WCS, you can synchronize network designs (campus, building, and outdoor maps), controllers (name and IP address), specific Catalyst Series 3000 and 4000 switches, and event groups with the mobility services engine.

- Network Design—is a logical mapping of the physical placement of access points throughout facilities. A hierarchy of a single campus, the buildings that comprise that campus, and the floors of each building constitute a single network design.
- Controller—is a selected controller that is associated and regularly exchanges location information with a mobility services engine. Regular synchronization ensures location accuracy.
- **•** Switches (wired)—are wired Catalyst switches that provide an interface to wired clients on the network. Regular synchronization ensures that location tracking of wired clients in the network is accurate.
	- **–** The mobility services engine can be synchronized with Catalyst stackable switches (3750, 3750-E, 3560, 2960, IE-3000 switches), switch blades (3110, 3120, 3130, 3040, 3030, 3020), and switch ports.
	- **–** The mobility services engine can also be synchronized with the following Catalyst 4000 series: WS-C4948, WS-C4948-10GE, ME-4924-10GE, WS-4928-10GE, WS-C4900M, WS-X4515, WS-X4516, WS-X4013+, WS-X4013+TS, WS-X4516-10GE, WS-X4013+10GE, WS-X45-SUP6-E, and WS-X45-SUP6-LE
- **•** Event Groups—are a group of predefined events that define triggers that generate an event. Regular synchronization ensures that the latest defined events are tracked.

**Note** [Be sure to verify software compatibility between the controller, Cisco WCS, and the mobility services](http://www.cisco.com/en/US/products/ps9742/tsd_products_support_series_home.html)  [engine before synchronizing. Refer to the latest mobility services engine release note at the following](http://www.cisco.com/en/US/products/ps9742/tsd_products_support_series_home.html)  [link: h](http://www.cisco.com/en/US/products/ps9742/tsd_products_support_series_home.html)ttp://www.cisco.com/en/US/products/ps9742/tsd\_products\_support\_series\_home.html

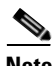

**Note** Communication between the mobility services engine and Cisco WCS and the controller is in universal time code (UTC). Configuring NTP on each system provides devices with the UTC time. The mobility services engine and its associated controllers must be mapped to the same NTP server and the same Cisco WCS server. An NTP server is required to automatically synchronize time between the controller, Cisco WCS, and the mobility services engine.

To synchronize Cisco WCS network designs, a controller, or event groups with the mobility services engine, follow these steps:

#### **Step 1** Choose **Services > Synchronize Services** to display the Mobility Services > Synchronize WCS and MSE(s) window.

A four-tabbed window appears with the following headings: Network Designs, Controllers, Switches, and Event Groups.

**Note** The Devices column appears on all four tabs and lists the name of the mobility services engine and the active services on that device. Services are noted in parenthesis next to the device name. Services supported are Context-Aware Software (C), and Wireless Intrusion Prevention Service (W).

- **Step 2** Select the appropriate tab (network designs, controllers, switches, or event groups).
	- **a.** To assign a network design to a mobility services engine, click the **Network Designs** tab (see [Figure](#page-30-0) 3-1).

**Note** A network design might comprise a large campus with several buildings, each monitored by a different mobility services engine. Therefore, you might need to assign a single network design to multiple mobility services engines.

#### <span id="page-30-0"></span>*Figure 3-1 Services > Synchronize Services > Network Designs Window*

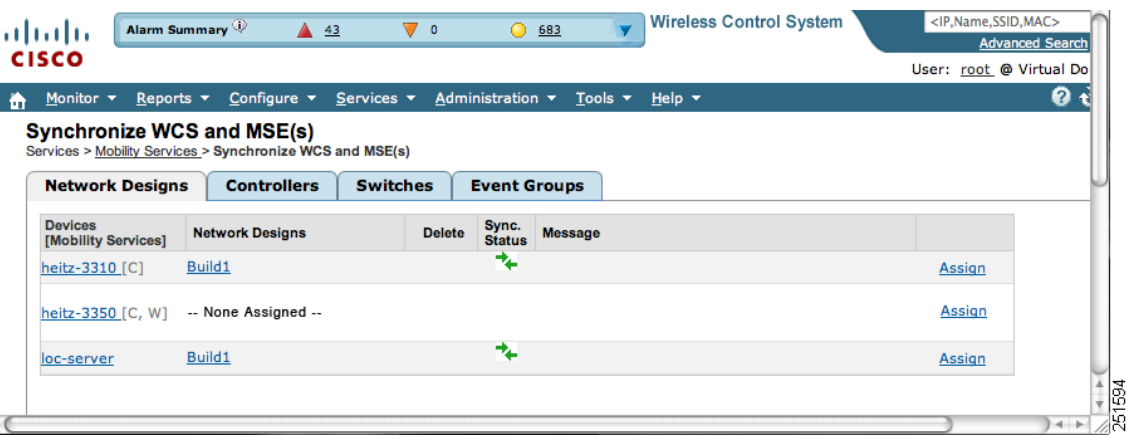

- **1.** Click the **Assign** link for the appropriate network design.
- **2.** In the Network Designs window that appears, check the check box of each network design that you want to apply to the mobility services engine. Click **OK** when the selection is complete.

A red asterisk (\*) appears next to the Assign link (see [Figure](#page-30-0) 3-1).

To undo assignments, click **Reset**. To go back to the Synchronize WCS and MSE(s) window without making any changes, click **Cancel**.

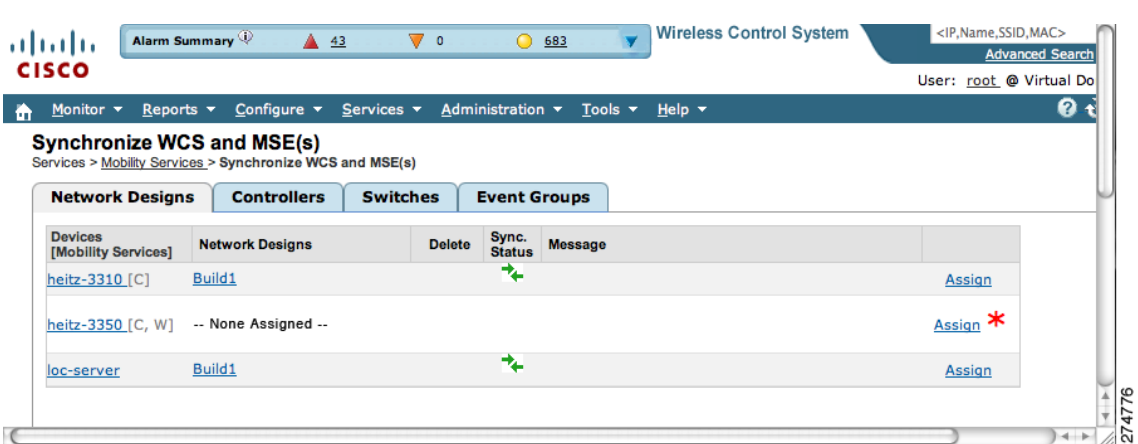

*Figure 3-2 Services > Synchronize Services > Network Designs Window*

**3.** Click **Synchronize** to update the mobility services database.

When items are synchronized, a green two-arrow icon appears in the Sync. Status column for each synchronized entry.

- **b.** To associate a mobility services engine with a controller, click the **Controllers** tab.
	- **1.** In the Controllers window that appears click the **Assign** link for that mobility services engine.
	- **2.** In the window that appears (see [Figure](#page-32-0) 3-3), check the check box next to the appropriate controller. Click **OK**.

The window in [Figure](#page-32-1) 3-4 appears. A red asterisk (\*) appears next to the Assign link

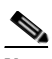

**Note** The selected controller must support the service that is configured on the mobility services engine (as noted in the supported services column). If it does not, a warning message appears when you click **OK**.

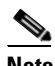

**Note** Controller names must be unique for synchronizing with a mobility services engine. If you have two controllers with the same name, only one controller synchronizes.

|        |                        |                              |          |                           | <b>0</b> After assigning the appropriate elements, Synchronization is performed only after clicking on 'Synchronize' button. |  |
|--------|------------------------|------------------------------|----------|---------------------------|----------------------------------------------------------------------------------------------------|--|
|        |                        |                              |          |                           | Entries $1 - 2$ of 2                                                                                                    |  |
| $\Box$ | <b>Controller Name</b> | <b>Controller IP Address</b> | Version  | <b>Supported Services</b> | <b>Currently Assigned To</b>                                                                                                 |  |
| $\Box$ | $loc-wlc-03$           | 172.19.35.50                 | 6.0.16.0 | [C, W]                    | mse-h $[C]$ ,                                                                                                    |  |
| Θ      | $w$ <sub>c</sub> -76   | 172.19.35.72                 | 6.0.6.0  | [C, W]                    | mse-h $[C]$ ,                                                                                                    |  |
|        |                        |                              |          |                           | Entries $1 - 2$ of 2                                                                                                    |  |

<span id="page-32-0"></span>*Figure 3-3 Controller Selection Window*

<span id="page-32-1"></span>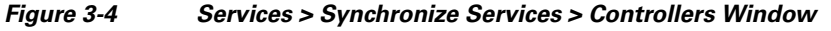

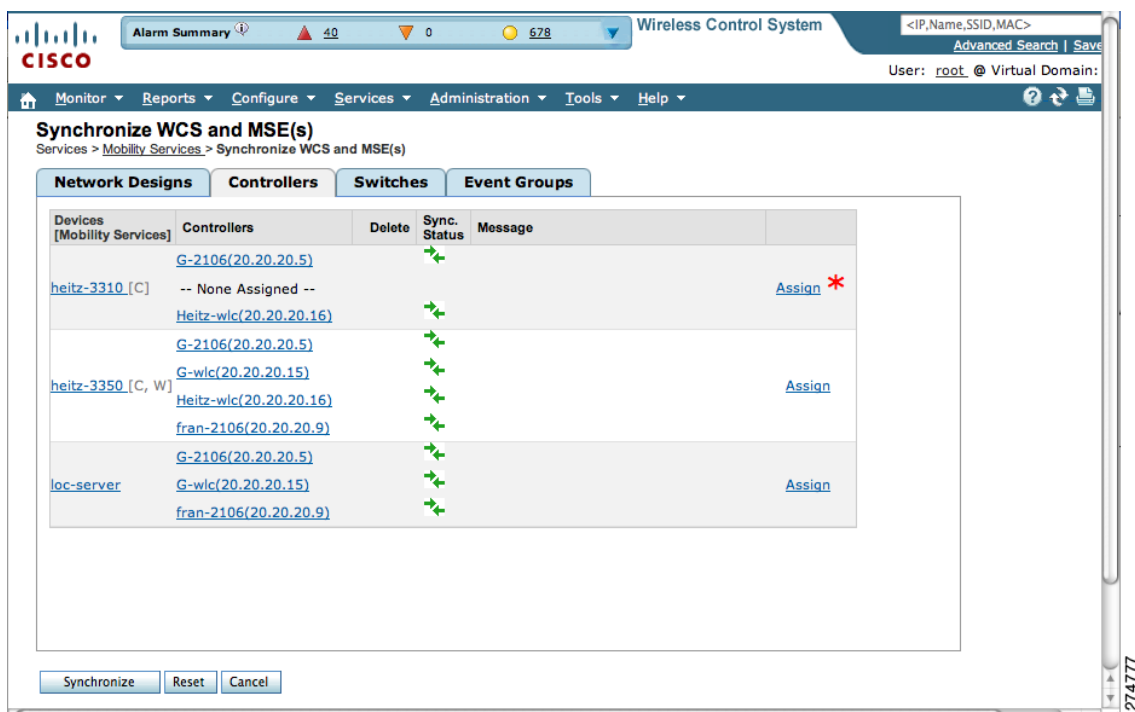

**3.** Click **Synchronize** to update the mobility services database.

To undo assignments prior to synchronization, click **Reset**. To go back to the Synchronize WCS and MSE(s) window without making any changes, click **Cancel**.

When items are synchronized, a green two-arrow icon appears in the Sync. Status column for each synchronized entry.

**c.** To assign a Catalyst switch to a mobility services engine, click the **Switches** tab (see [Figure](#page-33-0) 3-5).

After adding a Catalyst switch to Cisco WCS, you need to assign it to a mobility services engine and then synchronize the two systems. Once they are synchronized, an NMSP connection between the switch and the mobility services engine is established.

All information (such as IP address, MAC, and civic address) on the wired switches and the wired clients connected to them downloads to the mobility services engine.

**Note** A switch can only be synchronized with one mobility services engine. However, a mobility services engine can have many switches attached to it.

**1.** To assign a Catalyst switch to a mobility services engine, click its corresponding **Assign** link.

<span id="page-33-0"></span>*Figure 3-5 Services > Synchronize Services > Switches Window*

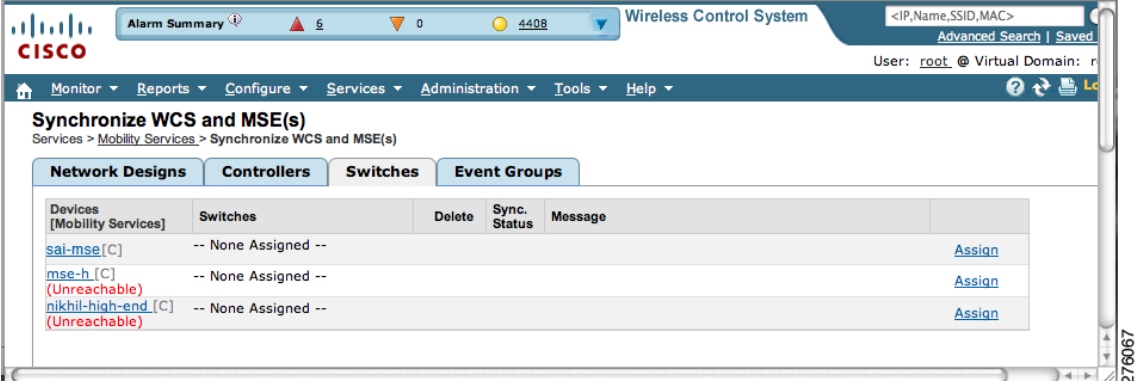

**2.** In the Switch panel that appears, check the check box next to each wired switch to which you want the mobility services engine associated. Click **OK**.

A red asterisk (\*) appears next to the Assign link (see [Figure](#page-34-0) 3-6).

<span id="page-34-0"></span>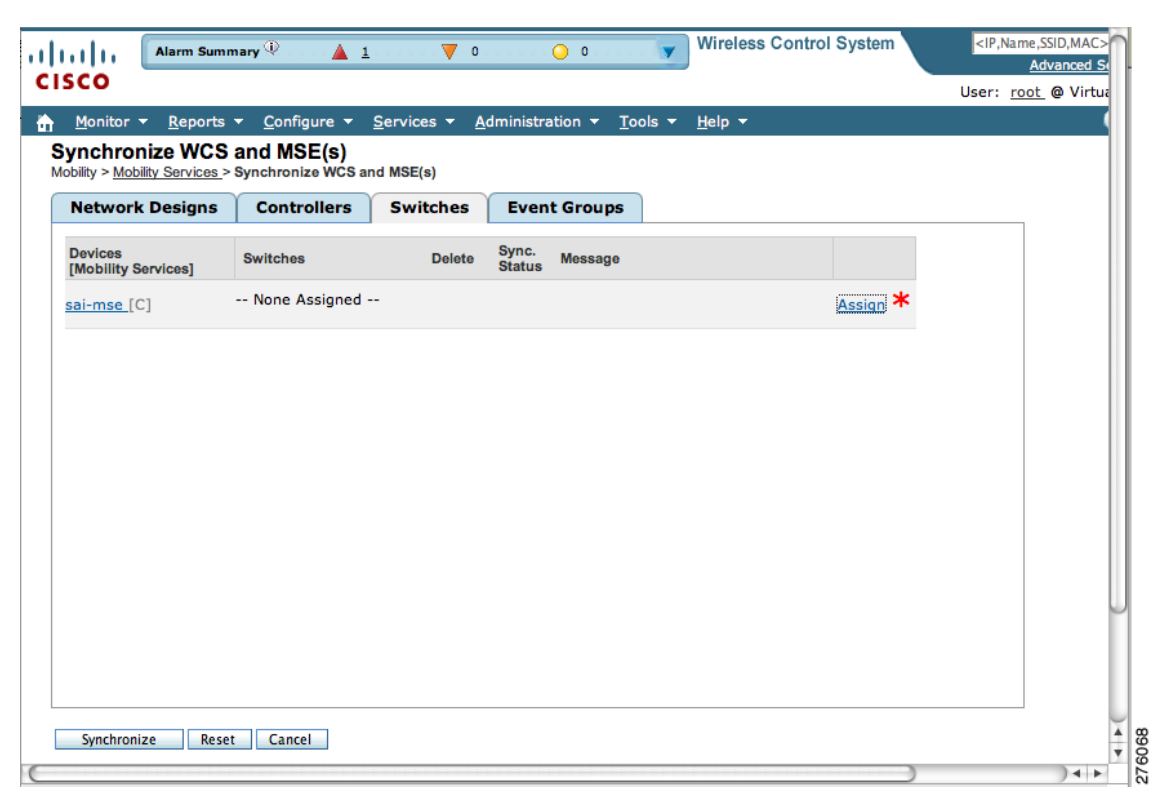

*Figure 3-6 Services > Synchronize Services > Switches Window*

**3.** Click **Synchronize** to update the mobility services database.

To undo assignments prior to synchronization, click **Reset**. To go back to the Synchronize WCS and MSE(s) window without making any changes, click **Cancel**.

When items are synchronized, a green two-arrow icon appears in the Sync. Status column for each synchronized entry (see [Figure](#page-34-1) 3-7).

#### <span id="page-34-1"></span>*Figure 3-7 Synchronize WCS and MSE Confirmation Window*

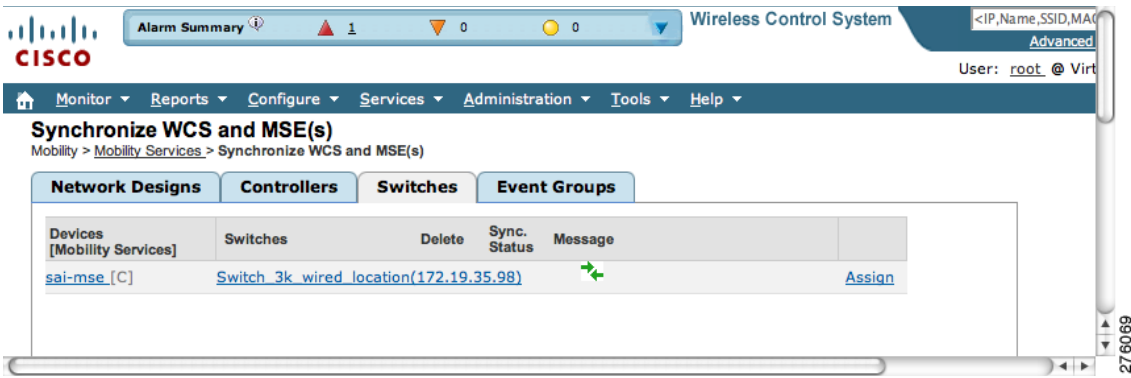

- **d.** To assign an Event Group to a mobility services engine, click the **Event Groups** tab.
	- **1.** In the Event Groups panel that appears, check the check box for each event group that you want to assign to the mobility services engine. Click **OK**.

A red asterisk (\*) appears next to the Assign link. To undo assignments, click **Reset**. To go back to the Synchronize WCS and Server(s) window without making any changes, click **Cancel**.

**2.** Click **Synchronize** to update the mobility services database.

To undo assignments prior to synchronization, click **Reset**. To go back to the Synchronize WCS and MSE(s) window without making any changes, click **Cancel**.

When items are synchronized, a green two-arrow icon appears in the Sync. Status column for each synchronized entry.

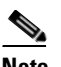

**Note** To unassign a network design, controller, switch, or event group from a mobility services engine, click the **Assign** link next to the system. In the panel that appears, uncheck the check box for the corresponding network design, controller, switch, or event group. Click **OK.** Then, click **Synchronize**. The name of the removed network design, controller or event group is replaced with *None Assigned*.

### <span id="page-35-0"></span>**Configuring Automatic Database Synchronization and Out of Sync Alerts**

Manual synchronization of Cisco WCS and mobility services engine databases is immediate. However, future deployment changes (such as changes to maps and access point positions) can yield incorrect information until resynchronization.

To prevent out-of-sync conditions, use Cisco WCS to enable automatic synchronization. This policy ensures that synchronization between Cisco WCS and mobility services engine databases is triggered periodically and any related alarms are cleared.

To configure automatic synchronization, follow these steps:

- **Step 1** In Cisco WCS, choose **Administration > Background Tasks**.
- **Step 2** Check the **Mobility Service Synchronization** check box. Select **Enable Task** from the Select a command drop-down menu if not already enabled. Click **Go**.
- **Step 3** Click the **Mobility Service Synchronization** link. The Task > Mobility Service Synchronization window appears.
- **Step 4** To set the mobility services engine to send out-of-sync alerts, check the Out of Sync Alerts **Enabled** check box. By default, out-of-sync alarms are enabled.

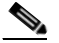

**Note** Uncheck the Out of Sync Alerts **Enabled** check box to disable forwarding of out-of-sync alarms.

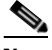

Note For a summary of out of sync alerts that are sent, refer to the "Out-of-Sync Alarms" section on [page](#page-36-0) 3-9.

**Step 5** To enable automatic synchronization, check the Auto Synchronization **Enabled** check box.
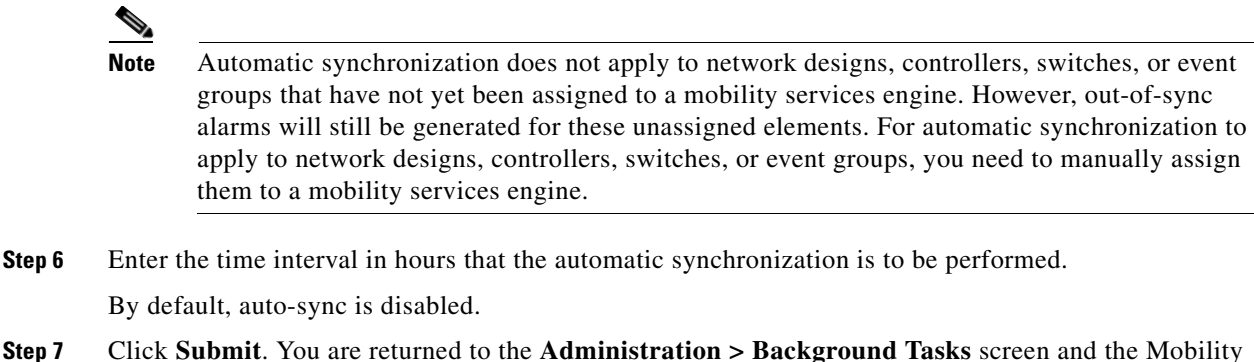

## **Out-of-Sync Alarms**

Out-of-sync alarms are of minor severity (yellow), and are raised in response to the following conditions:

- **•** Elements are modified in Cisco WCS (the auto-sync policy pushes these elements)
- **•** Elements are modified in the mobility services engine (the auto-sync policy pulls these elements)
- **•** Elements other than controllers exist in the mobility services engine database but not in Cisco WCS (the auto-sync policy pulls these elements)
- **•** Elements are not assigned to any mobility services engine (the auto-sync policy does not apply)

Out-of-sync alarms are cleared when the following occurs:

Service Synchronization task displays an enabled state.

**•** Mobility services engine is deleted

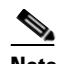

**Note** When you delete a mobility services engine, the out-of-sync alarms for that system are also deleted. In addition, if you delete the last available mobility services engine, the alarms for the following event: *elements not assigned to any server* will also be deleted.

- **•** Elements are synchronized manually or automatically
- **•** User manually clears the alarms (although the alarms may reappear in the future when the scheduled task is next executed)

## **Viewing Synchronization Information**

This section describes how to view synchronization status and history.

### **Viewing Mobility Services Engine Synchronization Status**

You can use the Synchronize Servers command in Cisco WCS to view the status of network design, controller, and event group synchronization with a mobility services engine.

To view synchronization status, follow these steps:

- **Step 1** In Cisco WCS, choose **Services > Synchronize Services**.
- **Step 2** Select either the **Network Designs**, **Controllers**, **Switches,** or **Event Groups** tab.

In the panel that appears, check the Sync. Status column for the synchronization status. A green two-arrow icon indicates that the mobility services engine is synchronized with the specified network design, controller, wired Catalyst switch, or event group. A gray two-arrow icon with a red circle indicates that its corresponding item is not synchronized with a given mobility services engine.

#### **Viewing Synchronization History**

You can view the synchronization history for the last 30 days for a mobility services engine. This is especially useful when automatic synchronization is enabled as alarms are automatically cleared. Synchronization history provides a summary of those cleared alarms.

To view synchronization history, follow these steps:

**Step 1** In Cisco WCS, choose **Services > Synchronization History**. The Synchronization History window appears (see [Figure](#page-37-0) 3-8).

<span id="page-37-0"></span>*Figure 3-8 Services > Synchronization History*

| athatha                                                             | Alarm Summary                  | Δ<br>42<br>$\overline{\mathbf{0}}$<br>v                                | 718<br>$\circ$                                          | <b>Wireless Control System</b> |                                         | <ip,name,ssid,mac><br/><b>Advanced Search   Save</b></ip,name,ssid,mac> |
|---------------------------------------------------------------------|--------------------------------|------------------------------------------------------------------------|---------------------------------------------------------|--------------------------------|-----------------------------------------|-------------------------------------------------------------------------|
| <b>CISCO</b>                                                        |                                |                                                                        |                                                         |                                |                                         | User: root @ Virtual Domain:                                            |
| Monitor $\blacktriangledown$<br>Reports $\blacktriangledown$        | Configure $\blacktriangledown$ | Administration $\mathbf{\mathbf{v}}$<br>Services $\mathbf{\mathbf{v}}$ | Help $\blacktriangledown$<br>Tools $\blacktriangledown$ |                                |                                         | 白ら目                                                                     |
| <b>Synchronization History</b><br>Services> Synchronization History |                                |                                                                        |                                                         |                                |                                         |                                                                         |
|                                                                     |                                |                                                                        |                                                         |                                | Entries 1 - 50 of 65<br>$H = 12 \div H$ |                                                                         |
| Timestamp                                                           | <b>Server</b>                  | <b>Element Name</b>                                                    | <b>Type</b>                                             | <b>Sync Direction</b>          | <b>Generated By</b>                     |                                                                         |
| 3/20/09 3:48 PM                                                     | heitz-3310                     | fran-2106 (20.20.20.9)                                                 | Controller                                              | Push                           | Manual                                  |                                                                         |
| 3/20/09 3:48 PM                                                     | heitz-3310                     | Heitz-wlc (20.20.20.16)                                                | Controller                                              | Push                           | Manual                                  |                                                                         |
| 3/20/09 3:48 PM                                                     | heitz-3310                     | G-wlc (20.20.20.15)                                                    | Controller                                              | Push                           | Manual                                  |                                                                         |
|                                                                     | heitz-3310                     | G-2106 (20.20.20.5)                                                    | Controller                                              | Push                           | Manual                                  |                                                                         |
| 3/20/09 3:48 PM                                                     |                                |                                                                        |                                                         |                                |                                         |                                                                         |

**Step 2** Click the column headers to sort the entries.

In the Synchronization History window, the Sync Direction column indicates whether information is pushed into the mobility services engine or pulled by the mobility services engine. The Generated By column indicates whether the synchronization was manual or automatic.

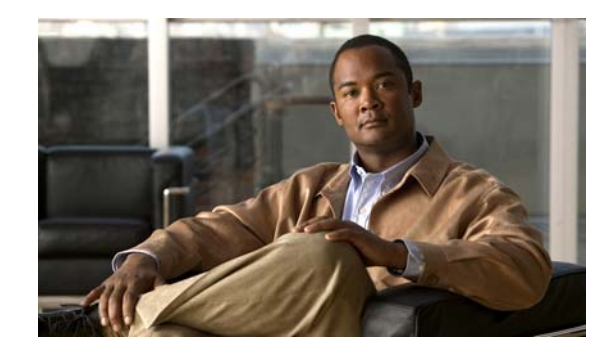

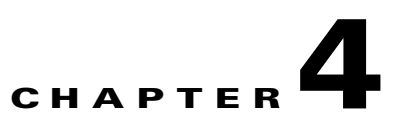

# **Configuring and Viewing System Properties**

This chapter describes how to configure and view system properties on the mobility services engine. This chapter contains the following sections:

- **•** [Editing General Properties and Viewing Performance, page](#page-39-0) 4-2
- **•** [Modifying NMSP Parameters, page](#page-42-0) 4-5
- **•** [Viewing Active Sessions on a System, page](#page-44-0) 4-7
- **•** [Adding and Deleting Trap Destinations, page](#page-44-1) 4-7
- **•** [Viewing and Configuring Advanced Parameters, page](#page-45-0) 4-8

## <span id="page-39-0"></span>**Editing General Properties and Viewing Performance**

General Properties—You can use Cisco WCS to edit the general properties of a mobility services engine such as contact name, username, password, services enabled on the system, and the number of remaining units on each active license. Refer to the ["Editing General Properties" section on page](#page-39-1) 4-2.

**Note** You would use the general properties to modify the username and password that you defined during initial setup of the mobility services engine.

Performance—You can use Cisco WCS to view CPU and memory use for a given mobility services engine. Refer to the ["Viewing Performance Information" section on page](#page-42-1) 4-5.

#### <span id="page-39-1"></span>**Editing General Properties**

To edit the general properties of a mobility services engine, follow these steps:

- **Step 1** In Cisco WCS, choose **Services > Mobility Services** to display the Mobility Services window.
- **Step 2** Click the name of the mobility services engine you want to edit. A two-tabbed panel labeled with General and Performance appears.

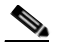

**Note** If the General Properties window does not display by default, select **General Properties** from the **Systems** menu left panel.

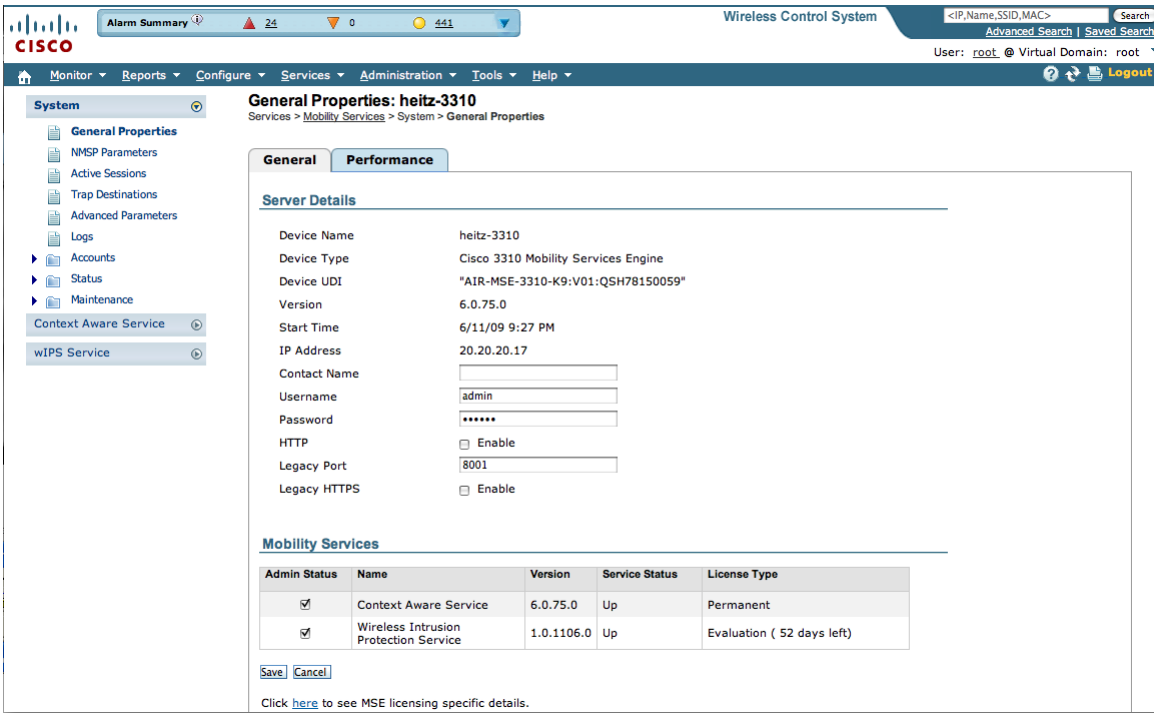

#### <span id="page-39-2"></span>*Figure 4-1 General Properties*

<span id="page-40-0"></span>**Step 3** Modify the parameters as appropriate in the **General** panel. [Table](#page-40-0) 4-1 describes each parameter.

| <b>Parameter</b>         |                                                                                                    | <b>Configuration Options</b>                                                                                                    |  |  |
|--------------------------|----------------------------------------------------------------------------------------------------|----------------------------------------------------------------------------------------------------|--|--|
| <b>Contact Name</b>      |                                                                                                    | Enter a contact name for the mobility services engine.                                                                                                    |  |  |
| <b>User Name</b>         |                                                                                                    | Enter the login user name for the Cisco WCS server that manages the<br>mobility services engine.                                                                                                    |  |  |
| Password                 |                                                                                                    | Enter the login password for the Cisco WCS server that manages the<br>mobility services engine.                                                                                                    |  |  |
| Legacy Port              |                                                                                                    | Enter the mobility services port number that supports HTTPS<br>communication. The Legacy HTTPS option must also be enabled to<br>provide connection to Cisco WCS.                                                                                                    |  |  |
| <b>HTTP</b>              |                                                                                                    | Check the Enable check box to enable HTTP. By default, HTTPS is                                                                                                    |  |  |
|                          | enabled.<br><b>Note</b>                                                                                                    | HTTP is primarily enabled to allow third-party applications to<br>communicate with the mobility services engine.                                                                                                    |  |  |
|                          | <b>Note</b>                                                                                                    | Cisco WCS always communicates through HTTPS.                                                                                                    |  |  |
| Legacy HTTPS             | This parameter does not apply to mobility services engines. It applies<br>only to location appliances.                                     |                                                                                                    |  |  |
| <b>Mobility Services</b> | To enable a service (CAS, wIPS) on a mobility services engine, check<br>the Admin Status check box next to the service you want to enable. |                                                                                                    |  |  |
|                          | <b>Note</b>                                                                                                    | Once selected, the service displays as Up (active). All inactive<br>services are noted as Down (inactive) on the selected (current)<br>system and on the network.                                                                                                    |  |  |
|                          | <b>Note</b>                                                                                                    | CAS and wIPS can operate on a mobility services engine at the<br>same time.                                                                                                    |  |  |
|                          | <b>Note</b>                                                                                                    | All mobility services engines are shipped with an evaluation<br>license of CAS and wIPS. Evaluation copies are good for a<br>period of 60 days (480 hours) and have preset device limits for<br>each service. Licenses are usage-based (time is decremented by<br>the number of days you use it rather than by calendar days<br>passed). |  |  |
|                          |                                                                                                    | Click the <b>here</b> link (bottom) to see the time remaining on service<br>licenses (evaluation or purchased) and the number of devices that can be<br>assigned for the current system (see Figure 4-1).                                                                                                    |  |  |
|                          | Figure $4-3$ ).                                                                                                    | On the license summary page (see Figure $4-2$ ), click MSE (left) to see<br>details on licenses for all mobility services engines on the network (see                                                                                                    |  |  |
|                          | <b>Note</b>                                                                                                    | For more information on purchasing and installing licenses,<br>refer to:                                                                                                    |  |  |
|                          |                                                                                                    | http://www.cisco.com/en/US/prod/collateral/wireless/ps9733/ps9742/data_sheet_c07-473865.html                                                                                                    |  |  |

*Table 4-1 General Properties*

П

**Note** The following tcp ports are in use on a mobility services engine (MSE) in release 6.0: tcp 22: MSE SSH port, tcp 80: MSE HTTP port, tcp 443: MSE HTTPS port, tcp 1411: AeroScout, tcp 1999: AeroScout internal port, tcp 4096: AeroScout notifications port, tcp 5900X: AeroScout (X could vary from 1 to 10), and tcp 8001: Legacy port. Used for location APIs. Change in Cisco WCS.

## **Santa Corporation Corporation Corporation**

**Note** The following udp ports are in use on a mobility services engine (MSE) in release 6.0: udp 123: NTPD port (open after NTP configuration), udp 162: AeroScout SNMP, udp/tcp 4000X: AeroScout proxy (X could vary from 1 to 5), udp 12091: AeroScout devices (TDOA Wi-Fi Receivers, chokepoints), udp 12092: AeroScout devices (TDOA Wi-Fi Receivers, chokepoints), udp 32768: Location internal port, udp 32769: AeroScout internal port, and udp 37008: AeroScout internal port.

<span id="page-41-0"></span>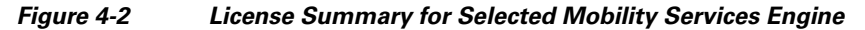

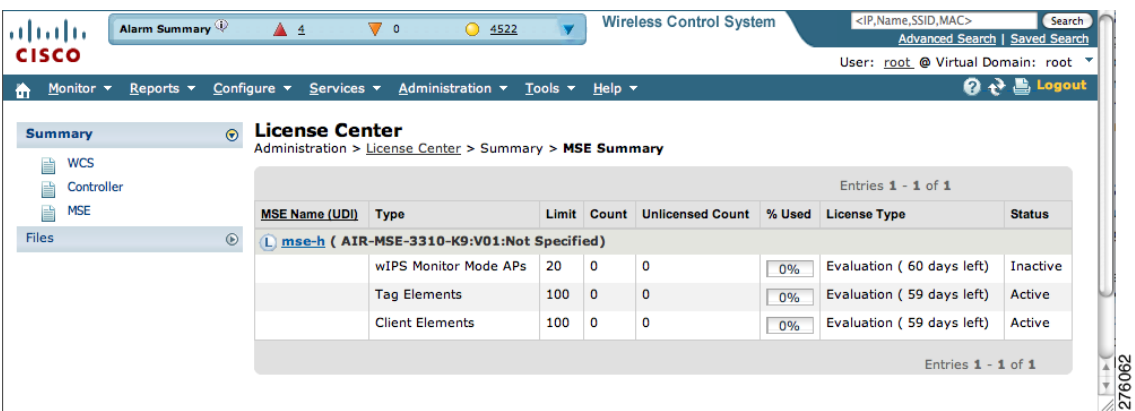

#### <span id="page-41-1"></span>*Figure 4-3 License Summary for All Mobility Services Engines*

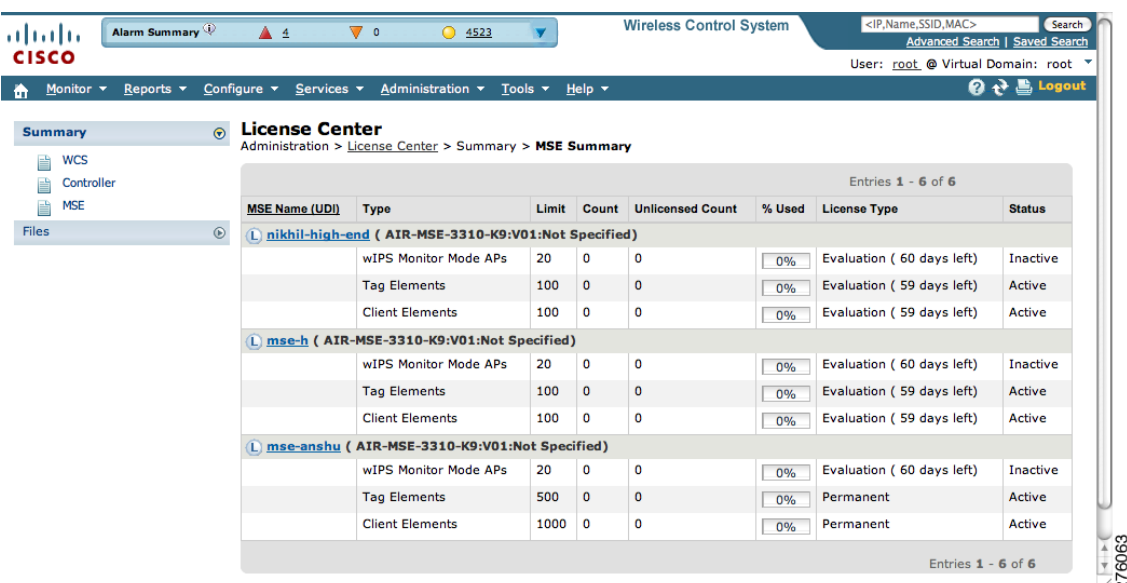

**Step 4** Click **Save** to update the Cisco WCS and mobility services engine databases.

### <span id="page-42-1"></span>**Viewing Performance Information**

To view performance details, follow these steps:

- **Step 1** In Cisco WCS, choose **Services > Mobility Services** to display the Mobility Services window.
- **Step 2** Click the name of the mobility services engine you want to view. A two-tabbed panel appears with the following headings: General and Performance.

#### **Step 3** Click **Performance** tab (see [Figure](#page-42-2) 4-4).

Click a time period (such as *1w*) on the y-axis to see performance numbers for periods greater than one day.

To view a textual summary of performance, click the second icon under CPU.

To enlarge the screen, click the icon at the lower right.

#### <span id="page-42-2"></span>*Figure 4-4 CPU and Memory Performance*

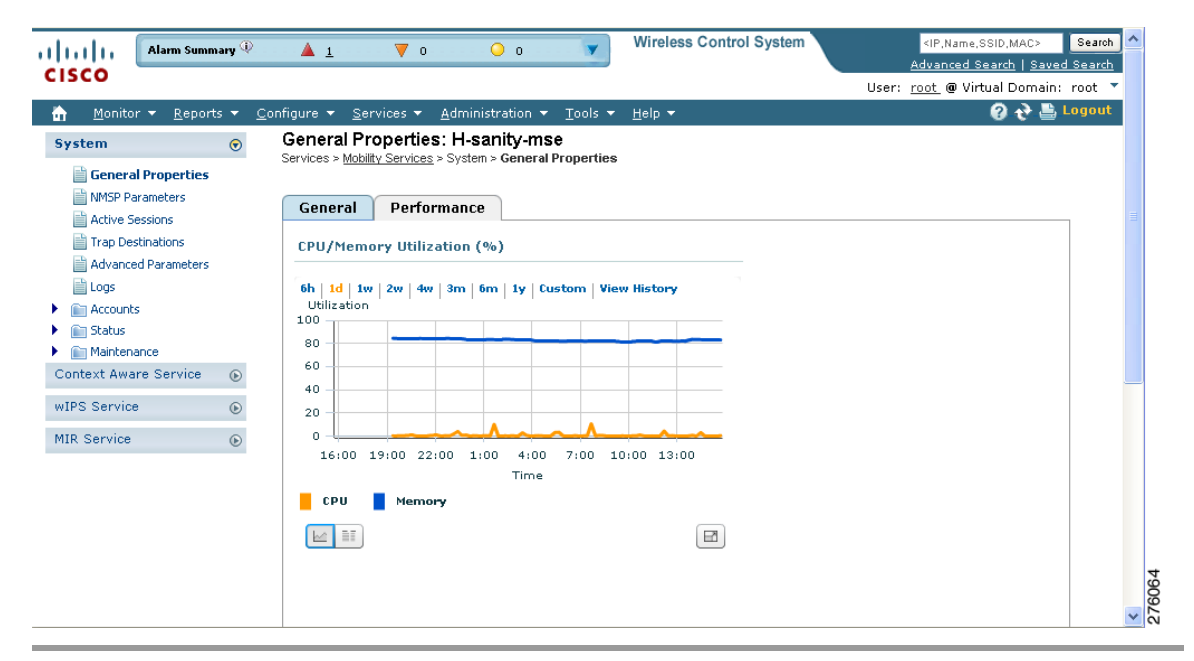

## <span id="page-42-0"></span>**Modifying NMSP Parameters**

Network Mobility Services Protocol (NMSP) is the protocol that manages communication between the mobility services engine and the controller or selected Catalyst 3000 and 4000 series switches. Transport of telemetry, emergency, and chokepoint information between the mobility services engine and the controller and Catalyst switch is managed by this protocol.

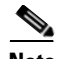

**Note** No change in the default parameter values is recommended unless the network is experiencing slow response or excessive latency.

- **•** Telemetry, emergency, and chokepoint information is only seen on controllers and Cisco WCS installed with release 4.1 software or later.
- The TCP port (16113) that the controller or Catalyst switch and the mobility services engine communicate over MUST be open (not blocked) on any firewall that exists between the controller or Catalyst switch and mobility services engine for NMSP to function.

To configure NMSP parameters, follow these steps:

- **Step 1** In Cisco WCS, choose **Services > Mobility Services.**
- **Step 2** Click the name of the mobility services engine whose properties you want to edit.
- **Step 3** Choose **System > NMSP Parameters** (left panel). The configuration options appear.
- <span id="page-43-0"></span>**Step 4** Modify the NMSP parameters as appropriate. [Table](#page-43-0) 4-2 describes each parameter.

| <b>Parameter</b>           | <b>Description</b>                                                                                                    |  |  |
|----------------------------|----------------------------------------------------------------------------------------------------|--|--|
| Echo Interval              | How frequently an echo request is sent from a mobility services<br>engine to a controller. The default value is 15 seconds. Allowed<br>values range from 1 to 120 seconds.                                                              |  |  |
|                            | If a network is experiencing slow response, you can increase<br><b>Note</b><br>the values of the echo interval, neighbor dead interval and<br>the response timeout values to limit the number of failed<br>echo acknowledgements.       |  |  |
| Neighbor Dead Interval     | The number of seconds that the mobility services engine waits for a<br>successful echo response from the controller before declaring the<br>neighbor dead. This timer begins when the echo request is sent.                             |  |  |
|                            | The default values is 30 seconds. Allowed values range from 1 to<br>240 seconds.                                                                                                    |  |  |
|                            | This value must be at least two times the echo interval value.<br><b>Note</b>                                                                                                    |  |  |
| Response Timeout           | How long the mobility services engine waits before considering the<br>pending request as timed out. The default value is 1 second.<br>Minimum value is one (1). There is no maximum value.                                              |  |  |
| Retransmit Interval        | Interval of time that the mobility services engine waits between<br>notification of a response time out and initiation of a request<br>retransmission. The default setting is 3 seconds. Allowed values<br>range from 1 to 120 seconds. |  |  |
| <b>Maximum Retransmits</b> | The maximum number of retransmits that are sent in the absence of<br>a response to any request. The default setting is 5. Allowed<br>minimum value is zero $(0)$ . There is no maximum value.                                           |  |  |

*Table 4-2 NMSP Parameters*

**Step 5** Click **Save** to update the Cisco WCS and mobility services engine databases.

## <span id="page-44-0"></span>**Viewing Active Sessions on a System**

You can view active user sessions on the mobility services engine.

For every session, Cisco WCS displays the following information:

- **•** Session identifier
- **•** IP address from which the mobility services engine is accessed
- **•** Surname of the connected user
- **•** Date and time when the session started
- **•** Date and time when the mobility services engine was last accessed
- **•** How long the session was idle since it was last accessed

To view active user sessions, follow these steps:

- **Step 1** In Cisco WCS, choose **Services > Mobility Services**.
- **Step 2** Click the name of the mobility services engine on which you want to view active sessions.
- **Step 3** Choose **System > Active Sessions**.

## <span id="page-44-1"></span>**Adding and Deleting Trap Destinations**

You can specify which Cisco WCS or Cisco Security Monitoring, Analysis, and Response System (CS-MARS) network management platform is the recipient of SNMP traps generated by the mobility services engine.

When a user adds a mobility services engine using Cisco WCS, that WCS platform automatically establishes itself as the default trap destination. If a redundant Cisco WCS configuration exists, the backup WCS is not listed as the default trap destination unless the primary WCS fails and the back system takes over. Only an active Cisco WCS is listed as a trap destination.

## **Adding Trap Destinations**

To add a trap destination, follow these steps:

- **Step 1** In Cisco WCS, choose **Services > Mobility Services**. **Step 2** Click the name of the mobility services engine for which you want to define a new SNMP trap destination server.
	- **Step 3** Choose **System > Trap Destinations**.
	- **Step 4** Select **Add Trap Destination** from the Select a command drop-down menu. Click **Go**.
	- **Step 5** Enter IP address of destination SNMP server.
	- **Step 6** Port number default of 162 is auto-populated. You can modify this as needed.
	- **Step 7** Community default value of *public* is auto-populated. You can modify this as needed.
	- **Step 8** Destination default value of *other* auto-populates.

 $\mathbf{r}$ 

**Note** All trap destinations are identified as *other* except for the automatically created *default* trap destination.

#### **Step 9** Click **Save**.

You are returned to the trap destinations summary window and the newly-defined trap is listed.

#### **Deleting Trap Destinations**

To delete a trap destination, follow these steps;

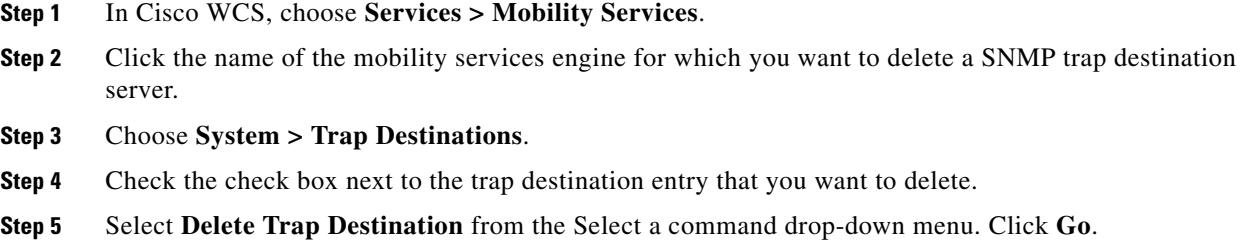

**Step 6** In the message box that appears, click **OK** to confirm deletion.

## <span id="page-45-0"></span>**Viewing and Configuring Advanced Parameters**

In Cisco WCS, at the Advanced Parameters window (see [Figure](#page-46-0) 4-5) you can both view general system level settings of the mobility services engine and configure monitoring parameters.

- Refer to the ["Viewing Advanced Parameters Settings" section on page](#page-45-1) 4-8 to view current systemlevel advanced parameters.
- Refer to the ["Initiating Advanced Commands" section on page](#page-47-0) 4-10 to modify the current systemlevel advanced parameters or initiate advanced commands such as system reboot, system shutdown, clear a configuration file, or defragment the system database.

### <span id="page-45-1"></span>**Viewing Advanced Parameters Settings**

To view the advanced parameter settings of the mobility services engine, follow these steps:

- **Step 1** In Cisco WCS, choose **Services > Mobility Services.**
- **Step 2** Click the name of a mobility services engine to view its status.
- **Step 3** Choose **System** > **Advanced Parameters** (left panel). The following window appears (see [Figure](#page-46-0) 4-5).

| Monitor <b>v</b><br>Reports $\star$ Configure $\star$ | Services $\blacktriangledown$                                                                  | Administration ▼ Tools ▼ Help ▼ |                               | User: root @ Virtual Domain: root "<br><b>Q → Logout</b> |
|-------------------------------------------------------|------------------------------------------------------------------------------------------------|---------------------------------|-------------------------------|----------------------------------------------------------|
| m<br>$\odot$<br>System<br>General Properties          | Advanced Parameters: sanity-mse<br>Services > Mobility Services > System > Advanced Parameters |                                 |                               |                                                          |
| NMSP Parameters                                       | <b>General Information</b>                                                                     |                                 | Cisco UDI                     |                                                          |
| Active Sessions                                       | <b>Product Name</b>                                                                            | Cisco Mobility Service Engine   | Product Identifier (PID)      | AIR-MSE-3310-K9                                          |
| Trap Destinations                                     | Version                                                                                        | 6.0.42.0                        | Version Identified (VID)      | V01                                                      |
| <b>Advanced Parameters</b>                            | Started At                                                                                     | 2/16/09 1:49 PM                 | Serial Number (SN)            | Not Specified                                            |
| la Logs                                               | Current Server Time                                                                            | 2/17/09 9:54 AM                 | <b>Advanced Parameters</b>    |                                                          |
| <b>In Accounts</b>                                    | Timezone                                                                                       | America/Los Angeles             | Advanced Debug                |                                                          |
| <b>Computer</b> Status                                | <b>Hardware Restarts</b>                                                                       | 10                              |                               |                                                          |
| Maintenance                                           | <b>Active Sessions</b>                                                                         | $\mathbf{1}$                    | Number of Days to keep Events | $\overline{2}$<br>$1 - 99999$                            |
| Context Aware Service<br>$^\copyright$                |                                                                                                |                                 | Session Timeout               | 30<br>$1 - 99999$ mins                                   |
| <b>WIPS Service</b><br>$^{\circ}$                     | <b>Logging Options</b>                                                                         |                                 | Absent Data cleanup interval  | 1440<br>$1 - 99999$ mins                                 |
| <b>MIR Service</b><br>$\odot$                         | Logging Level                                                                                  | Trace<br>$\checkmark$           |                               |                                                          |
|                                                       | Core Engine                                                                                    | $\triangledown$ Enable          | <b>Advanced Commands</b>      |                                                          |
|                                                       | Database                                                                                       | $\triangledown$ Enable          | Reboot Hardware               |                                                          |
|                                                       | General                                                                                        | $\triangledown$ Enable          | Shutdown Hardware             |                                                          |
|                                                       | <b>MSE/Location Servers</b>                                                                    | $\nabla$ Enable                 | <b>Clear Configuration</b>    |                                                          |
|                                                       | Object Manager                                                                                 | ▽<br>Enable                     |                               |                                                          |
|                                                       | SNMP Mediation                                                                                 | Enable<br>H                     | Defragment Database           |                                                          |
|                                                       | <b>XML Mediation</b>                                                                           | 罓<br>Enable                     |                               |                                                          |
|                                                       | Asynchronous                                                                                   | Enable                          |                               |                                                          |
|                                                       | <b>NMSP Protocol</b>                                                                           | $\Box$ Enable                   |                               |                                                          |

<span id="page-46-0"></span>*Figure 4-5 Services > Mobility Services > System > Advanced Parameters*

#### **Initiating Advanced Parameters**

On the Advanced Parameters window, you can use Cisco WCS:

- **•** To specify the logging level and types of messages to log. Refer to the ["Configuring Logging Options" section on page](#page-46-1) 4-9.
- **•** To set how long events are kept, how long before a session time-outs, and the interval between data clean ups.

Refer to the ["Configuring Advanced Parameters" section on page](#page-47-1) 4-10.

**•** To enable or disable advanced debug level messages in the logs. Refer to the ["Configuring Advanced Parameters" section on page](#page-47-1) 4-10.

#### <span id="page-46-1"></span>**Configuring Logging Options**

You can use Cisco WCS to specify the logging level and types of messages to log. To configure logging options, follow these steps:

- **Step 1** In Cisco WCS, choose **Services > Mobility Services**.
- **Step 2** Click the name of the mobility services engine that you want to configure.
- **Step 3** Choose **System > Advanced Parameters**. The advanced parameters for the selected mobility services engine appears.

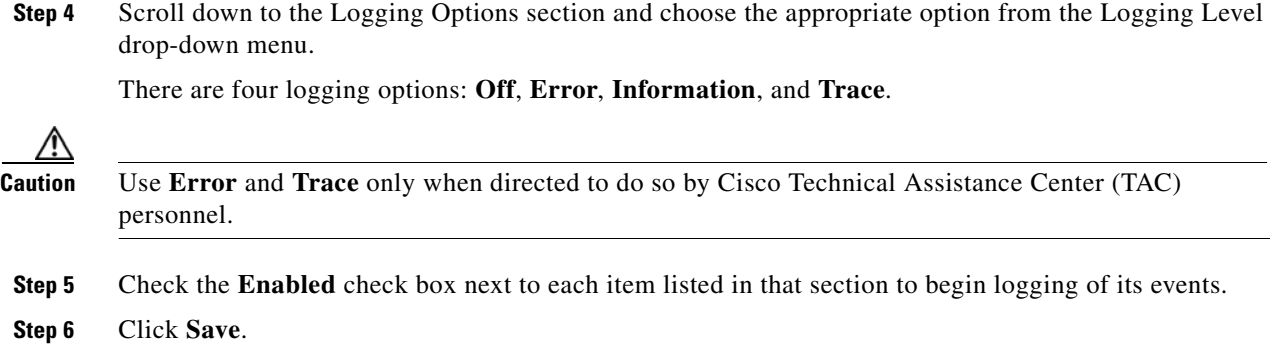

#### <span id="page-47-1"></span>**Configuring Advanced Parameters**

To configure advanced parameters, follow these steps:

- **Step 1** In Cisco WCS, choose **Services > Mobility Services**.
- **Step 2** Click the name of the mobility services engine that you want to configure.
- **Step 3** Choose **System > Advanced Parameters**. The advanced parameters for the selected mobility services engine appears.
- <span id="page-47-2"></span>**Step 4** Scroll down to the Advanced Parameters and make the appropriate changes. [Table](#page-47-2) 4-3 describes the parameters.

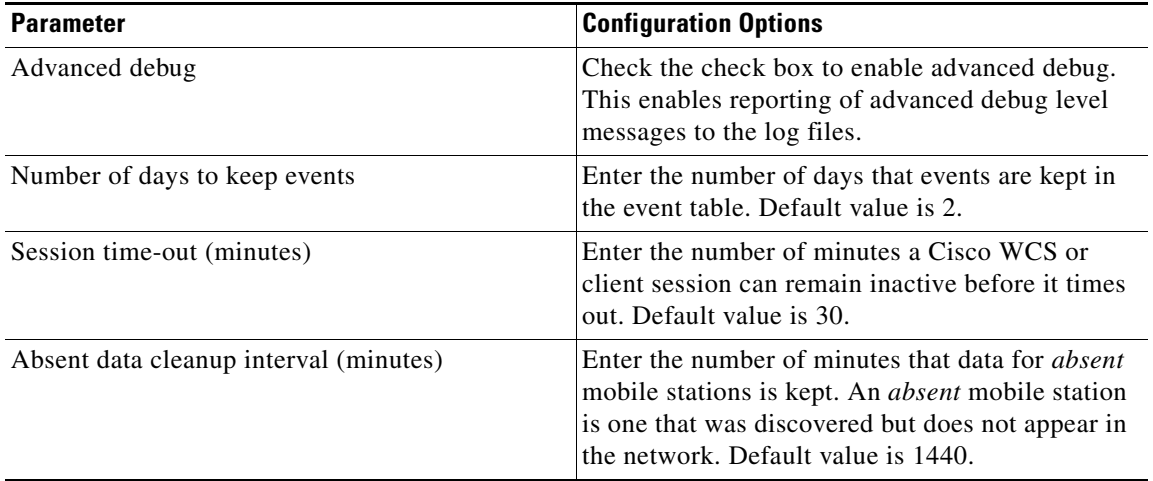

#### *Table 4-3 Advanced Parameters*

## <span id="page-47-0"></span>**Initiating Advanced Commands**

You can initiate a system reboot or shutdown, clear the system configuration or defragment a database by clicking the appropriate button on the Advanced Parameters page.

Г

### **Rebooting or Shutting Down a System**

To reboot or shutdown a mobility services engine, follow these steps:

- **Step 1** In Cisco WCS, choose **Services > Mobility Services.**
- **Step 2** Click the name of a mobility services engine you want to reboot or shutdown
- **Step 3** Choose **System > Advanced Parameters** (left panel).
- **Step 4** In the Advanced Commands section of the window (right), click the appropriate button (**Reboot Hardware** or **Shutdown Hardware**).

Click **OK** in the confirmation pop-up window to initiate either the reboot or shutdown process. Click **Cancel** to stop the process.

### **Clearing the System Database**

To clear the database of a mobility services engine, follow these steps:

- **Step 1** In Cisco WCS, choose **Mobility > Mobility Services.**
- **Step 2** Click the name of a mobility services engine whose database you want to clear.
- **Step 3** Choose **System > Advanced Parameters** (left panel).
- **Step 4** In the Advanced Commands section of the window (right), click the **Clear Configuration** button.

**Note** The Clear Configuration button is mislabeled. It clears the database not the configuration file.

Click **OK** in the confirmation pop-up window to initiate the process. Click **Cancel** to stop the process.

#### **Defragment Database**

To defragment the database of a mobility services engine, follow these steps:

- **Step 1** In Cisco WCS, choose **Services > Mobility Services.**
- **Step 2** Click the name of a mobility services engine for which you want to clear its configuration file.
- **Step 3** Choose **System > Advanced Parameters** (left panel).
- **Step 4** In the Advanced Commands section of the window (right), click the **Defragment Database** button. Click **OK** in the confirmation pop-up window to initiate the process. Click **Cancel** to stop the process.

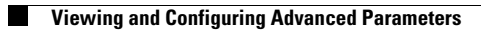

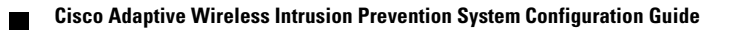

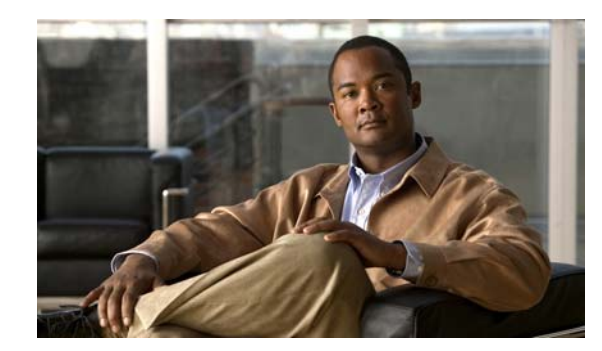

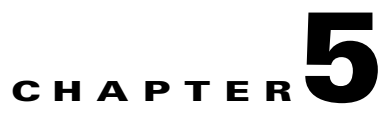

# **Managing Users and Groups**

This chapter describes how to configure and manage users, groups, and host access on the mobility services engine.

This chapter contains the following sections:

- **•** [Managing Groups, page 5-2](#page-51-0)
- **•** [Managing Users, page 5-3](#page-52-0)

## <span id="page-51-0"></span>**Managing Groups**

This section describes how to add, delete, and edit user groups.

User groups allow you to define and different access privileges to users.

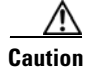

**Caution** Group permissions override individual user permissions. For example, if you give a user full access and add that user to a group with read access permission, that user will not be able to configure mobility services engine settings.

### **Adding User Groups**

To add a user group to a mobility services engine, follow these steps:

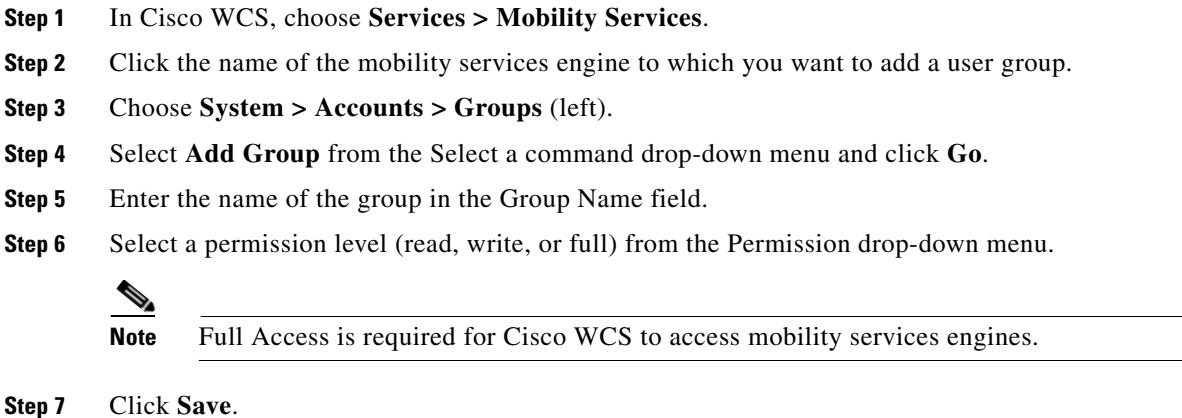

## **Deleting User Groups**

To delete user groups from a mobility services engine, follow these steps:

- **Step 1** In Cisco WCS, choose **Services > Mobility Services**. **Step 2** Click the name of the mobility services engine from which you want to delete a user group. **Step 3** Choose **System > Accounts > Groups** (left). **Step 4** Check the check boxes of the groups that you want to delete. **Step 5** Select **Delete Group** from the Select a command drop-down menu and click **Go**.
- **Step 6** Click **OK**.

### **Changing User Group Permissions**

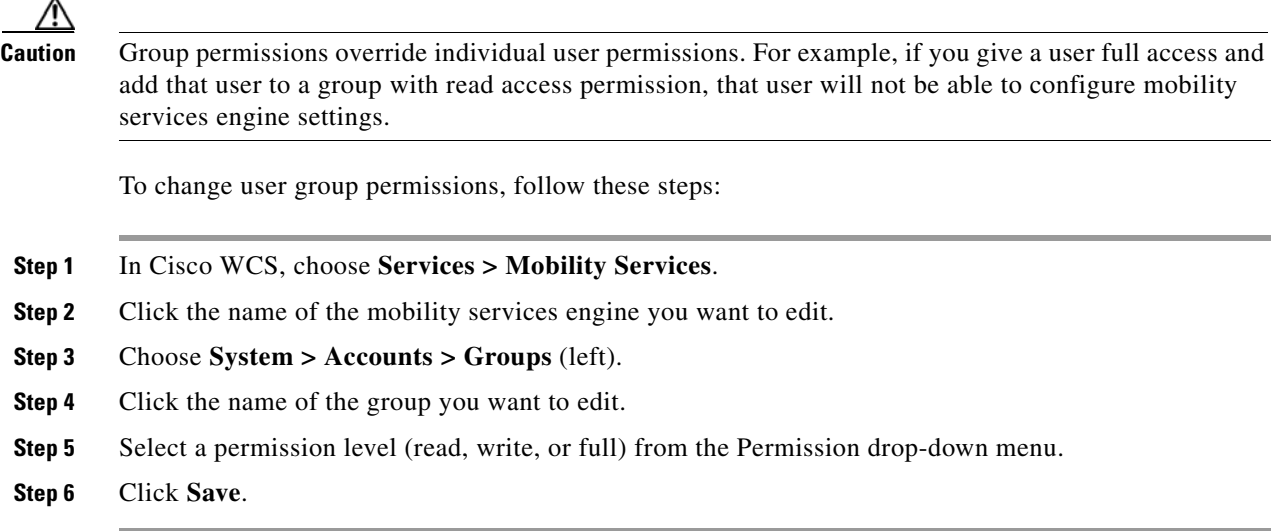

## <span id="page-52-0"></span>**Managing Users**

This section describes how to add, delete, and edit users to a mobility services engine. It also describes how to view active user sessions.

### **Adding Users**

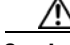

**Caution** Group permissions override individual user permissions. For example, if you give a user full access and add that user to a group with read access permission, that user will not be able to configure mobility services engine settings.

To add a users to a mobility services engine, follow these steps:

- **Step 1** In Cisco WCS, choose **Services > Mobility Services**.
- **Step 2** Click the name of the mobility services engine to which you want to add users.
- **Step 3** Choose **System > Accounts > Users** (left).
- **Step 4** Select **Add User** from the Select a command drop-down menu and click **Go**.
- **Step 5** Enter the username in the Username field.
- **Step 6** Enter a password in the Password field.
- **Step 7** Enter the name of the group to which the user belongs in the Group Name field.

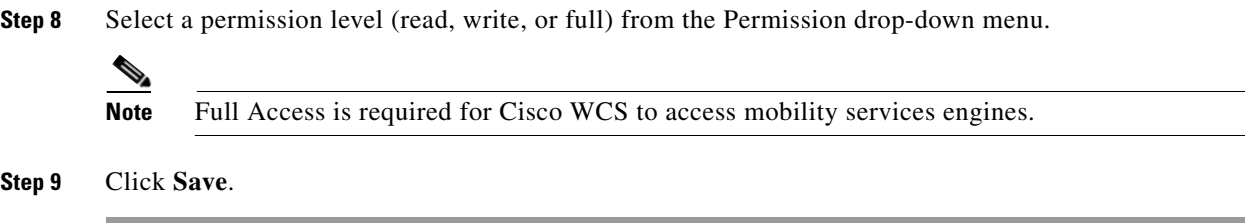

## **Deleting Users**

To delete a user from a mobility services engine, follow these steps:

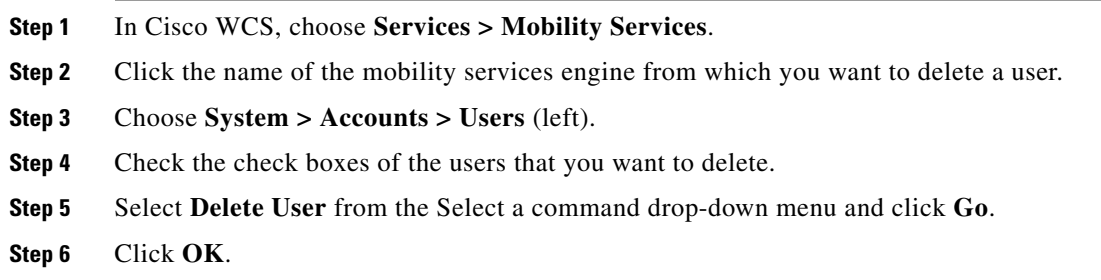

## **Changing User Properties**

To change user properties, follow these steps:

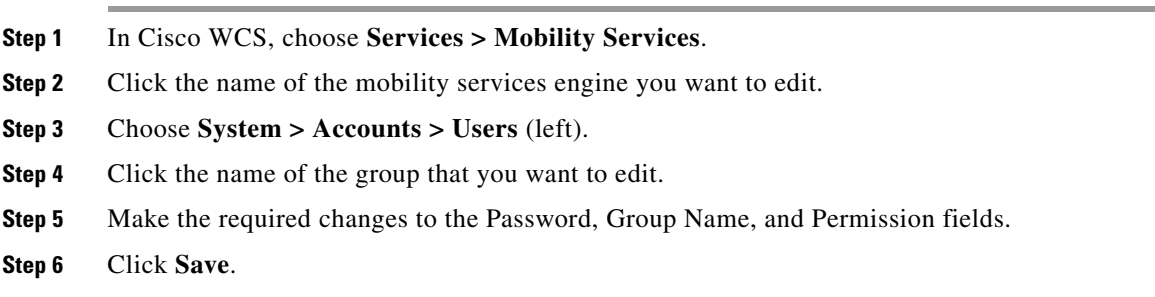

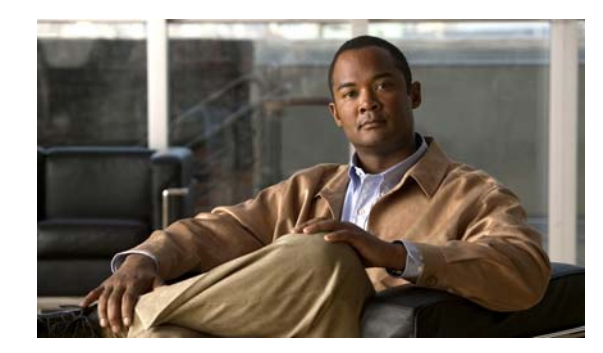

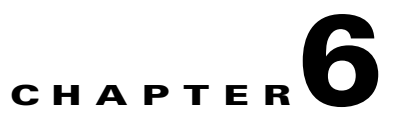

# **Configuring wIPS and Profiles**

This chapter describes how to configure wIPS profiles and those items that must be configured in conjunction to operate wIPS.

This chapter contains the following sections:

- **•** [Configuring Access Points for wIPS Monitor Mode, page 6-3](#page-56-0)
- **•** [Configuring wIPS Profiles, page 6-4](#page-57-0)

## <span id="page-55-0"></span>**Overview of wIPS Configuration and Profile Management**

Configuration of wIPS profiles follows a chained hierarchy starting with WCS which is used for profile viewing and modification. The actual profiles are stored within the wIPS service running on the mobility services engine (MSE).

From the wIPS service on the mobility services engine, profiles are propagated to specific controllers which in turn communicate this profile transparently to wIPS mode access points associated to that respective controller.

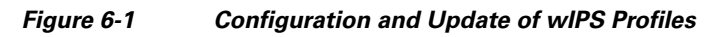

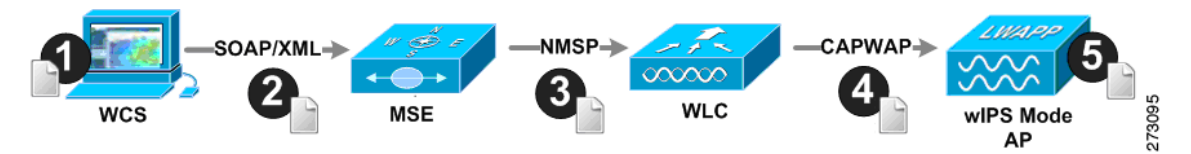

When a configuration change to a wIPS profile is made at WCS and applied to a set of mobility services engines and controllers, the following occurs:

- **1.** The configuration profile is modified on WCS and version information is updated.
- **2.** An XML-based profile is pushed to the wIPS engine running on the mobility services engine. This update occurs over the SOAP/XML protocol.
- **3.** The wIPS engine on the mobility services engine updates each controller associated with that profile by pushing out the configuration profile over NMSP.

**Note** A controller is associated to a single configuration profile. All wIPS mode access points connected to that controller share the same wIPS configuration.

- **4.** The controller receives the updated wIPS profile, stores it into NVRAM (replacing any previous revision of the profile) and propagates the updated profile to its associated wIPS access points using CAPWAP control messages.
- **5.** A wIPS mode access point receives the updated profile from the controller and applies the modifications to its wIPS software engine.

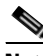

**Note** The mobility services engine can only be configured from one Cisco WCS.

Before you can configure wIPS profiles you must do the following:

- **1.** Install a mobility services engine (if one is not already operating in the network). Refer to the *Cisco 3350 Mobility Services Engine Getting Started Guide* or *Cisco 3310 Mobility Services Engine Getting Started Guide* at[:](http://www.cisco.com/en/US/products/ps9742/prod_installation_guides_list.html) [h](http://www.cisco.com/en/US/products/ps9742/prod_installation_guides_list.html)ttp://www.cisco.com/en/US/products/ps9742/prod\_installation\_guides\_list.html
- **2.** Add the mobility services engine to Cisco WCS (if not already added). Refer to Chapter [2, "Adding](#page-20-0)  [and Deleting Systems"](#page-20-0)
- **3.** Configure access points to operate in wIPS monitor mode. Refer to ["Configuring Access Points for](#page-56-0)  [wIPS Monitor Mode" section on page](#page-56-0) 6-3.
- **4.** Configure wIPS profiles. Refer to ["Configuring wIPS Profiles" section on page](#page-57-0) 6-4.

### <span id="page-56-0"></span>**Configuring Access Points for wIPS Monitor Mode**

<span id="page-56-1"></span>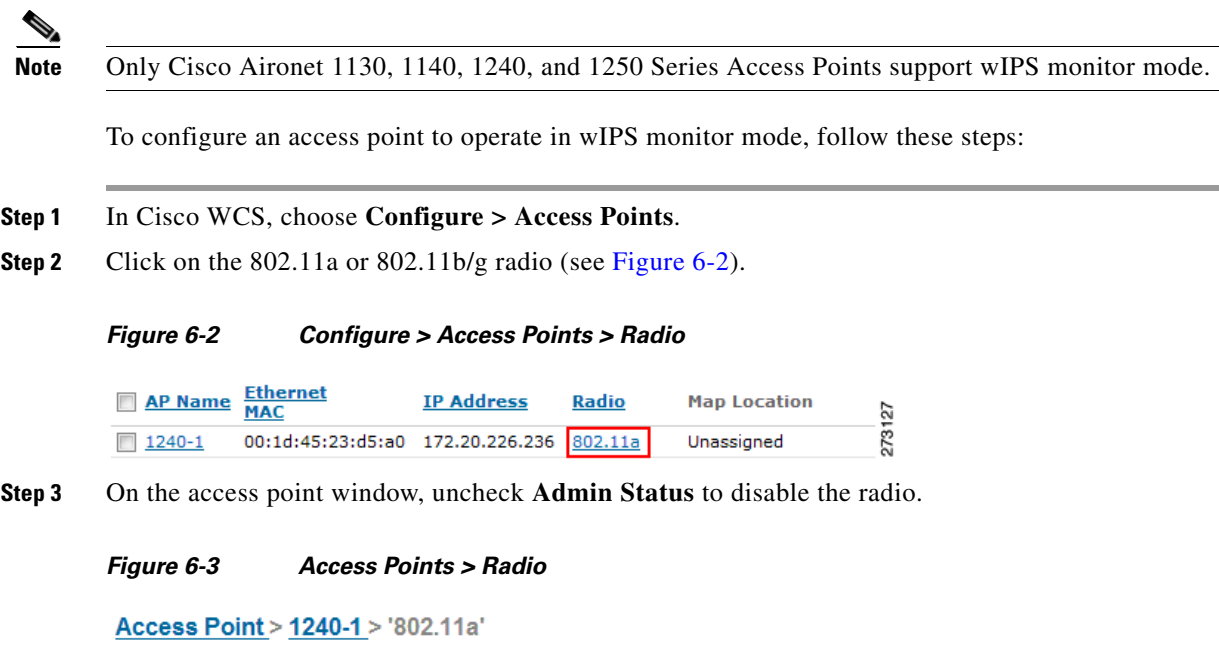

```
General
AP Name
                           1240 - 100:1d:46:7e:8a:60
AP Base Radio MAC
Admin Status
                           \BoxController
                           172.20.226.197
                                                   273128
Site Config ID
                          \circ
```
**Step 4** Click **Save** (bottom).

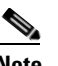

- **Note** Repeat these steps for each and every radio on an access point that is to be configured for wIPS monitor mode. For example, an Aironet 1130 requires this step to be performed on both its 802.11a and 802.11b/g radios.
- **Step 5** Once the radios are disabled, click **Configure > Access Points** and then click on the name of the access point whose radio you just disabled.
- **Step 6** At the access point configuration window, select **Monitor Mode** from the AP Mode drop-down menu. (see [Figure](#page-57-1) 6-4).

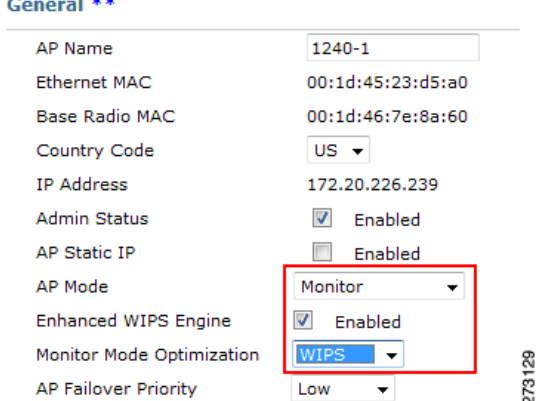

#### <span id="page-57-1"></span>*Figure 6-4 Configure > Access Points > AP Name*

- **Step 7** Check the **Enabled** check box for the Enhanced WIPS Engine.
- **Step 8** Select **WIPS** from the Monitor Mode Optimization drop-down menu.
- **Step 9** Click **Save**.
- **Step 10** Click **OK** when prompted to reboot the access point.
- **Step 11** To reenable the access point radio, choose **Configure > Access Points**.
- **Step 12** Click on the appropriate access point radio (see [Figure](#page-57-2) 6-5).

<span id="page-57-2"></span>*Figure 6-5 Configure > Access Points > Radio*

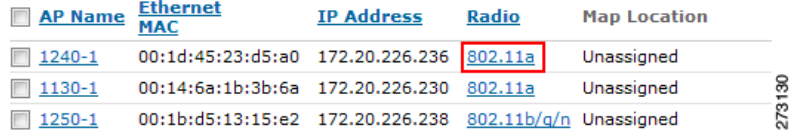

- **Step 13** At the radio configuration panel, check the Admin Status **Enabled** check box.
- **Step 14** Click **Save**.

Repeat this for each access point and each respective radio configured for wIPS monitor mode.

### <span id="page-57-0"></span>**Configuring wIPS Profiles**

By default, the mobility services engine and corresponding wIPS access points inherit the default wIPS profile from WCS. This profile comes pre-tuned with a majority of attack alarms enabled by default and will monitor attacks against access points within the same RF-Group as the wIPS access points. In this manner, the system comes pre-setup to monitor attacks against a deployment model that utilizes an integrated solution in which both the WLAN infrastructure and wIPS access points are intermixed on the same controller.

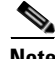

**Note** Some of the configuration steps that follow are marked as *Overlay-Only* and are only to be undertaken when deploying the Adaptive wIPS solution to monitor an existing WLAN Infrastructure such as an autonomous or completely separate controller-based WLAN.

To configure wIPS profiles, follow these steps:

- **Step 1** In Cisco WCS, choose **Configure > wIPS Profiles**.
- **Step 2** In the window that appears [\(Figure](#page-58-0) 6-6), select **wIPS Profiles** (left panel).

#### <span id="page-58-0"></span>*Figure 6-6 WIPS Profiles > Profile List*

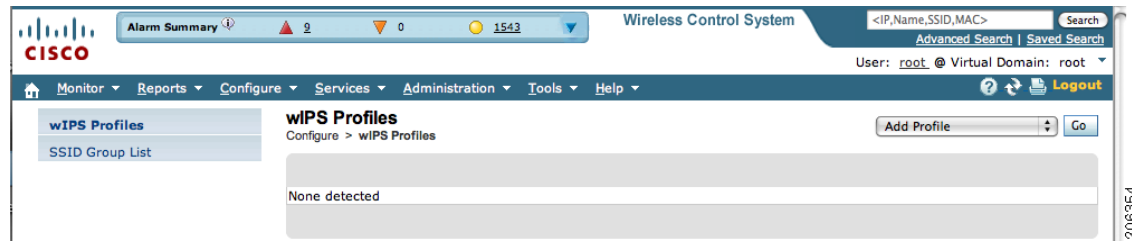

- **Step 3** Select **Add Profile** from the Select a command drop-down menu. Click **Go**.
- **Step 4** At the profile parameters panel, select a profile template from the Copy From drop-down menu (see [Figure](#page-58-1) 6-7).

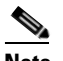

**Note** Cisco's Adaptive wIPS comes with a pre-defined set of profile templates from which customers can choose from or use as a basis for their own custom profiles. Each profile is tailored to either a specific business or application as are the specific alarms enabled on that profile.

#### <span id="page-58-1"></span>*Figure 6-7 Profile Parameters Configuration Panel*

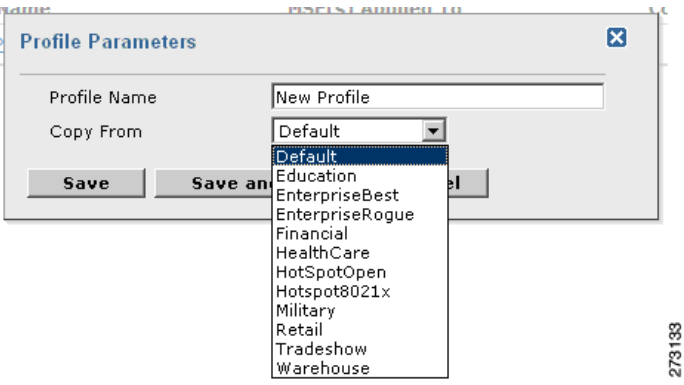

- **Step 5** After selecting a profile and entering a profile name, click **Save and Edit**.
- **Step 6** (Optional) Configure the SSIDs to Monitor (see [Figure](#page-59-0) 6-8).

By default, the system monitors attacks launched against the local Wireless LAN Infrastructure (as defined by APs which have the same RF Group name). If the system should also be required to monitor attacks against another network, such as when deployed in an overlay deployment model, the SSID groups feature must be utilized.

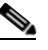

**Note** If this step is not required, simply click **Next**.

#### <span id="page-59-0"></span>*Figure 6-8 SSID Groups Summary Panel*

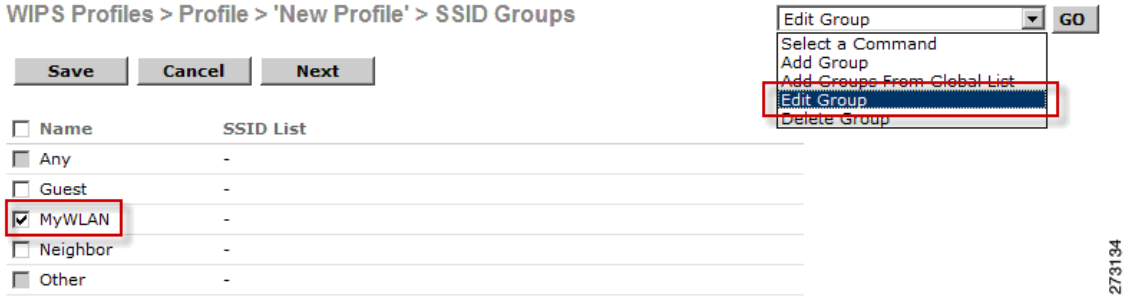

- **a.** Check the box next to **MyWLAN** and select **Edit Group** from the drop down in the upper right hand corner then click **GO.**
- **b.** Enter SSIDs to Monitor.
- **c.** Enter the SSID name (separate multiple entries by a single space) and click **Save** (see [Figure](#page-59-2) 6-9**)**.

<span id="page-59-2"></span>*Figure 6-9 SSID Group Configuration Panel*

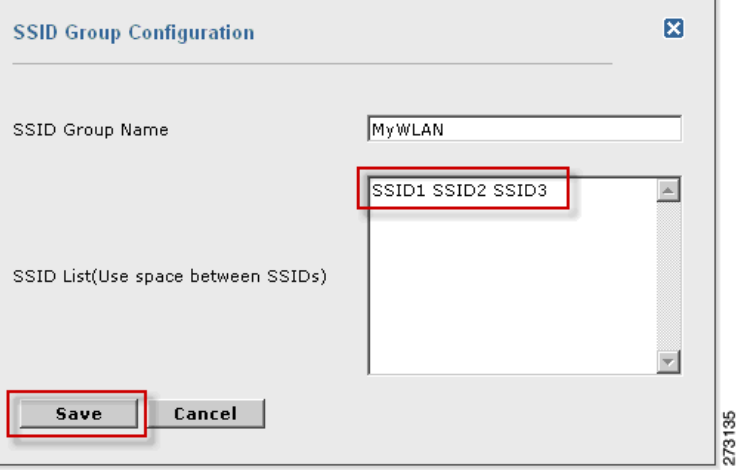

The SSID Groups page appears confirming the SSID are added successfully (see [Figure](#page-59-1) 6-10).

<span id="page-59-1"></span>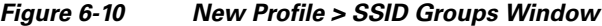

WIPS Profiles > Profile > 'New Profile' > SSID Groups

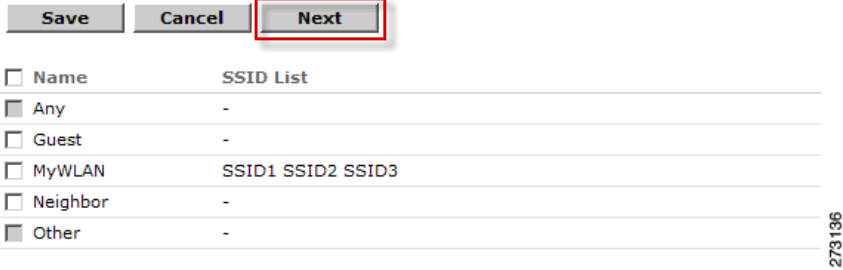

**d.** Click **Next**.

The Select Policy and Policy Rules summary window appears (see [Figure](#page-60-0) 6-11).

| Security IDS/IPS                                                                                                    |  |  |
|----------------------------------------------------------------------------------------------------|--|--|
| The addition of WLANs in the corporate environment introduces a new class of threats for                                                                                                    |  |  |
| network security. RF signals that penetrate walls and extend beyond intended boundaries can<br>expose the network to unauthorized users. Rogue access points installed by employees for their       |  |  |
| personal use usually do not adhere to the corporate security policy. A rogue access point can<br>put the entire corporate network at risk for outside penetration and attack. Not to understate the |  |  |
| threat of the rogue access point, there are many other wireless security risks and intrusions                                                                                                    |  |  |
| such as mis-configured and unconfigured access points and DoS (denial-of-service) attacks.                                                                                                    |  |  |
| <b>Wireless Security Methods</b>                                                                                                    |  |  |
|                                                                                                    |  |  |
|                                                                                                    |  |  |
|                                                                                                    |  |  |
| <b>FAP</b><br><b>Authentication</b>                                                                                                    |  |  |
| EAP<br>with MIC<br><b>MAC Based</b><br>Authentication<br><b>Broadcast</b><br><b>Open</b>                                                                                                    |  |  |
| Authentication<br>with WEP<br><b>Shared Kev</b><br><b>Key Rotation,</b><br><b>Authentication</b><br>with WFP<br><b>Unique SSID</b><br>Authentication<br>with WEP<br>and WFP                         |  |  |
| with Broadcast<br>Default<br>with WEP<br><b>SSID Disabled</b><br><b>Settings</b>                                                                                                    |  |  |
|                                                                                                    |  |  |
| Simple<br>Complex                                                                                                    |  |  |
|                                                                                                    |  |  |

<span id="page-60-0"></span>*Figure 6-11 Next > Select Policy Summary Window*

**Note** At the policy window ([Figure](#page-60-0) 6-11), you can enable or disable attacks to be detected and reported. You can also edit specific thresholds for alarms and turn on forensics.

- **Step 7** To enable or disable attacks to be detected and reported, check the check box next to the specific attack type in question (left panel).
- **Step 8** To edit the profile, click on the name of the attack type (such as DoS: Association Flood).

The configuration panel for that attack type appears in the right panel above the policy rule description (see [Figure](#page-60-1) 6-12).

<span id="page-60-1"></span>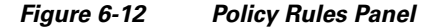

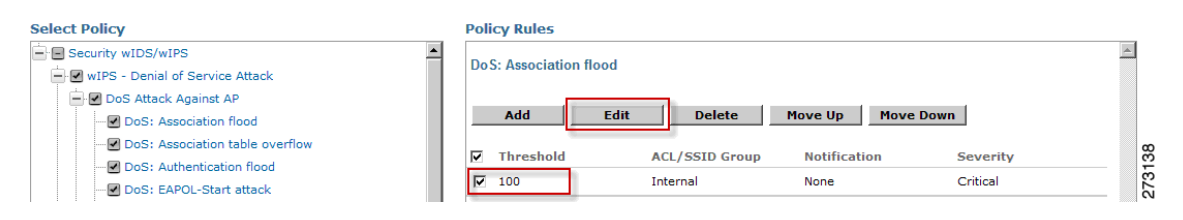

**Step 9** To modify a policy rule do the following:

**a.** Check the check box next to the policy rule and click **Edit**.

The Policy Rule Configuration window appears (see [Figure](#page-61-0) 6-13).

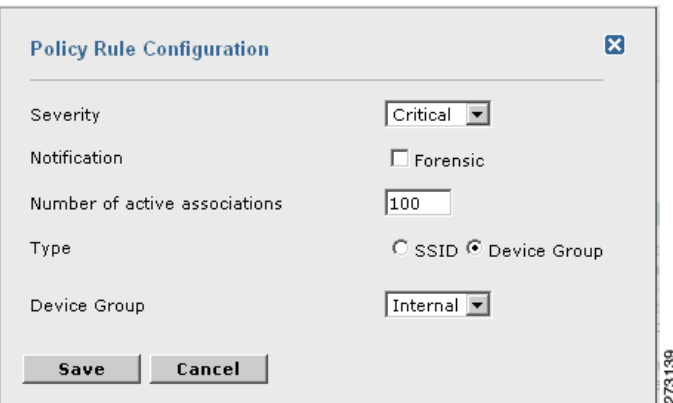

<span id="page-61-0"></span>*Figure 6-13 Policy Rule Configuration Panel*

- **b.** Select the severity of the alarm.
- **c.** Check the forensic check box if you want to capture packets for this alarm.
- **d.** Modify the number of active associations, if desired. (This value varies by alarm type).
- **e.** Select the type of WLAN infrastructure (SSID or Device Group) that the system will monitor for attacks.
	- **1.** If you select SSID, continue with [Step](#page-61-1) 10.
	- **2.** If you select Device Group, continue with [Step](#page-62-1) 11.

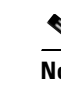

**Note Device Group** (Type) and **Internal** are the defaults. *Internal* indicates all access points within the same RF Group. Selecting SSID as the type, allows you to monitor a separate network which is typical of an overlay deployment.

- <span id="page-61-1"></span>**Step 10** (Optional, overlay deployments only) To add a policy rule for an SSID, do the following:
	- **a.** To add a policy rule, click **Add** (see [Figure](#page-61-2) 6-14).

<span id="page-61-2"></span>*Figure 6-14 Adding a Policy Rule*

| <b>Select Policy</b>                                        | <b>Policy Rules</b>                                                          |                  |
|-------------------------------------------------------------|------------------------------------------------------------------------------|------------------|
| E Security wIDS/wIPS<br>- M wIPS - Denial of Service Attack | <b>DoS: Association flood</b>                                                |                  |
| - DoS Attack Against AP<br>DoS: Association flood           | Add<br><b>Move Down</b><br><b>Move Up</b><br>Edit<br><b>Delete</b>           | 9<br>$\mathbf -$ |
| DoS: Association table overflow                             | Threshold<br><b>ACL/SSTD Group</b><br><b>Notification</b><br><b>Coverity</b> | 273              |

**b.** In the policy rule configuration panel that appears, select **MyWLAN** from the SSID Group pull-down menu (see [Figure](#page-62-0) 6-15).

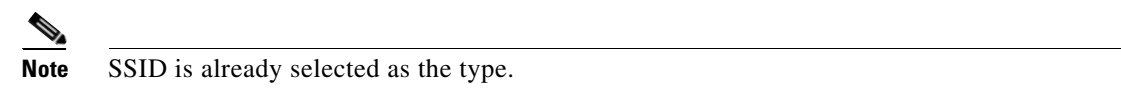

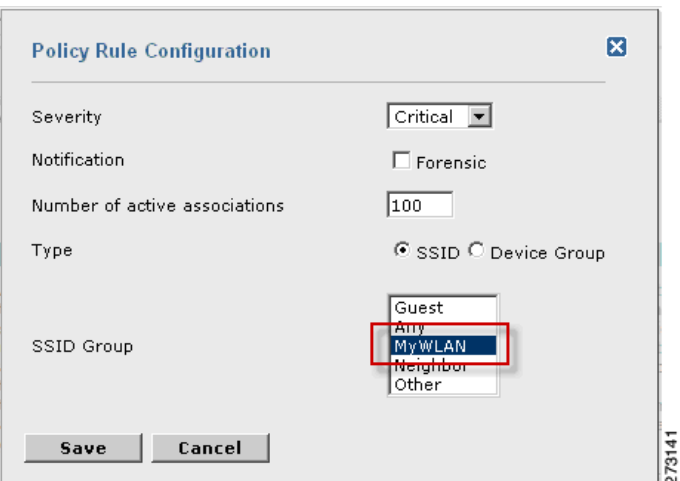

<span id="page-62-0"></span>*Figure 6-15 Policy Configuration Panel for SSIDs*

- **c.** Click **Save** after all changes are complete.
- **d.** Modify each policy rule. Continue to **[Step](#page-62-1) 11** when all edits are complete.

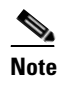

**Note** When you configure a system to monitor another WLAN infrastructure by SSID, changes must be made for each and every policy rule to monitor by SSID. You must create a policy rule under each separate alarm which defines the system to monitor attacks against the SSID Group created earlier.

*Figure 6-16 Edit Policy Rules for SSID Monitoring*

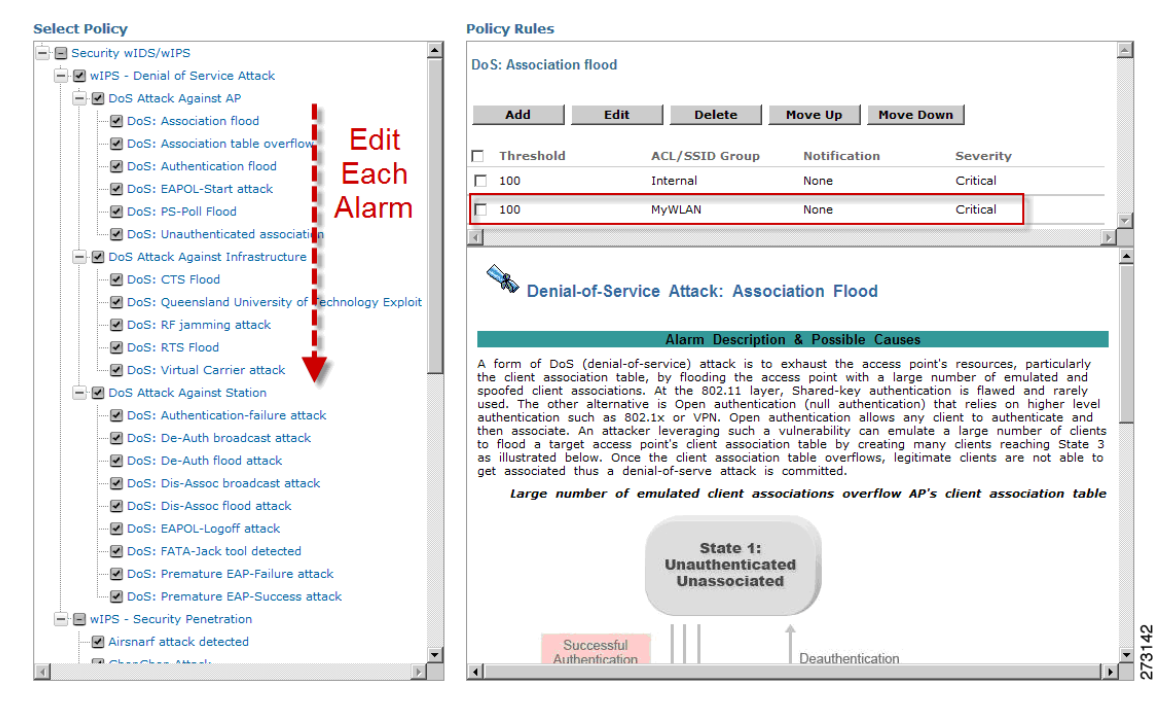

<span id="page-62-1"></span>**Step 11** Click **Save** to save the Profile (SSID or Device Group). Click **Next** (see [Figure](#page-63-0) 6-17).

#### <span id="page-63-0"></span>*Figure 6-17 Saving Profile Configuration*

WIPS Profiles > Profile > 'New Profile' > Profile Configuration 273143

Save Cancel **Back Next** 

**Step 12** Select the MSE/Controller combinations to apply the profile to and then click **Apply** (see [Figure](#page-63-1) 6-18).

#### <span id="page-63-1"></span>*Figure 6-18 Applying Profile Configuration.*

WIPS Profiles > Profile > 'New Profile' > Apply Profile

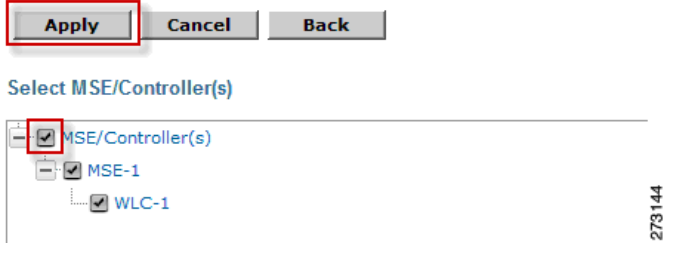

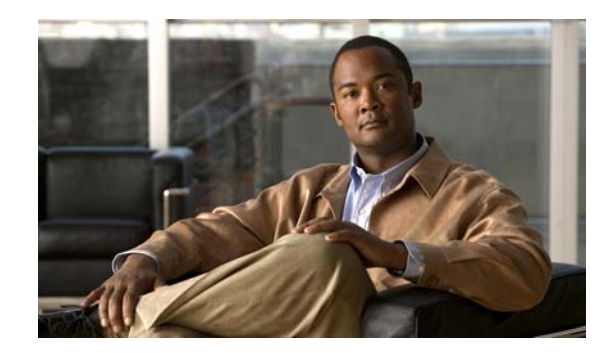

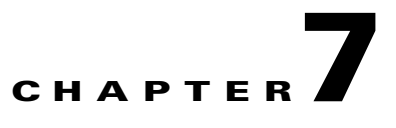

## **Monitoring the System and Services**

This chapter describes how to monitor the mobility services engine by configuring and viewing alarms, events, and logs as well as how to generate reports on system use and element counts (tags, clients, rogue clients, and access points).

It also describes how to use Cisco WCS to monitor clients (wired and wireless), tags, chokepoints, and Wi-Fi TDOA receivers.

This chapter contains the following sections:

- **•** [Working with Alarms, page 7-2](#page-65-0)
- [Working with Events, page 7-5](#page-68-0)
- [Working with Logs, page 7-6](#page-69-0)
- **•** [Generating Reports, page 7-7](#page-70-0)
- **•** [Security Reports and Alarms for wIPS, page 7-10](#page-73-0)

## <span id="page-65-0"></span>**Working with Alarms**

This section describes how to view, assign, and clear alarms and events on a mobility services engine using Cisco WCS. Details on how to have email notifications for alarms sent to you is described as well as how to define those types (all, critical, major, minor, warning) of alarm notifications that are sent to you.

### <span id="page-65-2"></span>**Viewing Alarms**

To view mobility services engine alarms, follow these steps:

**Step 1** In Cisco WCS, choose **Monitor > Alarms**.

<span id="page-65-3"></span>**Step 2** Click the **Advanced Search** link in the navigation bar (top-right). A configurable search panel for alarms appears (see [Figure](#page-65-1) 7-1).

<span id="page-65-1"></span>*Figure 7-1 Advanced Search Alarm Panel*

|                          | <b>CISCO</b>                           |                                                                |                                                 |                                                         |                                                               | User: root @ Virtual Domain: root "                |
|--------------------------|----------------------------------------|----------------------------------------------------------------|-------------------------------------------------|---------------------------------------------------------|---------------------------------------------------------------|----------------------------------------------------|
| m                        | Monitor <b>v</b><br>Alarms (Edit View) | Reports $\blacktriangledown$<br>Configure $\blacktriangledown$ | Services v<br>Administration v                  | Help $\blacktriangledown$<br>Tools $\blacktriangledown$ |                                                               | $\bigotimes$ $\rightarrow$ $\bigtriangleup$ Logout |
|                          | Monitor > Alarms                       |                                                                |                                                 |                                                         |                                                               | $G$ 0                                              |
|                          |                                        |                                                                |                                                 |                                                         | Entries 1 - 50 of 1026<br>№ 1 2 3 4 5 6 7 8 9 10 ♦ №          |                                                    |
|                          | Severity                               | <b>Failure Source</b>                                          | <b>New Search</b>                               |                                                         | $\overline{\mathbf{x}}$                                       | Acknowledged                                       |
| E                        |                                        | AP AP001c.58dc.c86a, Interface<br>802.11 <sub>b</sub> /a       | Search Category                                 | $\checkmark$<br>Alarms                                  | d by '802.11b/g' interface of                                 | No.                                                |
| O                        | O                                      | AP AP001c.58df.9cee, Interface<br>802.11b/g                    | Severity                                        | $\checkmark$<br>Critical                                | d by '802.11b/g' interface of                                 | No                                                 |
| Г                        | Δ                                      | Mobility Services Engine h sanity                              | Alarm Category                                  | $\checkmark$<br>Mobility Service                        | ' with IP Address                                             | No                                                 |
| $\overline{\phantom{a}}$ | O                                      | Roque AP 00:1d:e6:24:61:cc                                     | <b>Time Period</b><br><b>Acknowledged State</b> | $\checkmark$<br>Last 30 minutes<br><b>Participate</b>   | ith SSID 'siso-wpa2-psk' is                                   | No.                                                |
| E                        | $\circ$                                | Roque AP 00:1d:e6:24:61:cd                                     | Assigned State                                  | п                                                       | ith SSID 'siso-wpa-psk' is                                    | No                                                 |
| $\overline{\phantom{a}}$ | $\circledcirc$                         | Roque AP 00:1d:e6:24:61:c9                                     | Items per page                                  | $\checkmark$<br>50                                      | ith SSID 'voice' is detected                                  | No                                                 |
| E                        | $\circ$                                | Roque AP 00:18:74:d0:ea:cb                                     | Save Search                                     | П                                                       | ith SSID 'siso-wpa-1x' is                                     | No.                                                |
| ×                        | $\circ$                                | Roque AP 00:1c:57:41:4a:49                                     | G <sub>o</sub>                                  |                                                         | ith SSID 'voice' is detected                                  | No                                                 |
| ⊑                        | $\bigcirc$                             | Roque AP 00:19:a9:a4:df:d9                                     | 2/19/09 5:42:53<br>PM.                          | AP 'A                                                   | Roque AP '00:19:a9:a4:df:d9' with SSID 'voice' is detected by | No                                                 |
| $\overline{\phantom{a}}$ | $\circ$                                | Roque AP 00:1c:57:41:4c:a9                                     | 2/19/09 5:42:53<br>PM.                          | by AP 'A                                                | Roque AP '00:1c:57:41:4c:a9' with SSID 'voice' is detected    | No                                                 |
| $\Box$                   | O                                      | Roque AP 00:1d:e6:24:2e:6c                                     | 2/19/09 5:42:53<br>PM                           | detected                                                | Roque AP '00:1d:e6:24:2e:6c' with SSID 'siso-wpa2-psk' is     | No                                                 |

- **Step 3** Select **Alarms** as the Search Category.
- **Step 4** Select the Severity of Alarms to display. Options are All Severities, Critical, Major, Minor, or Warning.
- <span id="page-65-4"></span>**Step 5** Select **Mobility Service** from the Alarm Category.

Options are: All Types, Access Points, Controller, Coverage Hole, Config Audit, Mobility Service Location Notifications, Interference, Mesh Links, Rogue AP, Rogue Adhoc**,** Security and WCS.

**Step 6** Select the time frame for which you want to review alarms from the Time Period drop-down menu. Options range from minutes (5, 15 and 30) to hours (1 and 8) to days (1 and 7). To display all, select **Any time**.

**Step 7** Check the **Acknowledged State** check box to exclude the acknowledged alarms and their count from the Alarm Summary window.

- **Step 8** Check the **Assigned Stat**e check box to exclude the assigned alarms and their count from the Alarm Summary window.
- **Step 9** Select the number of alarms to display on each window from the Items per page drop-down menu.
- **Step 10** To save the search criteria for later use, check the **Save Search** box and enter a name for the search.

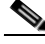

**Note** You can initiate the search thereafter, by clicking the Saved Searches link at the top-right of the navigation bar.

- <span id="page-66-0"></span>**Step 11** Click **Go**. Alarms summary panel appears with search results.
	- **Note** Click the column headings (Severity, Failure Object, Owner, Date/Time, and Message) to sort alarms.
- **Step 12** Repeat [Step](#page-65-3) 2 to [Step](#page-66-0) 11 to see notifications for access points by entering **Access Points** as the alarm category in [Step](#page-65-4) 5.

#### **Assigning and Unassigning Alarms**

To assign and unassign an alarm to yourself, follow these steps:

- **Step 1** Display the Alarms window as described in the ["Viewing Alarms" section on page](#page-65-2) 7-2.
- **Step 2** Select the alarms that you want to assign to yourself by checking their corresponding check boxes.

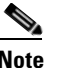

**Note** To unassign an alarm assigned to you, uncheck the box next to the appropriate alarm. You cannot unassign alarms assigned to others.

**Step 3** From the Select a command drop-down menu, choose **Assign to Me** (or **Unassign**) and click **Go**.

If you choose **Assign to Me**, your username appears in the Owner column. If you choose **Unassign**, the username column becomes empty.

#### **Deleting and Clearing Alarms**

If you delete an alarm, Cisco WCS removes it from its database. If you clear an alarm, it remains in the Cisco WCS database, but in the Clear state. You should clear an alarm when the condition that caused it no longer exists.

To delete or clear an alarm from a mobility services engine, follow these steps:

- **Step 1** Display the Alarms window as described in the ["Viewing Alarms" section on page](#page-65-2) 7-2.
- **Step 2** Select the alarms that you want to delete or clear by checking their corresponding check boxes.

**Step 3** From the Select a command drop-down menu, choose **Delete** or **Clear**. Click **Go**.

### **Emailing Alarm Notifications**

Cisco WCS lets you send alarm notifications to a specific email address. Sending notifications through email enables you to take prompt action when needed.

You can select the alarm severity types (critical, major, minor, and warning) you have emailed to you.

To send alarm notifications, follow these steps:

#### **Step 1** Choose **Monitor > Alarms**.

**Step 2** From the Select a commands drop-down menu, choose **Email Notification**. Click **Go**. The Email Notification window appears (see [Figure](#page-67-0) 7-2).

<span id="page-67-0"></span>*Figure 7-2 All Alarms > Email Notification Window*

|        |                               | O Email notifications will be sent on the occurrence of alarms belonging to checked categories and selected severity levels. |    |
|--------|-------------------------------|----------------------------------------------------------------------------------------------------|----|
|        | <b>Enabled</b> Alarm Category | <b>Severity Levels</b>                                                                                                    | To |
| $\Box$ | <b>Access Points</b>          |                                                                                                    |    |
| □      | Controllers                   |                                                                                                    |    |
| □      | Coverage Hole                 |                                                                                                    |    |
| $\Box$ | <b>Location Notifications</b> |                                                                                                    |    |
| ☑      | <b>Mobility Service</b>       |                                                                                                    |    |
| $\Box$ | <b>Mesh Links</b>             |                                                                                                    |    |
| □      | Roque AP                      |                                                                                                    |    |
| $\Box$ | Security                      |                                                                                                    |    |
| □      | WCS                           |                                                                                                    |    |
| П      | Interference                  |                                                                                                    |    |
| $\Box$ | Adhoc Roque                   |                                                                                                    |    |
| П      | Performance                   |                                                                                                    |    |
|        |                               | Cancel                                                                                                    |    |

**Note** A SMTP Mail Server must be defined prior to entry of target email addresses for email notification. Choose **Administration > Settings > Mail Server Configuration** to enter the appropriate information. You can also select the Administration > Settings > Mail Server link, if displayed, on the Email Notification window noted above.

**Step 3** Click the **Enabled** box next to the **Mobility Service**.

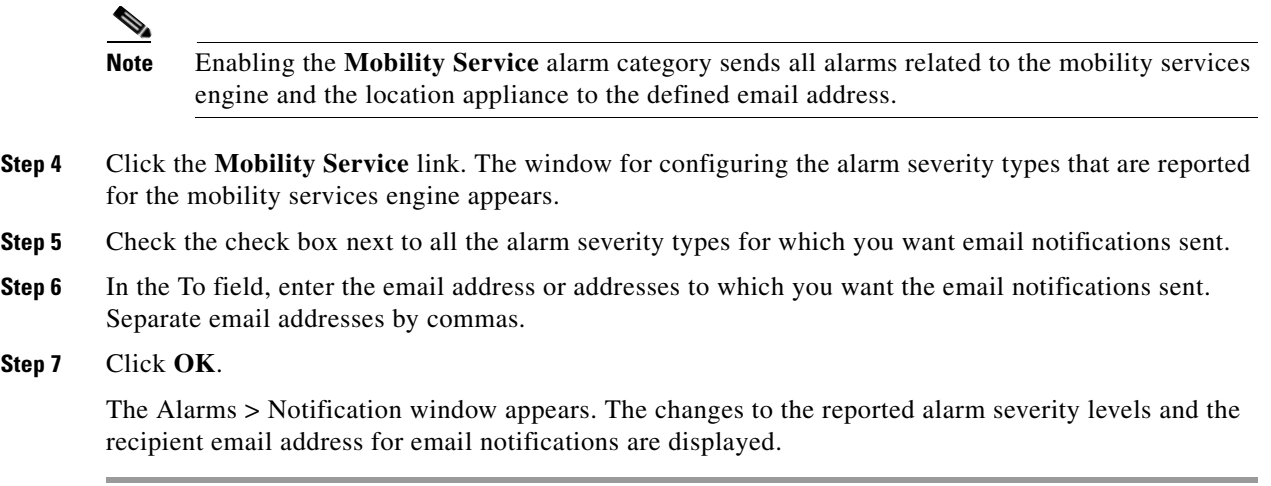

## <span id="page-68-0"></span>**Working with Events**

You can use Cisco WCS to view mobility services engine and location notification events. You can search and display events based on their severity (critical, major, minor, warning, clear, info) and event category.

You can search by the following event categories:

- **•** By network coverage: coverage holes and interference
- **•** By link: mesh links
- **•** By notifications: location notifications
- **•** By product type: access points (rogue and non-rogue), clients, controllers, and mobility service

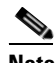

**Note** The product type: mobility service reports events for mobility services engines.

**•** By security

Additionally, you can search for an element's events by its IP address, MAC address or name.

A successful event search displays the event severity, failure object, date and time of the event, and any messages for each event.

To display events, follow these steps:

- **Step 1** In Cisco WCS, choose **Monitor > Events**.
- **Step 2** In the Events window:
	- **•** If you want to display the events for a specific element, and you know its IP address, name, WLAN SSID, or MAC address, enter that value in the Search field of the navigation bar (top-right). Click **Search.**
	- **•** To display events by severity and category, click **Advanced Search** in the navigation bar and select the appropriate options from the Severity and Event Category drop-down menus. Click **Go**.
- **Step 3** If Cisco WCS finds events that match the search criteria, it displays a list of these events.

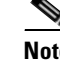

**Note** For more information about an event, click the failure object associated with the event. Additionally, you can sort the events summary by each of the column headings.

## <span id="page-69-0"></span>**Working with Logs**

This section describes how to configure logging options and how to download log files.

### **Configuring Logging Options**

You can use Cisco WCS to specify the logging level and types of messages to log. To configure logging options, follow these steps:

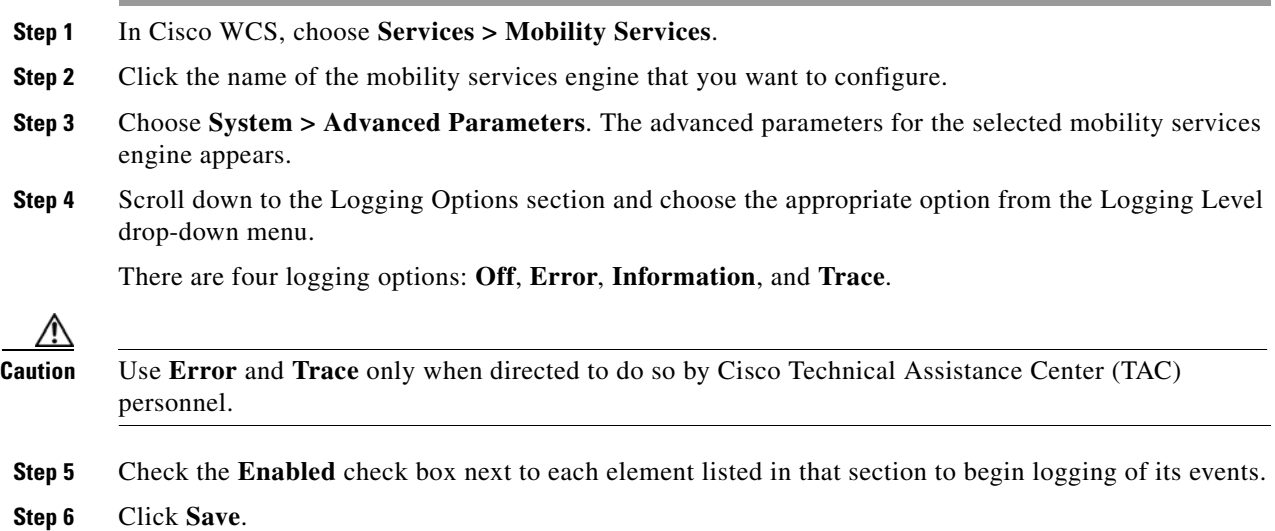

### **Downloading Log Files**

If you need to analyze mobility services engine log files, you can use Cisco WCS to download them to your system. Cisco WCS downloads a zip file containing the log files.

To download a zip file containing the log files, follow these steps:

**Step 1** In Cisco WCS, choose **Services > Mobility Services**. **Step 2** Click the name of the mobility services engine to view its status. **Step 3** Choose **System > Logs** (left panel). **Step 4** Click **Download Logs**.

**Step 5** Follow the instructions in the File Download dialog box to open the file or save the zip file to your system.

## <span id="page-70-0"></span>**Generating Reports**

In Cisco WCS, you can generate a device utilization and location utilization report for a mobility services engine. By default, reports are stored on the Cisco WCS server.

Once you define the report criteria, you can save the device and location utilization reports for future diagnostic use and run them on either an ad hoc or scheduled basis.

You can define the following criteria for a device utilization report:

- **•** Which mobility services engine or engines to monitor
- How often the report is generated
- **•** How the data is graphed on the charts
- **•** Whether the report is emailed or exported to a file

You can view the following in a location utilization report:

- **•** Chart 1 summarizes and graphs CPU and memory utilization
- Chart 2 summarizes and graphs client count, tag count, rogue client count, rogue access point count, and ad hoc rogue count

#### **Creating a Device Utilization Report**

To create a utilization report for the mobility services engine, follow these steps:

- **Step 1** In Cisco WCS, choose **Reports > Report Launch Pad**.
- **Step 2** Choose **Device > Utilization**.
- **Step 3** Click New. The Utilization: New window appears (see [Figure](#page-71-0) 7-3).

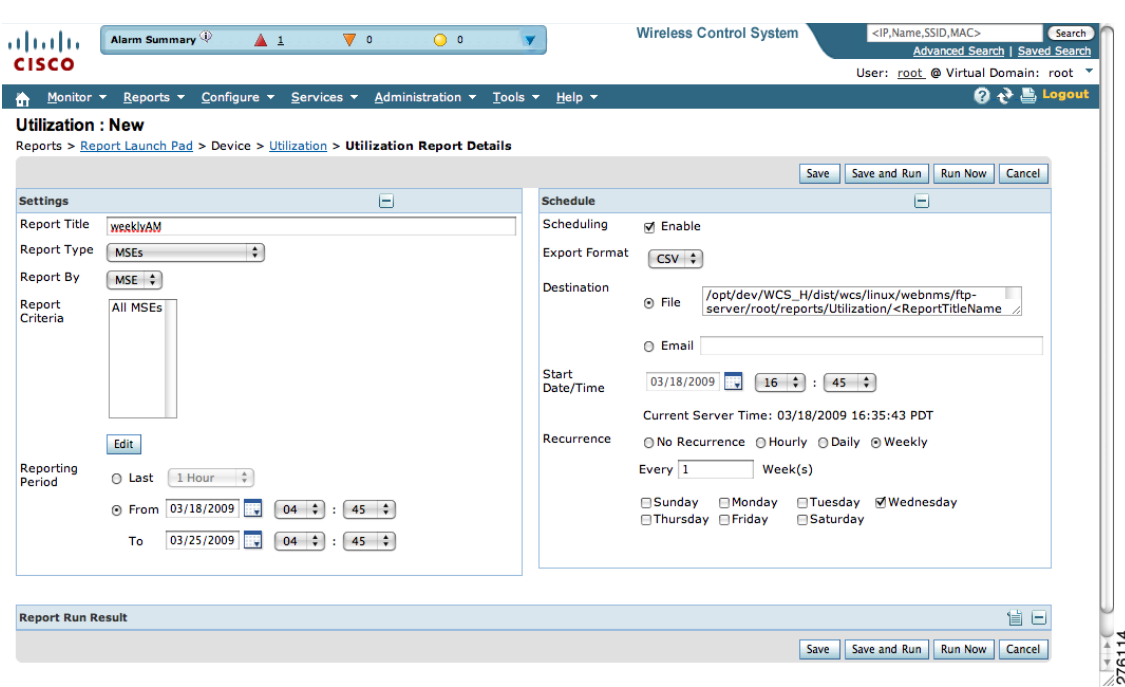

<span id="page-71-0"></span>*Figure 7-3 Device > Utilization New Window*

- **Step 4** In the settings panel, enter a report title.
- **Step 5** The Report Type and Report By selections are always MSE.
- **Step 6** Click **Edit** to select either a specific mobility services engine or **All MSEs** from the pop-up panel that appears.
- **Step 7** Enter the reporting period. You can define the report to collect data hourly, weekly, or at a specific date and time. The selected reporting period type will display on the x-axis.

 $\begin{picture}(20,20) \put(0,0){\line(1,0){10}} \put(15,0){\line(1,0){10}} \put(15,0){\line(1,0){10}} \put(15,0){\line(1,0){10}} \put(15,0){\line(1,0){10}} \put(15,0){\line(1,0){10}} \put(15,0){\line(1,0){10}} \put(15,0){\line(1,0){10}} \put(15,0){\line(1,0){10}} \put(15,0){\line(1,0){10}} \put(15,0){\line(1,0){10}} \put(15,0){\line(1$ 

**Note** The reporting period uses a 24-hour rather than a 12-hour clock. For example, select hour 13 for 1:00 p.m.

- **Step 8** In the Schedule panel (right), check the **Enable Schedule** check box.
- **Step 9** Select the report format (CSV or PDF) from the Export Report drop-down menu.
- **Step 10** Select either **File** or **Email** as the destination of the report.
	- **–** If you select the File option, a destination path must first be defined at the **Administration > Settings** > *Report* window. Enter the destination path for the files in the Repository Path field.
	- **–** If you select the Email option, an SMTP Mail Server must be defined prior to entry of target email address. Choose **Administrator > Settings >** *Mail Server Configuration* to enter the appropriate information.
- **Step 11** Enter a start date (MM:DD:YYYY) or click the calendar icon to select a date.
- **Step 12** Specify a start time using the hour and minute drop-down menus.
- **Step 13** Click one of the Recurrence buttons to select how often the report is run.

**Note** The days of the week appear on the screen only when the weekly option is chosen.
**Step 14** When finished with all of the above steps, do one of the following:

- **•** Click **Save** to save edits. The report is run at the designated time and the results are either emailed or saved to a designated file as defined in the Schedule panel.
- **•** Click **Save and Run** to save the changes and run the report now. The report runs regardless of any pending, scheduled run of that report. Results appear the bottom of the window. The report also runs at the designated time and the results are either emailed or saved to a designated file as defined in the Schedule panel.
	- **–** At the results window, click **Cancel** to cancel the defined report.
- **•** Click **Run Now** if you want to run the report immediately and review the results in the WCS window. The report runs regardless of any pending, scheduled run of that report. Results appear at the bottom of the window. Click **Save** if you want to save the report criteria you entered.

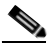

**Note** You can also use the **Run Now** command to check the defined report criteria before saving it or to run reports as necessary.

The results appear at the bottom of the window (see [Figure](#page-71-0) 7-3).

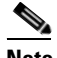

**Note** Only the CPU and memory utilization reports as shown in the example below (see [Figure](#page-72-0) 7-4).

#### <span id="page-72-0"></span>*Figure 7-4 Device > MSE Utilization > Results*

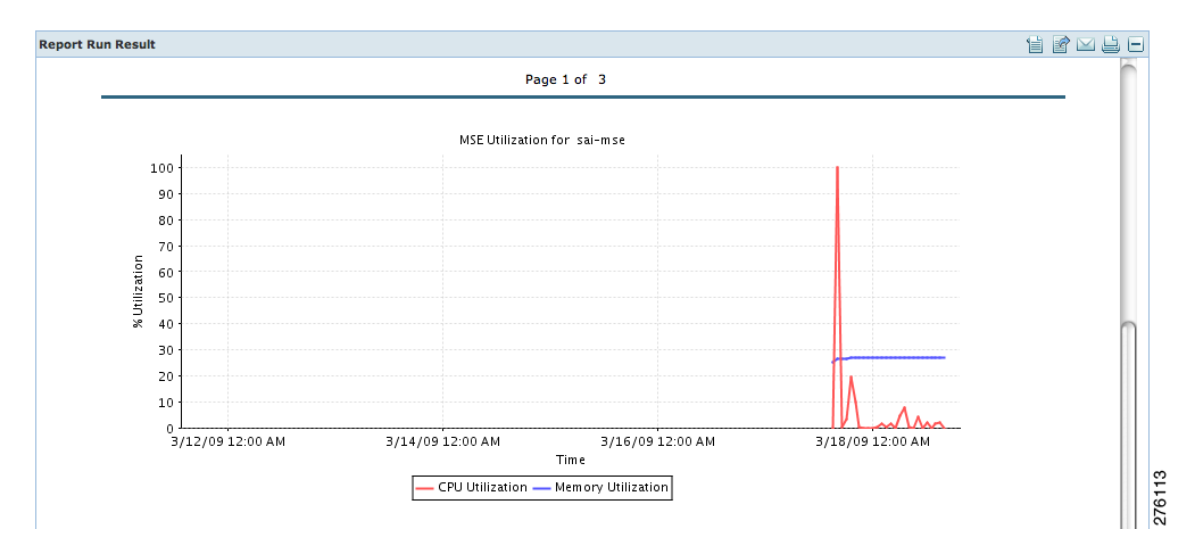

**Step 15** If you selected the Save or Save and Run option, click either **Reports > Saved Reports** (or **Reports > Scheduled Runs** if it has not yet run and is scheduled to run). The Utilization Reports summary window appears (see [Figure](#page-73-0) 7-5).

Г

| Alarm Summary<br>ahaha                                            | $\triangle$ 1                                                      | $\overline{\mathbf{v}}$ o<br>$\bullet$          |                                                         | <b>Wireless Control System</b> |                 | <ip,name,ssid,mac></ip,name,ssid,mac> | Search<br><b>Advanced Search   Saved Search</b> |
|-------------------------------------------------------------------|--------------------------------------------------------------------|-------------------------------------------------|---------------------------------------------------------|--------------------------------|-----------------|---------------------------------------|-------------------------------------------------|
| <b>CISCO</b>                                                      |                                                                    |                                                 |                                                         |                                |                 |                                       | User: root @ Virtual Domain: root "             |
| Reports $\blacktriangledown$<br>Monitor $\blacktriangledown$<br>m | Configure $\blacktriangledown$<br>$S$ ervices $\blacktriangledown$ | Administration $\blacktriangledown$             | Help $\blacktriangledown$<br>Tools $\blacktriangledown$ |                                |                 |                                       | $Q \rightarrow B$ Logout                        |
| Client<br>$\odot$                                                 | <b>Utilization Reports</b>                                         |                                                 |                                                         |                                |                 |                                       |                                                 |
| Compliance<br>$^{\circ}$                                          | Reports > Report Launch Pad > Device > Utilization                 |                                                 |                                                         |                                |                 |                                       |                                                 |
| <b>Device</b><br>$\odot$                                          |                                                                    |                                                 |                                                         |                                |                 |                                       | Entries $1 - 1$ of $1$                          |
| <b>AP Profile Status</b><br>É                                     | Report Title <sup>4</sup><br>г                                     | <b>Report Type</b>                              | <b>Scheduled</b>                                        | <b>Next Scheduled Run</b>      | <b>Last Run</b> | <b>Download</b>                       | <b>Run Now</b>                                  |
| <b>AP Summary</b>                                                 | 0<br>WeeklyAM                                                      | <b>Utilization</b>                              | Enabled                                                 | 03/18/2009 17:30:00 PDT        |                 |                                       | 國                                               |
| <b>Busiest APs</b><br>Inventory                                   |                                                                    | New Enable Schedule   Disable Schedule   Delete |                                                         |                                |                 |                                       | Entries $1 - 1$ of 1                            |
| É<br><b>Up Time</b><br>E<br><b>Utilization</b>                    |                                                                    |                                                 |                                                         |                                |                 |                                       |                                                 |

<span id="page-73-0"></span>*Figure 7-5 Utilization Reports Summary Window*

If the report is scheduled, it is shown as enabled and the next scheduled run date is noted.

If the report has run and is not scheduled to run again, it is shown as expired.

If the report has run and is scheduled to run again, it is shown as disabled.

**Step 16** To enable, disable, or delete a report, check the check box next to the report title and click the appropriate button.

### **Viewing Saved Utilization Report**

To download a saved report, follow these steps:

- **Step 1** In Cisco WCS, choose **Reports > Saved Reports**.
- **Step 2** Click the **Download** icon for your request. It is downloaded and saved in the defined directory or emailed.

### **Viewing Scheduled Utilization Runs**

To review status for a scheduled report, follow these steps:

**Step 1** In Cisco WCS, choose **Reports > Scheduled Runs**. **Step 2** Click the **History** icon to see the date of the last report run. **Step 3** Click the **Download** icon for your report. It is downloaded and saved in the defined directory or emailed.

### **Security Reports and Alarms for wIPS**

You can view, modify, or create a security report or alarm for wIPS.

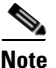

**Note** Security reports do not show the status of autonomous access points.

The choices are as follows:

- **•** Adaptive wIPS Alarms—Alarms reported for wIPS on monitor mode access points.
- Adaptive wIPS Top 10 AP—Lists the last 10 events reported for monitor access points.
- **•** Adhoc Rogue Event—Displays all adhoc events that WCS has received in the selected timeframe.
- **•** Adhoc Rogues—Displays all adhocs that have been updated in the selected timeframe.
- **•** New Rogue APs—Displays, in tabular form, all rogues detected in a selected timeframe. It provides which new rogues were detected within a selected time. The created time indicates the time at which the rogue was first detected.
- **•** New Rogue AP Count—Displays, in graphical form, all rogues detected in a selected timeframe.
- **•** Rogue APs—Displays all rogues that are active in your network and have been updated in the selected timeframe. WCS receives updated events for rogues that are detected
- **•** Rogue APs Event—Displays all the events received by WCS. The controller sends updates of detected rogues if any of the attributes change or new rogues are detected.

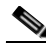

**Note** This report was formally called the Rogue Detected by AP.

- Security Summary—Shows the number of association failures, rogues access points, ad hocs, and access point connections or disconnections over one month.
- **•** Click **Save and Run** to save the changes and run the report now. The report runs regardless of any scheduled time associated with the report and is viewable in the **Results** tab. Additionally, the report is run at the designated time and the results are either emailed or saved to a designated file as defined in the Schedule tab.
	- **–** At the results window, you can cancel or delete the report.

#### **Creating a New wIPS Security or Alarms Report**

Security reports provide a number of details on access points and rogue access points for wIPS.

To create a new security report, follow these steps:

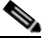

Note Some of these steps or options are not required for every report.

- **Step 1** Choose **Reports > Report Launch Pad**. The Report Launch Pad window appears.
- <span id="page-74-0"></span>**Step 2** Choose **Security** (left panel) and click on one of the report types in the left panel (such as Adaptive wIPS Top 10 Report Details).
- **Step 3** Click **New**. The new report window appears (see [Figure](#page-75-0) 7-6)

Г

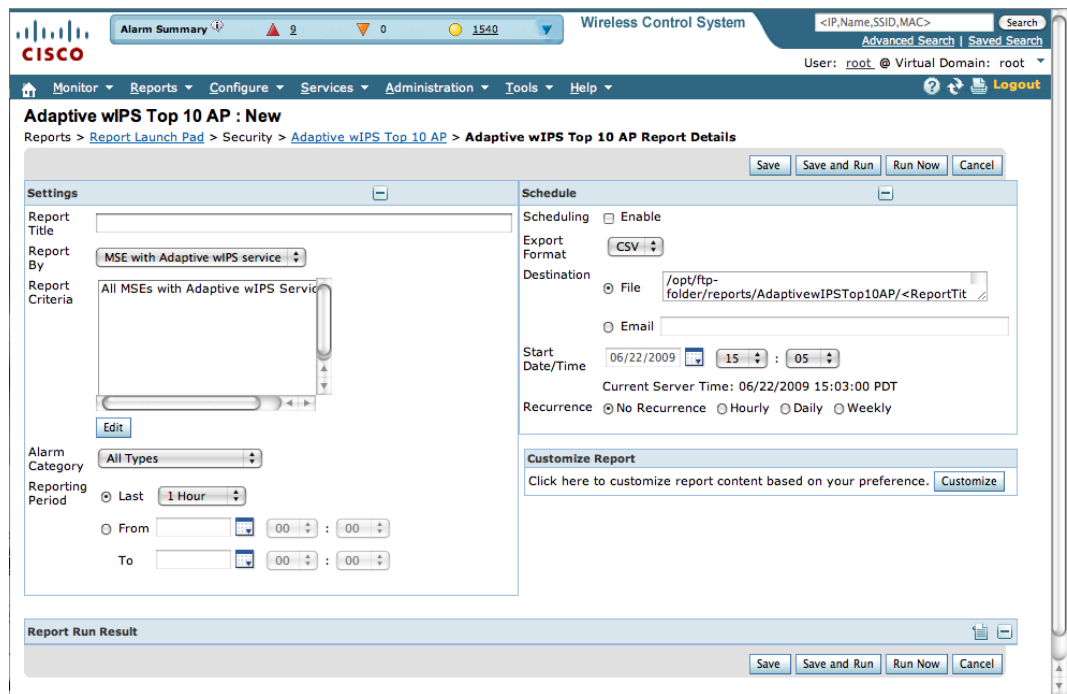

#### <span id="page-75-0"></span>*Figure 7-6 New Report Window*

- **Step 4** In the settings panel, enter a report title.
- **Step 5** The Report By selections is always **MSE with Adaptive wIPS Service**.
- **Step 6** The Report Criteria is always either a specific mobility services engine or **All MSEs with Adaptive wIPS Service**
- **Step 7** Click **Edit** to add or modify the Report Crieteria. A pop-up panel appears.
- **Step 8** Enter the reporting period. You can define the report to collect data hourly, weekly, or at a specific date and time. The selected reporting period type will display on the x-axis.

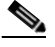

**Note** The reporting period uses a 24-hour rather than a 12-hour clock. For example, select hour 13 for 1:00 p.m.

- **Step 9** In the Schedule panel (right), check the **Enable Schedule** check box.
- **Step 10** Select the report format (CSV or PDF) from the Export Report drop-down menu.
- **Step 11** Select either **File** or **Email** as the destination of the report.
	- **–** If you select the File option, a destination path must first be defined at the **Administration > Settings** > *Report* window. Enter the destination path for the files in the Repository Path field.
	- **–** If you select the Email option, an SMTP Mail Server must be defined prior to entry of target email address. Choose **Administrator > Settings >** *Mail Server Configuration* to enter the appropriate information.
- **Step 12** Enter a start date (MM:DD:YYYY) or click the calendar icon to select a date.
- **Step 13** Specify a start time using the hour and minute drop-down menus.
- **Step 14** Click one of the Recurrence buttons to select how often the report is run.

**Note** The days of the week only appear on the when the weekly option is chosen.

<span id="page-76-0"></span>**Step 15** When finished with all of the above steps, do one of the following:

- Click **Save** to save edits. The report is run at the designated time and the results are either emailed or saved to a designated file as defined in the Schedule panel.
- **•** Click **Save and Run** to save the changes and run the report now. The report runs regardless of any pending, scheduled run of that report. Results appear the bottom of the window. The report also runs at the designated time and the results are either emailed or saved to a designated file as defined in the Schedule panel.
	- **–** At the results window, click **Cancel** to cancel the defined report.
- **•** Click **Run Now** if you want to run the report immediately and review the results in the WCS window. The report runs regardless of any pending, scheduled run of that report. Results appear at the bottom of the window. Click **Save** if you want to save the report criteria you entered.

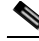

**Note** You can also use the **Run Now** command to check the defined report criteria before saving it or to run reports as necessary.

The results appear at the bottom of the window.

**[Step](#page-76-0) 16** Repeat Step 2 to Step 15 for each wIPS report you want to create.

#### **Viewing Saved wIPS Report**

To download a saved report, follow these steps:

- **Step 1** In Cisco WCS, choose **Reports > Saved Reports**.
- **Step 2** Click the **Download** icon for your request. It is downloaded and saved in the defined directory or emailed.

#### **Viewing Scheduled wIPS Report Runs**

To review status for a scheduled report, follow these steps:

- **Step 1** In Cisco WCS, choose **Reports > Scheduled Runs**.
- **Step 2** Click the **History** icon to see the date of the last report run.
- **Step 3** Click the **Download** icon for your report. It is downloaded and saved in the defined directory or emailed.

 $\mathbf{r}$ 

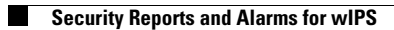

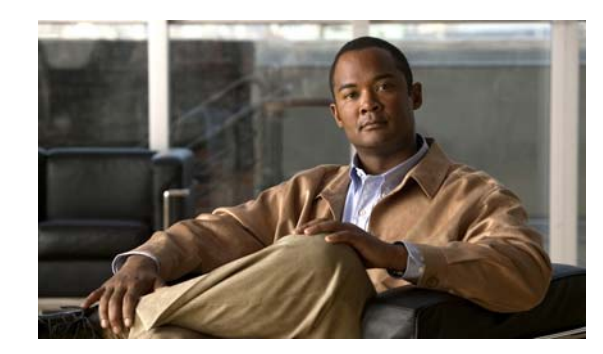

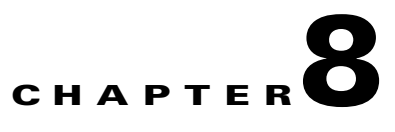

# **Performing Maintenance Operations**

This chapter describes how to back up and restore mobility services engine data and how to update the mobility services engine software. It also describes other maintenance operations.

This chapter contains the following sections:

- **•** [Recovering a Lost Password, page 8-2](#page-79-0)
- **•** [Recovering a Lost Root Password, page 8-2](#page-79-1)
- **•** [Downloading Software to Mobility Services Engines, page 8-4](#page-81-0)
- **•** [Downloading Software to Mobility Services Engines, page 8-4](#page-81-0)
- **•** [Configuring NTP Server, page 8-6](#page-83-0)
- **•** [System Reset, Defragmenting Database and Clearing Database, page 8-6](#page-83-1)

### <span id="page-79-0"></span>**Recovering a Lost Password**

To recover a lost or forgotten password for a mobility services engine, follow these steps:

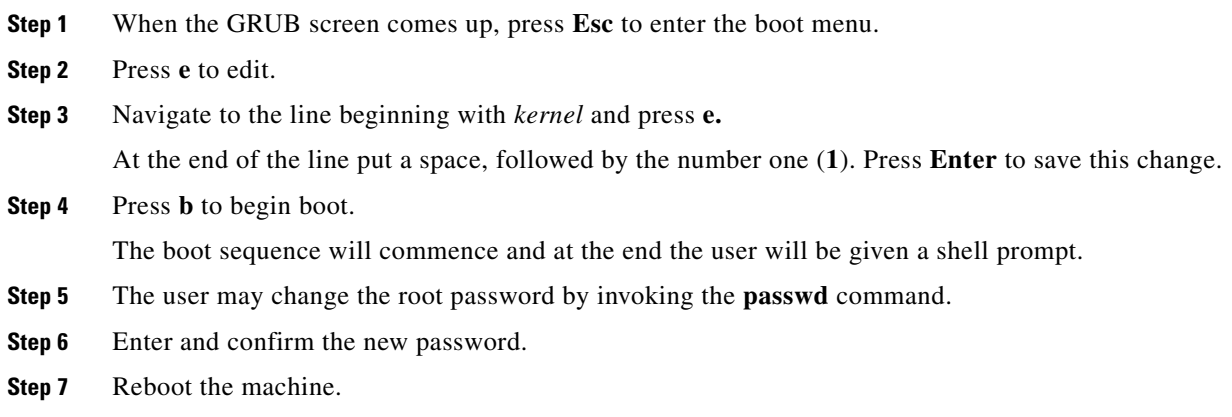

### <span id="page-79-1"></span>**Recovering a Lost Root Password**

To recover a lost or forgotten root password for a mobility services engine, follow these steps:

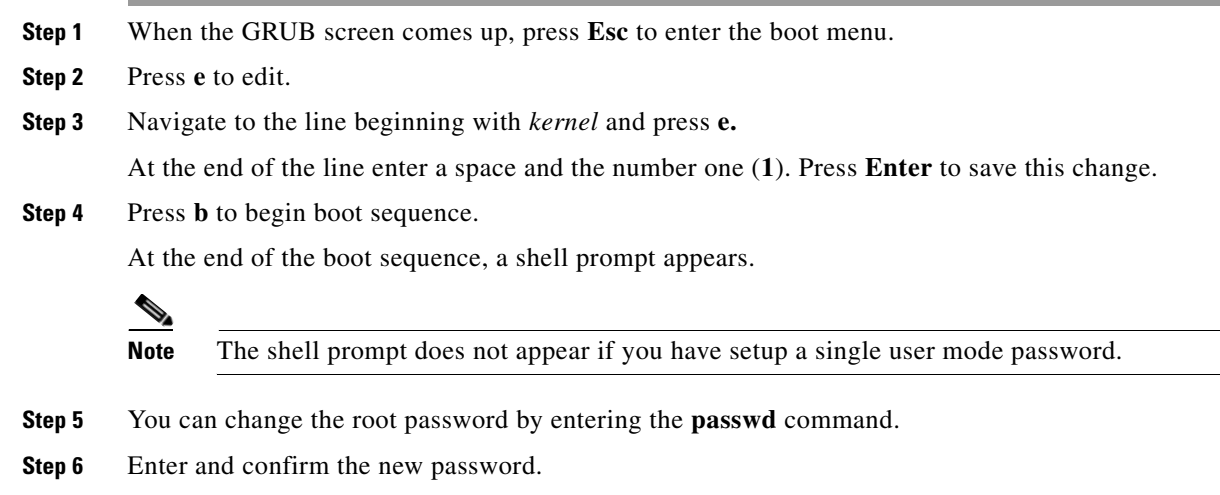

**Step 7** Restart the machine.

## **Backing Up and Restoring Mobility Services Engine Data**

This information describes how to back up and restore mobility services engine data. It also describes how to enable automatic backup.

### **Backing Up Mobility Services Engine Historical Data**

Cisco WCS includes functionality for backing up mobility services engine data.

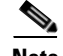

**Note** You cannot run the backup process in the background while working on other mobility services engine operations in other Cisco WCS windows.

To back up mobility services engine data, follow these steps:

- **Step 1** In Cisco WCS, choose **Services > Mobility Services.**
- **Step 2** Click the name of the mobility services engine that you want to back up.
- **Step 3** Choose **System > Maintenance > Backup** (left panel).
- **Step 4** Enter the name of the backup.
- **Step 5** Enter the time in seconds after which the backup times out.
- **Step 6** Click **Submit** to back up the historical data to the hard drive of the server running Cisco WCS.

Status of the backup can be seen on the screen while the backup is in process. Three items will display on the screen during the backup process: (1) Last Status field provides messages noting the status of the backup; (2) Progress field shows what percentage of the backup is complete; and (3) Started at field shows when the backup began noting date and time.

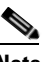

**Note** Backups are stored in the FTP directory you specify during the Cisco WCS installation.

### **Restoring Mobility Services Engine Historical Data**

You can use Cisco WCS to restore backed-up historical data.

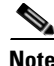

**Note** You cannot run the restore process in the background while working on other mobility service engine operations in other Cisco WCS windows.

To restore mobility services engine data, follow these steps:

- **Step 1** In Cisco WCS, choose **Services > Mobility Services**.
- **Step 2** Click the name of the mobility services engine that you want to restore.
- **Step 3** Click **System > Maintenance > Restore** (left panel).
- **Step 4** Choose the file to restore from the drop-down menu.
- **Step 5** Enter the time in seconds after which restoration times out.
- **Step 6** Click **Submit** to start the restoration process.

**Step 7** Click OK to confirm that you want to restore the data from the Cisco WCS server hard drive. When restoration is completed, Cisco WCS displays a message to that effect.

#### **Enabling Automatic Data Backup**

You can configure Cisco WCS to perform automatic backups of mobility services engine data on a regular basis.

To enable automatic backup of data on a mobility services engine, follow these steps:

- **Step 1** In Cisco WCS, choose **Administration > Background Tasks**.
- **Step 2** Check the **Mobility Service Backup** check box and click on its link.
- **Step 3** In the window that appears, check the **Enabled** check box.
- **Step 4** Modify the Max backups to keep field if you want to keep backup data more than 7 days (default).
- **Step 5** Modify the Interval field if you want the backup run more often or less often than 7 days (default).
- **Step 6** Click **Submit**. The backups are stored in the FTP directory that you specify during the Cisco WCS installation.

### <span id="page-81-0"></span>**Downloading Software to Mobility Services Engines**

To download software to a mobility services engine, follow these steps:

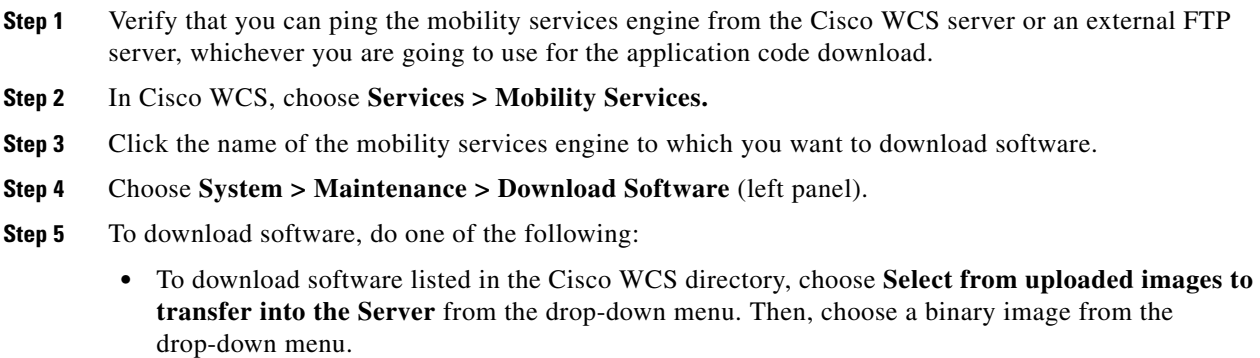

Cisco WCS downloads the binary images listed in the drop-down menu into the FTP server directory you have specified during the Cisco WCS installation.

- **•** To use downloaded software available locally or over the network, select the **Browse a new software image to transfer into the Server** and click **Browse**. Locate the file and click **Open**.
- **Step 6** Enter the time in seconds (between 1 and 999999) after which software download times out.
- **Step 7** Click **Download** to send the software to the /opt/installers directory on the mobility services engine.
- **Step 8** After the image is transferred to the mobility services engine, log in to the mobility services engine CLI.
- **Step 9** Run the installer image from the */opt/installers* directory by entering the following command **./.bin** *mse image.* This installs the software.
- **Step 10** To run the software enter **/etc/init.d/msed start**.
	-
	- **Note** To stop the software, enter **/etc/init.d/msed stop**, and to check status enter **/etc/init.d/msed status**.

#### **Manually Downloading Software**

If you do not want to automatically update the mobility services engine software using Cisco WCS, follow these steps to upgrade the software manually using a local (console) or remote (SSH) connection.

- **Step 1** Transfer the new mobility services engine image onto the hard drive.
	- **a.** Log in as root, and use the binary setting to send the image from an external FTP server root directory. The release note format is similar to the following and changes with each release: *CISCO-MSE-L-K9-x-x-x-x-64bit.bin.gz*.

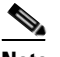

**Note** The mobility services engine image is compressed at this point.

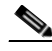

**Note** The default login name for the FTP server is *ftp-user*.

Your entries should look like this example:

```
# cd /opt/installers 
# ftp <FTP Server IP address> 
Name: <login>
Password: <password>
binary 
get CISCO-MSE-L-K9-x-x-x-x-0-64bit.bin.gz 
<CTRL-Z>
#
```
- **b.** Verify that the image (*CISCO-MSE-L-K9-x-x-x-x-64bit.bin.gz*) is in the mobility services engine /opt/installers directory.
- **c.** To decompress (unzip) the image file enter the following command:

**gunzip** *CISCO-MSE-L-K9-x-x-x-x-64bit.bin.gz*

The decompression yields a *bin* file.

- **d.** Make sure that the *CISCO-MSE-L-K9-x-x-x-x.bin* file has execute permissions for the root user. If not, enter **chmod 755** *CISCO-MSE-L-K9-x-x-x-x.bin*.
- **Step 2** Manually stop the mobility services engine.
	- **a.** Log in as root and enter **/etc/init.d/msed stop**.
- **Step 3** Enter **/opt/installers/***CISCO-MSE-L-K9-x-x-x-x.bin* to install the new mobility services engine image.

 $\mathbf I$ 

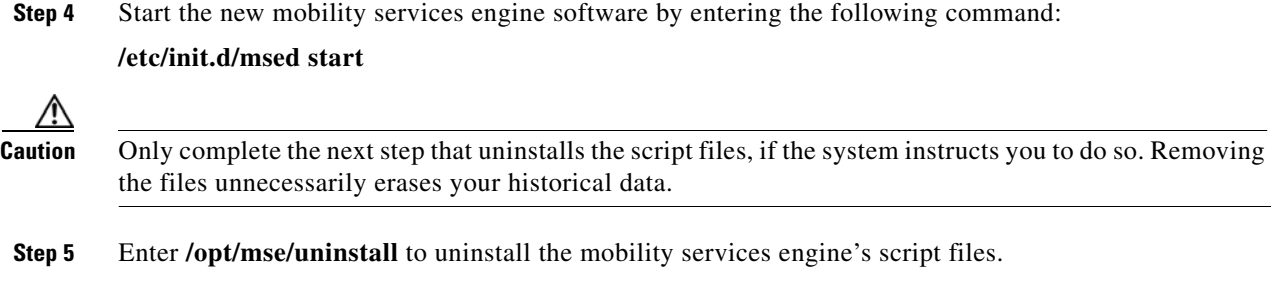

### <span id="page-83-0"></span>**Configuring NTP Server**

You can configure NTP servers to set up the time and date of the mobility services engine.

**Note** • You are automatically prompted to enable NTP and enter NTP server IP addresses as part of the automatic installation script for the mobility services engine. For more details on the automatic installation script, refer to the *Cisco 3350 Mobility Services Engine Getting Started Guide* or *Cisco 3310 Mobility Services Engine Getting Started Guide* at the following link: [http://www.cisco.com/en/US/products/ps9742/tsd\\_products\\_support\\_series\\_home.html](http://www.cisco.com/en/US/products/ps9742/tsd_products_support_series_home.html)

• If you need to add or change an NTP server installation after a mobility services engine install, rerun the automatic installation script. You can configure the NTP server without adjusting the other values by just tabbing through the script.

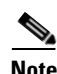

**Note** For more information on NTP server configuration, consult the Linux configuration guides.

## <span id="page-83-1"></span>**System Reset, Defragmenting Database and Clearing Database**

For information on:

- **•** Defragmenting the mobility services engine database
- **•** Rebooting or shutting down the mobility services engine hardware
- **•** Clearing the database file

Refer to the "Initiating Advanced Commands" section on page 4-11 of this configuration manual.